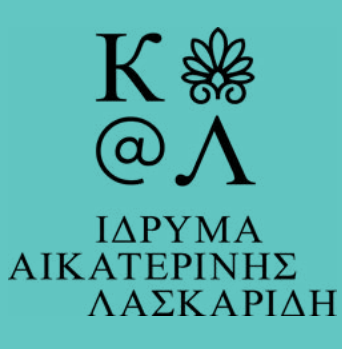

post scriptum

# $A\alpha$  B $\beta$   $\Gamma\gamma$   $\Delta\delta$  $E$ ε Ζζ Ηη Θθ Ιι ΚαΛλΜμ Nν Ξξ θο Ππ ΡρΣσΤτ Υυ  $\Phi \varphi X \chi \Psi \psi \Omega \omega$

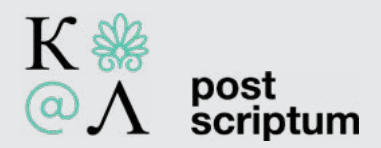

## **Πανελλήνιος Διαγωνισμός λημμάτων Βικιπαίδειας**

**«Η θάλασσα στην ποίηση»** 

*Εμπνεόμαστε από την ποίηση – εμπλουτίζουμε τη γνώση!*

Ο οδηγός που κρατάτε στα χέρια σας περιλαμβάνει όλες τις πληροφορίες τις οποίες θα χρειαστείτε προκειμένου να βοηθήσετε τους μαθητές να εμπλουτίσουν τα λήμματα που θα επιλέξουν στη Βικιπαίδεια.

Η **Βικιπαίδεια** είναι η σύγχρονη μορφή εγκυκλοπαίδειας, η οποία δίνει τη δυνατότητα πρόσβασης στη γνώση σε έναν μεγάλο αριθμό ατόμων σε παγκόσμιο επίπεδο αλλά και δημιουργίας ή συμπλήρωσης της γνώσης. Έχει ως στόχο να παρέχει ελεύθερα επαναχρησιμοποιήσιμο περιεχόμενο, με αντικειμενικά και επαληθεύσιμα στοιχεία, που ο καθένας μπορεί να τροποποιήσει και να βελτιώσει. (πηγή Βικιπαίδεια).

Το Ίδρυμα Αικατερίνης Λασκαρίδη, με σταθερή προσήλωση στη διάχυση της γνώσης, μέσα από εκπαιδευτικά προγράμματα, ψηφιακές εφαρμογές και έναν τεράστιο αριθμό τεκμηρίων των Βιβλιοθηκών του, παρέχει, για τον διαγωνισμό της Βικιπαίδειας, υλικό από την Ιστορική και τη Δανειστική Βιβλιοθήκη. Το υλικό αυτό μπορεί να αξιοποιηθεί από τους/τις μαθητές/μαθήτριες που θα συμμετάσχουν στον διαγωνισμό για τη δημιουργία ή τη συμπλήρωση των λημμάτων που δίνονται, αλλά και από τον εκπαιδευτικό της τάξης ως πηγή για το μάθημα της Λογοτεχνίας.

### **Πλαίσιο διεξαγωγής**

Ο Διαγωνισμός διοργανώνεται **στο πλαίσιο της δράσης «Η θάλασσα στη λογοτεχνία»,** και εντάσσεται στο έργο «Δημιουργία, Ανάδειξη και Αξιοποίηση Ψηφιακού Πολιτιστικού Αποθέματος», κωδικός Πρόσκλησης 118, και με Εκδούσα Αρχή: ΕΥΔ ΕΠΑΝΕΚ, με το έργο με τίτλο: «Από το Αιγαίο στο Ιόνιο: Μία θάλασσα γνώσεων. Διατήρηση, διαχείριση και ανάδειξη του ιστορικού αρχείου του Ιδρύματος Αικατερίνης Λασκαρίδη». Αφορά σε μαθητές/μαθήτριες:

### **α. Ε' και Στ' Δημοτικού και**

### **β. Α', Β', Γ' Γυμνασίου**

2

όλων των δημοσίων και ιδιωτικών σχολείων στην Ελλάδα.

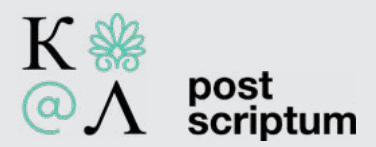

**Στόχος** είναι οι μαθητές/μαθήτριες να βρουν πληροφορίες και να συμπληρώσουν ή να δημιουργήσουν λήμματα στη Βικιπαίδεια για ποιητές/ποιήτριες που λείπει περιεχόμενο ή που χρειάζεται συμπλήρωση, μέσα από προτεινόμενη βιβλιογραφία και δικές τους πηγές. **Απώτερος στόχος ο εμπλουτισμός των γνώσεων πάνω στα ελληνικά γράμματα και τον πολιτισμό.**

### **Λήμματα – προτεινόμενο/βοηθητικό υλικό**

**Για τα λήμματα τα οποία μπορούν να επεξεργαστούν οι μαθητές/μαθήτριες, καθώς και για τη δέσμευση των λημμάτων δείτε [εδώ.](https://el.wikipedia.org/wiki/%CE%92%CE%B9%CE%BA%CE%B9%CF%80%CE%B1%CE%AF%CE%B4%CE%B5%CE%B9%CE%B1:%CE%A0%CE%B1%CE%BD%CE%B5%CE%BB%CE%BB%CE%AE%CE%BD%CE%B9%CE%BF%CF%82_%CE%9C%CE%B1%CE%B8%CE%B7%CF%84%CE%B9%CE%BA%CF%8C%CF%82_%CE%94%CE%B9%CE%B1%CE%B3%CF%89%CE%BD%CE%B9%CF%83%CE%BC%CF%8C%CF%82_%C2%AB%CE%97_%CE%B8%CE%AC%CE%BB%CE%B1%CF%83%CF%83%CE%B1_%CF%83%CF%84%CE%B7%CE%BD_%CF%80%CE%BF%CE%AF%CE%B7%CF%83%CE%B7%C2%BB) Δίπλα στο κάθε λήμμα δίνεται σχετικό υλικό. Οι μαθητές/μαθήτριες μπορούν να αναζητήσουν πηγές και εκτός του υλικού που δίνεται, πάντα με τη σχετική παραπομπή και να θεωρηθεί έγκυρο, εφόσον κριθεί από τη σχετική επιτροπή.**

 **Απαραίτητη συμπλήρωση** του [έντυπου συγκατάθεσης](https://laskaridisfoundation-my.sharepoint.com/:b:/g/personal/levanti_laskaridisfoundation_org/EQocZ33SFwpOqE5SkuPpmNgBWWQ-AguhZblkh06VHH6cJw?e=5LNrdX) από τους γονείς (αφού συμπληρωθεί, μας το προωθείτε μέσω e- mail στη δ[ιεύθυνση](mailto:levanti@laskaridisfoundation.org) levanti@ [laskaridisfound](mailto:levanti@laskaridisfoundation.org)ation.org, **όταν ζητηθεί μέσω του σχολείου**).

**Επιπλέον/βοηθητικό υλικό διαγωνισμού (για εκπαιδευτικούς και μαθητές/ μαθήτριες):**

α. [«Η θάλασσα στη λογοτεχνία»](https://www.youtube.com/playlist?list=PLt4oB3SF5RnjoXNoxcI83zGDjQweYnuL1) - μονόλεπτα βίντεο με ποιήματα εμπνευσμένα από τη θάλασσα.

β. [Οδηγίες λημματογράφησης στη Βικιπαίδεια.](https://www.youtube.com/watch?v=VoHmzvwMpYo&list=PLt4oB3SF5Rnj7pg52uART-tQ13jTEr4-2)

γ. Γιατί ποίηση;

[Βίντεο 1](https://www.youtube.com/watch?v=bwntR_if1Bs&list=PLt4oB3SF5Rnj7pg52uART-tQ13jTEr4-2&index=12)

[Βίντεο 2](https://www.youtube.com/watch?v=nbDA9phnDDU&list=PLt4oB3SF5Rnj7pg52uART-tQ13jTEr4-2&index=13)

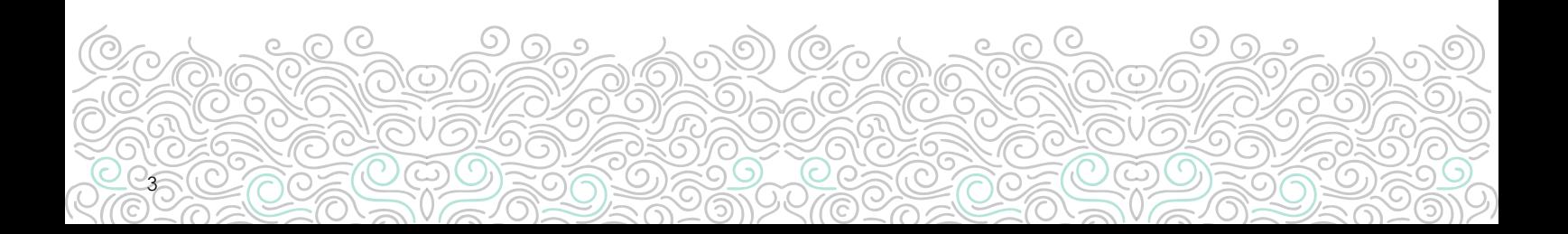

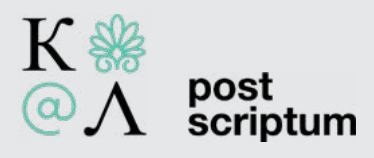

# **Πίνακας περιεχομένων |**

### **Εισαγωγή | 5**

### **Μερικά θεωρητικά ζητήματα | 7**

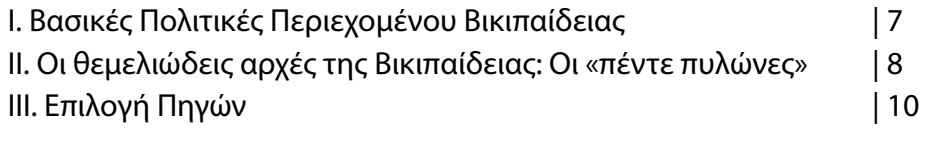

### **Πρακτικά ζητήματα | 12**

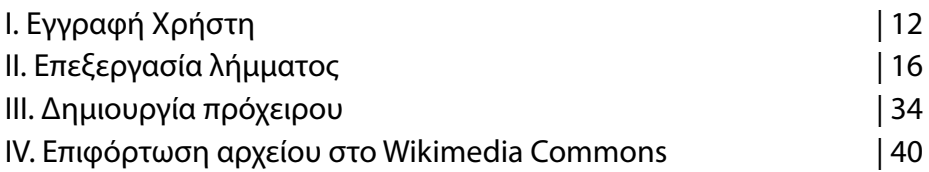

Με την υποστήριξη της Post Scriptum Σύνταξη: Παύλος Στάμος Σχεδιασμός: Όλγα Αντωνέα

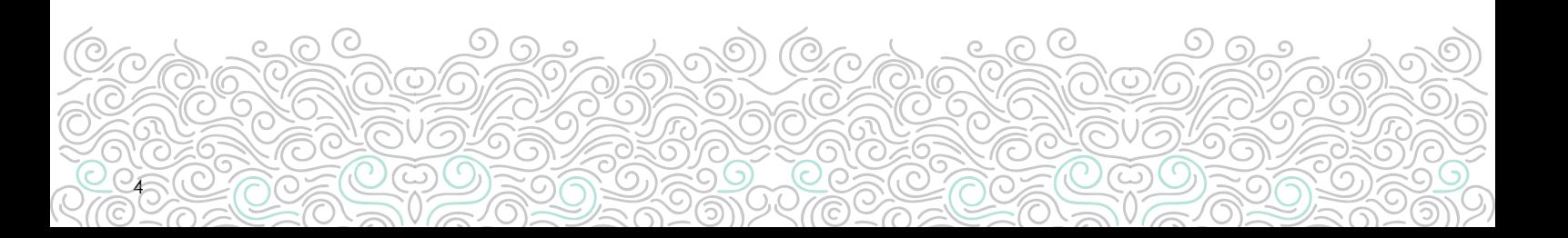

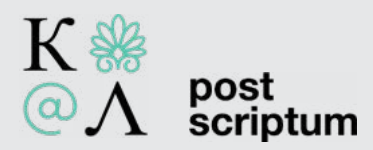

# **Εισαγωγή |**

5

Τι είναι η [Βικιπαίδεια](https://el.wikipedia.org/wiki/%CE%A0%CF%8D%CE%BB%CE%B7:%CE%9A%CF%8D%CF%81%CE%B9%CE%B1) ή αλλιώς Wikipedia;

Τι ακριβώς είναι αυτή η ενδεχομένως πρώτη μας - ακούσια ή εκούσια - επιλογή όταν θέλουμε να αποκτήσουμε έστω μια πρώτη εικόνα για ένα θέμα;

Η Βικιπαίδεια είναι μια Παγκόσμια, Πολυγλωσσική, Ανοιχτή και Ελεύθερη Διαδικτυακή Εγκυκλοπαίδεια:

Παγκόσμια διότι απευθύνεται σε όλη την Οικουμένη.

Πολυγλωσσική διότι είναι γραμμένη σε περισσότερες από 300 γλώσσες και διαλέκτους, από τις πιο διαδεδομένες μέχρι τις πιο σπάνιες.

Ανοικτή διότι το κάθε άτομο μπορεί να συνεισφέρει σε αυτή με τον τρόπο του.

Ελεύθερη διότι διατίθεται χωρίς συνδρομή ή οποιασδήποτε φύσεως περιορισμούς.

Διαδικτυακή, διότι όπως το επισημαίνει και η ίδια η λέξη, βρίσκεται στο διαδίκτυο, το γνωστό σε όλους μας Internet.

Επιπλέον, είναι ένα συλλογικό εγχείρημα στο οποίο, μπορεί να συμμετάσχει και να συνεισφέρει το κάθε άτομο, ανάλογα με τις δικές του δεξιότητες, τις δικές του γνώσεις και τα καθαρά προσωπικά του ενδιαφέροντα. Για παράδειγμα:

ένα άτομο μπορεί να ασχοληθεί με τη διόρθωση συντακτικών, ορθογραφικών ή εκφραστικών λαθών.

ένα άλλο μπορεί να έχει εξεζητημένες γνώσεις πάνω στον προγραμματισμό, οπότε να έχει τη δυνατότητα να συνεισφέρει σε καθαρά τεχνικά θέματα.

άλλοι χρήστες ενδεχομένως να ασχολούνται περισσότερο με λήμματα που αφορούν τα καθαρά προσωπικά τους ενδιαφέροντα ή και του τομέα εξειδίκευσής τους, όπως τέχνες, αθλητισμός, ιατρική, ιστορία κλπ.

Υπάρχουν πολλοί και πολυδιάστατοι τρόποι μέσα από τους οποίους έχουν τη δυνατότητα η κάθε μία και ο καθένας να συνεισφέρουν, με ομαλό και ορθό - με βάση την οπτική της Βικιπαίδειας - τρόπο.

Το περιεχόμενο που προκύπτει μέσα από όλες αυτές τις συνεισφορές είναι ελεύθερα επαναχρησιμοποιήσιμο, από τον κάθε ένα. Αυτή η έννοια περιλαμβάνει ακόμη και εμπορική χρήση, αρκεί βέβαια να τηρούνται οι όροι της Αναφοράς του Δημιουργού και της Παρόμοιας Διανομής.

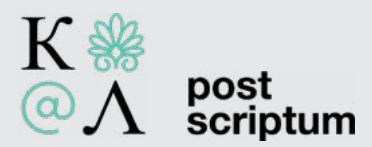

• Δηλαδή, θα πρέπει να καταχωρίσετε αναφορά στο δημιουργό, με σύνδεσμο της άδειας και με αναφορά αν έχουν γίνει αλλαγές.

• Επιπλέον, αν κάνετε αλλαγές πάνω στο υλικό, πρέπει να διανείμετε και τις δικές σας συνεισφορές υπό την ίδια άδεια όπως ακριβώς το πρωτότυπο.

Απώτερος Στόχος της Βικιπαίδειας είναι η πρόσβαση στη Γνώση με στοιχεία:

- αντικειμενικά
- ελεύθερα
- αξιόπιστα στοιχεία

Επιπλέον, πρέπει να γίνει μια απαραίτητη διευκρίνιση για την αποφυγή σύγχυσης.

Η Βικιπαίδεια ή Wikipedia είναι ένα, σίγουρο το κυριότερο και το πιο γνωστό, από τα εγχειρήματα του Wikimedia Foundation. Του μη κερδοσκοπικού οργανισμού που διέπει τη Βικιπαίδεια, καθώς και τα υπόλοιπα «αδελφικά» της εγχειρήματα, από τα οποία τα πιο γνωστά είναι - ενδεχομένως τα Wikimedia Commons, τα Wikidata, η Βικιθήκη, το Βικιλεξικό κ.ο.κ.

Μερικά επιπλέον στοιχεία:

- Η Wikipedia ξεκίνησε την πορεία της στον κόσμο του Διαδικτύου το 2001.
- Κορωνίδα της είναι η [Αγγλική](https://en.wikipedia.org/wiki/Main_Page), η οποία μετράει περισσότερα από 6,5 εκ. λήμματα.
- Άλλες γλωσσικές εκδόσεις με λήμματα άνω του 1 εκ. είναι η [Γερμανική](https://de.wikipedia.org/wiki/Wikipedia:Hauptseite), η [Ισπανική](https://es.wikipedia.org/wiki/Wikipedia:Portada), η [Γαλ](https://fr.wikipedia.org/wiki/Wikip%C3%A9dia:Accueil_principal)[λική,](https://fr.wikipedia.org/wiki/Wikip%C3%A9dia:Accueil_principal) αλλά και η [Αραβική](https://ar.wikipedia.org/), η [Ιαπωνική](https://ja.wikipedia.org/) κλπ.
- Η [Ελληνική Βικιπαίδεια](https://el.wikipedia.org/wiki/%CE%95%CE%BB%CE%BB%CE%B7%CE%BD%CE%B9%CE%BA%CE%AE_%CE%92%CE%B9%CE%BA%CE%B9%CF%80%CE%B1%CE%AF%CE%B4%CE%B5%CE%B9%CE%B1) έκανε την εμφάνισή της στα τέλη του 2002. Έκτοτε μετράει περισσότερα από 220.000 λήμματα σε μια πορεία άνω των 20 ετών.
- Ακόμη, σύμφωνα με τα ίδια στατιστικά, υπολογίζεται πως τον Οκτώβριο του 2023 περίπου 900 χρήστες έκαναν έστω και μια επεξεργασία στην Ελληνική Βικιπαίδεια.

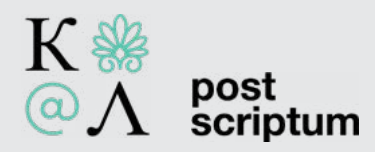

7

# **Μερικά θεωρητικά ζητήματα |**

# I. Βασικές Πολιτικές Περιεχομένου Βικιπαίδειας

**[Ουδετερότητα](https://el.wikipedia.org/wiki/%CE%92%CE%B9%CE%BA%CE%B9%CF%80%CE%B1%CE%AF%CE%B4%CE%B5%CE%B9%CE%B1:%CE%9F%CF%85%CE%B4%CE%AD%CF%84%CE%B5%CF%81%CE%B7_%CE%BF%CF%80%CF%84%CE%B9%CE%BA%CE%AE_%CE%B3%CF%89%CE%BD%CE%AF%CE%B1)**: τα λήμματα δεν θα πρέπει να γράφονται με προκατάληψη παίρνοντας το μέρος της μιας πλευράς αλλά πρέπει να παρουσιάζουν όλες τις πλευρές, πράγμα πολύ σημαντικό για την αντιμετώπιση αμφιλεγόμενων θεμάτων. Βέβαια, η παρουσίαση αυτών των απόψεων πρέπει να είναι ανάλογη με την δημοφιλία της κάθε μίας από αυτές στον κλάδο που ασχολείται με το συγκεκριμένο γεγονός.

Για παράδειγμα, μια άποψη με εξαιρετικά χαμηλή ή ανύπαρκτη επιστημονική απήχηση πρέπει να περιγραφεί στη Βικιπαίδεια μέσα στο κατάλληλο πλαίσιο ή ενδεχομένως και να μην έχει καθόλου θέση σε αυτή.

Επιπλέον, μια αδημοσίευτη βιογραφική πληροφορία για ένα πρόσωπο δεν έχει θέση στη Βικιπαίδεια, ανεξαρτήτως του αν είναι αλήθεια ή όχι (π.χ. ακριβής ημερομηνία γέννησης, τόπος απώτερης καταγωγής κ.α. στοιχεία που μπορεί να ισχύουν αλλά να μη διαθέτουμε αξιόπιστες και δημοσιευμένες πηγές για αυτά).

**[Επαληθευσιμότητα](https://el.wikipedia.org/wiki/%CE%92%CE%B9%CE%BA%CE%B9%CF%80%CE%B1%CE%AF%CE%B4%CE%B5%CE%B9%CE%B1:%CE%95%CF%80%CE%B1%CE%BB%CE%B7%CE%B8%CE%B5%CF%85%CF%83%CE%B9%CE%BC%CF%8C%CF%84%CE%B7%CF%84%CE%B1)**: όσοι διαβάζουν το περιεχόμενο της Βικιπαίδειας, πρέπει να μπορούν να είναι σε θέση να επαληθεύσουν ότι όσα παρατίθενται δεν είναι αυθαίρετα. Αυτό σημαίνει πως τα γραπτά πρέπει να υποστηρίζονται από αξιόπιστες και δημοσιευμένες πηγές με [ένθετες παραπο](http://el.wikipedia.org/wiki/%CE%92%CE%B9%CE%BA%CE%B9%CF%80%CE%B1%CE%AF%CE%B4%CE%B5%CE%B9%CE%B1:%CE%88%CE%BD%CE%B8%CE%B5%CF%83%CE%B7_%CF%80%CE%B1%CF%81%CE%B1%CF%80%CE%BF%CE%BC%CF%80%CF%8E%CE%BD_%CE%BC%CE%B5_%CF%87%CF%81%CE%AE%CF%83%CE%B7_%CE%B1%CE%BD%CE%B1%CF%86%CE%BF%CF%81%CF%8E%CE%BD_%CF%85%CF%80%CE%BF%CF%83%CE%B7%CE%BC%CE%B5%CE%AF%CF%89%CF%83%CE%B7%CF%82)[μπές.](http://el.wikipedia.org/wiki/%CE%92%CE%B9%CE%BA%CE%B9%CF%80%CE%B1%CE%AF%CE%B4%CE%B5%CE%B9%CE%B1:%CE%88%CE%BD%CE%B8%CE%B5%CF%83%CE%B7_%CF%80%CE%B1%CF%81%CE%B1%CF%80%CE%BF%CE%BC%CF%80%CF%8E%CE%BD_%CE%BC%CE%B5_%CF%87%CF%81%CE%AE%CF%83%CE%B7_%CE%B1%CE%BD%CE%B1%CF%86%CE%BF%CF%81%CF%8E%CE%BD_%CF%85%CF%80%CE%BF%CF%83%CE%B7%CE%BC%CE%B5%CE%AF%CF%89%CF%83%CE%B7%CF%82) Όσο περίεργο και εάν μπορεί να φανεί, το κλειδί για την συμπερίληψη κάποιου ισχυρισμού στην Βικιπαίδεια είναι η επαληθευσιμότητα και όχι η αλήθεια (βλ. και ανωτέρω αναφορά στον τομέα της Ουδετερότητας).

**[Αποφυγή πρωτότυπης έρευνας](https://el.wikipedia.org/wiki/%CE%92%CE%B9%CE%BA%CE%B9%CF%80%CE%B1%CE%AF%CE%B4%CE%B5%CE%B9%CE%B1:%CE%8C%CF%87%CE%B9_%CF%80%CF%81%CF%89%CF%84%CF%8C%CF%84%CF%85%CF%80%CE%B7_%CE%AD%CF%81%CE%B5%CF%85%CE%BD%CE%B1)**: η Βικιπαίδεια [δεν](https://el.wikipedia.org/wiki/%CE%92%CE%B9%CE%BA%CE%B9%CF%80%CE%B1%CE%AF%CE%B4%CE%B5%CE%B9%CE%B1:%CE%A4%CE%B9_%CE%B4%CE%B5%CE%BD_%CE%B5%CE%AF%CE%BD%CE%B1%CE%B9_%CE%B7_%CE%92%CE%B9%CE%BA%CE%B9%CF%80%CE%B1%CE%AF%CE%B4%CE%B5%CE%B9%CE%B1) δημοσιεύει πρωτότυπη σκέψη. Αυτό σημαίνει πως όλο το υλικό στη Βικιπαίδεια πρέπει να αντλείται από αξιόπιστες δημοσιευμένες πηγές και η μεταφορά του στα λήμματα δεν επιτρέπεται να εισάγει οποιαδήποτε νέα ανάλυση, μαθηματικές ή λογικές πράξεις και γενικά σύνθεση του υλικού των πηγών που οδηγεί σε συμπεράσματα τα οποία δεν αναφέρονται ρητά στις ίδιες τις πηγές.

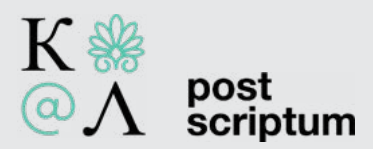

# II. Οι θεμελιώδεις αρχές της Βικιπαίδειας συνοψίζονται σε «πέντε πυλώνες»

### 1. Εγκυκλοπαίδεια

Η Βικιπαίδεια συνδυάζει αρκετά χαρακτηριστικά γενικών και εξειδικευμένων εγκυκλοπαιδειών, ημερολογιακών καταλόγων και γεωγραφικών λεξικών.

Δεν είναι π.χ. βάθρο ανάδειξης, πλατφόρμα διαφήμισης ή προώθησης, πλατφόρμα δημοσίευσης πρωτότυπης έρευνας, αδιάκριτη συλλογή πληροφοριών ή ιστότοπος διαδικτυακών καταλόγων.

Ακόμη, δεν είναι λεξικό, εφημερίδα ή συλλογή κειμένων.

Το να μην είναι κάποιο κείμενο ή υλικό κατάλληλο για τη Βικιπαίδεια δεν σημαίνει πως υπολείπεται σε αξία. Μπορεί να αποτελεί μια σημαντική και προσεγμένη έρευνα, κατάλληλη για δημοσίευση σε άλλου είδους ιστοσελίδες ή έντυπα. Επιπλέον, υλικό ή πληροφορίες που δεν ταιριάζουν στη Βικιπαίδεια, μπορούν σε πολλές περιπτώσεις να εμπλουτίσουν κάποιο ή κάποια από τα «αδελφά εγχειρήματα» της Βικιπαίδειας (Wikimedia Commons, Wikidata, Βικιλεξικό, Βικιταξίδια, κλπ).

### 2. Ουδέτερη οπτική γωνία

Τα λήμματα της Βικιπαίδειας δεν πρέπει να είναι μονόπλευρα και «χρωματισμένα» κείμενα που συνηγορούν υπέρ μιας άποψης. Αυτό σημαίνει πως πρέπει να συνυπάρχουν αρκετές εκδοχές και οπτικές επί ενός θέματος, με τέτοιο τρόπο ώστε οι αναγνώστες να καταλαβαίνουν ποιου την άποψη αντιπροσωπεύει η οπτική γωνία, και να μην παρουσιάζεται καμία οπτική γωνία ως η «αλήθεια» ή «η καλύτερη άποψη».

Αυτό σημαίνει πως πρέπει να παρατίθενται επαληθεύσιμες και αξιόπιστες πηγές, ειδικά σε αμφιλεγόμενα θέματα.

### 3. Ελεύθερο περιεχόμενο

8

Όλα τα κείμενα υπόκεινται στην άδεια [Creative Commons Attribution-ShareAlike License](https://creativecommons.org/licenses/by-sa/4.0/deed.el) και μπορούν να χρησιμοποιηθούν αναλόγως. Τα λήμματα δεν ανήκουν σε κανένα άτομο και μπορούν να αλλαχθούν από τον καθένα, αρκεί να τηρούνται οι κανόνες.

Επιπλέον, η συγκεκριμένη άδεια χρήσης μας δημιουργεί την υποχρέωση να μην ανεβάζουμε υλικό που παραβιάζει πνευματικά δικαιώματα ή έργα τα οποία είναι αδειοδοτημένα με όρους ασύμβατους προς το ελεύθερο περιεχόμενο.

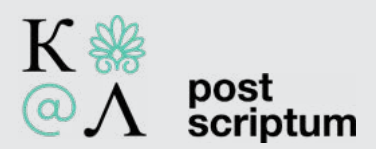

4. Ευγένεια

Η Βικιπαίδεια αποτελείται από εθελοντές που συνεισφέρουν στον ελεύθερό τους χρόνο συνεργατικά για τη διάδοση της γνώσης! Αυτό δεν σημαίνει πως δεν υπάρχουν πιθανές εστίες έντασης μεταξύ χρηστών, που μπορεί να πηγάζουν από:

- διαφωνίες επί του περιεχομένου
- προσωπικές διαφορές
- έναν συνδυασμό των ανωτέρω

Η λύση σε όλα αυτά είναι η Ευγένεια και ο Σεβασμός. Αποφύγετε τις προσωπικές επιθέσεις ή τις σαρωτικές γενικεύσεις. Διατηρήστε την ψυχραιμία σας και υποθέστε καλή πίστη από την άλλη πλευρά.

Συνήθως, προβληματικές συμπεριφορές οδηγούν σε «περιορισμό» χρηστών ήτοι θεματική φραγή (απαγόρευση επεξεργασιών σε λήμματα ή σελίδες συγκεκριμένης θεματολογίας) ή και ολική φραγή (που μπορεί να διαρκεί από μια ημέρα μέχρι μόνιμα).

### 5. Δεν έχει αυστηρούς κανόνες

Η Βικιπαίδεια έχει πολιτική και κανόνες, που όμως δεν παραμένουν αναλλοίωτοι αλλά εξελίσσονται στον χρόνο. Οι αρχές και το πνεύμα είναι σημαντικότερα από τις διατυπώσεις και κάποιες φορές η βελτίωση της Βικιπαίδειας απαιτεί να γίνονται εξαιρέσεις. Κάντε επεξεργασίες θαρρετά και προσεκτικά, ενημερώνοντας τις σελίδες της, και μην ανησυχείτε μην τυχόν κάνετε σφάλματα, καθώς τα λάθη διορθώνονται εύκολα.

*Για τους «πέντε πυλώνες» βλ. και [εδώ](https://el.wikipedia.org/wiki/%CE%92%CE%B9%CE%BA%CE%B9%CF%80%CE%B1%CE%AF%CE%B4%CE%B5%CE%B9%CE%B1:%CE%A0%CE%AD%CE%BD%CF%84%CE%B5_%CF%80%CF%85%CE%BB%CF%8E%CE%BD%CE%B5%CF%82).*

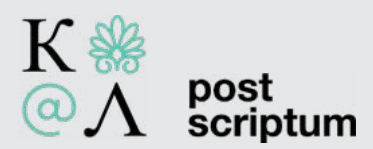

# **III. Επιλογή Πηγών**

Το περιεχόμενο της Βικιπαίδειας πρέπει να είναι *επαληθεύσιμο* από *αξιόπιστες*, *ανεξάρτητες, δημοσιευμένες* και κατά βάση *δευτερογενείς* πηγές.

- Η επαρκής δυνατότητα τεκμηρίωσης επηρεάζει δύο διακριτούς τομείς:
- 1. Τη δυνατότητα παραμονής πληροφοριών εντός των λημμάτων.
- 2. Τη δυνατότητα συγγραφής λήμματος για κάποιο *θέμα*.
- 3. Αδυναμία επαρκούς παρουσίασης τεκμηρίωσης για κάποιο θέμα κατά κανόνα συνεπάγεται και αδυναμία πλήρωσης των κριτηρίων συμπερίληψης ή «εγκυκλοπαιδικότητας».
- Η επαληθευσιμότητα είναι αναγκαία αλλά όχι ικανή προϋπόθεση για την συμπερίληψη περιεχομένου στη Βικιπαίδεια.

Αξιόπιστη πηγή μπορεί να είναι:

- δημοσιευμένο υλικό με αξιόπιστη διαδικασία δημοσίευσης.
- συγγραφείς που θεωρούνται έγκυροι σε σχέση με το αντικείμενο.
- αμφότερα τα ανωτέρω.

10

Και οι δύο περιπτώσεις θα πρέπει να μπορούν να αποδειχθούν.

Κατά την αξιοποίηση πηγών για λόγους τεκμηρίωσης, οι συντάκτες οφείλουν να αποφεύγουν τις προσωπικές ερμηνείες επί του περιεχομένου των πηγών αυτών.

Τα λήμματα της Βικιπαίδειας, πρέπει να βασίζονται σε αξιόπιστες και δημοσιευμένες δευτερογενείς, κατά κύριο λόγο, πηγές και σε μικρότερο βαθμό σε πρωτογενείς και τριτογενείς. Οι δευτερογενείς και τριτογενείς πηγές είναι απαραίτητες για την εδραίωση της εγκυκλοπαιδικότητας του λήμματος καθώς και για την αποφυγή νέων ερμηνειών πάνω στις πρωτογενείς πηγές. Όλες οι αναλύσεις και τα ερμηνευτικά σχόλια σχετικά με τις χρησιμοποιούμενες πρωτογενείς πηγές θα πρέπει να γίνονται με βάση μια δευτερογενή πηγή και όχι με βάση τις θεωρίες του ίδιου του χρήστη που καταπιάνεται με το θέμα διότι κάτι τέτοιο θα αποτελούσε πρωτότυπη έρευνα.

*Πρωτογενείς πηγές*: απομνημονεύματα, αυτοβιογραφίες, έργα προσώπων ή φορέων άμεσα σχετιζόμενων με μια θεματολογία.

*Δευτερογενείς πηγές*: παρουσιάζουν την άποψη ενός συγγραφέα, κατά κανόνα χρονικά απομακρυσμένου από ένα γεγονός. Περιέχουν την ερμηνεία του εκάστοτε συγγραφέα, την ανάλυση ή την αξιολόγηση των περιστατικών και στοιχείων, έννοιες, καθώς και ιδέες που λαμβάνονται από πρωτογενείς πηγές. Δεν είναι απαραιτήτως ανεξάρτητες ή τρίτες πηγές.

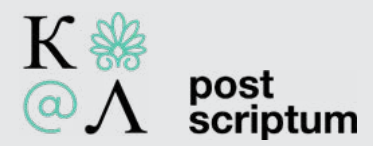

*Τριτογενείς πηγές*: όπως εγκυκλοπαίδειες, νεκρολογίες, αλμανάκ. Οι τριτογενείς πηγές είναι εκδόσεις που συνοψίζουν πρωτογενείς και δευτερογενείς πηγές. Σοβαρές τριτογενείς πηγές μπορούν να είναι χρήσιμες για την παροχή ευρύτερων περιλήψεων των θεμάτων στα οποία εμπλέκονται πολλές πρωτογενείς και δευτερογενείς πηγές, ειδικά όταν πρωτογενείς ή δευτερογενείς πηγές αντιφάσκουν μεταξύ τους.

### Παραδείγματα αξιόπιστων πηγών

- Επιστημονικά συγγράμματα, άρθρα περιοδικών, μελέτες κτλ, εφόσον πρόκειται για δημοσιεύσεις σε έγκριτα μεσα.
- Ειδησεογραφικό υλικό από γενικώς αποδεκτά και έγκριτα ΜΜΕ. Σημαντικό: τα άρθρα γνώμης συνήθως δεν είναι καλές πηγές για την τεκμηρίωση γεγονότων.
- Εγκυκλοπαίδειες.
- Ιστότοποι σημαντικών οργανισμών και φορέων, εφόσον δεν τίθεται ζήτημα ανεξαρτησίας ως προς το περιεχόμενο που τεκμηριώνεται.

### Παραδείγματα αναξιόπιστων πηγών

- Ειδησεογραφικά μέσα με εν γένει κακή φήμη.
- Προσωπικοί ιστότοποι, ιστολόγια και αυτοδημοσιεύσεις.

*Για περισσότερες πληροφορίες σχετικά με τις Αξιόπιστες πηγές, βλ. [εδώ](https://el.wikipedia.org/wiki/%CE%92%CE%B9%CE%BA%CE%B9%CF%80%CE%B1%CE%AF%CE%B4%CE%B5%CE%B9%CE%B1:%CE%91%CE%BE%CE%B9%CF%8C%CF%80%CE%B9%CF%83%CF%84%CE%B5%CF%82_%CF%80%CE%B7%CE%B3%CE%AD%CF%82)*.

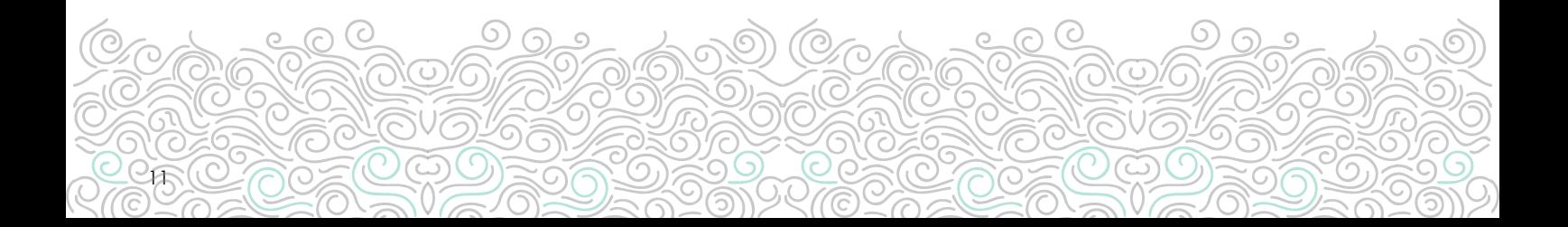

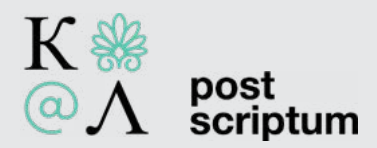

# **Πρακτικά ζητήματα**

# I. Εγγραφή Χρήστη

Αν μεταβούμε σε μια οποιαδήποτε σελίδα της [Ελληνικής Βικιπαίδειας](https://el.wikipedia.org/wiki/%CE%A0%CF%8D%CE%BB%CE%B7:%CE%9A%CF%8D%CF%81%CE%B9%CE%B1), τότε πάνω δεξιά θα δούμε την επιλογή που μας προτρέπει να δημιουργήσουμε λογαριασμό (βλ. Εικόνα 1).

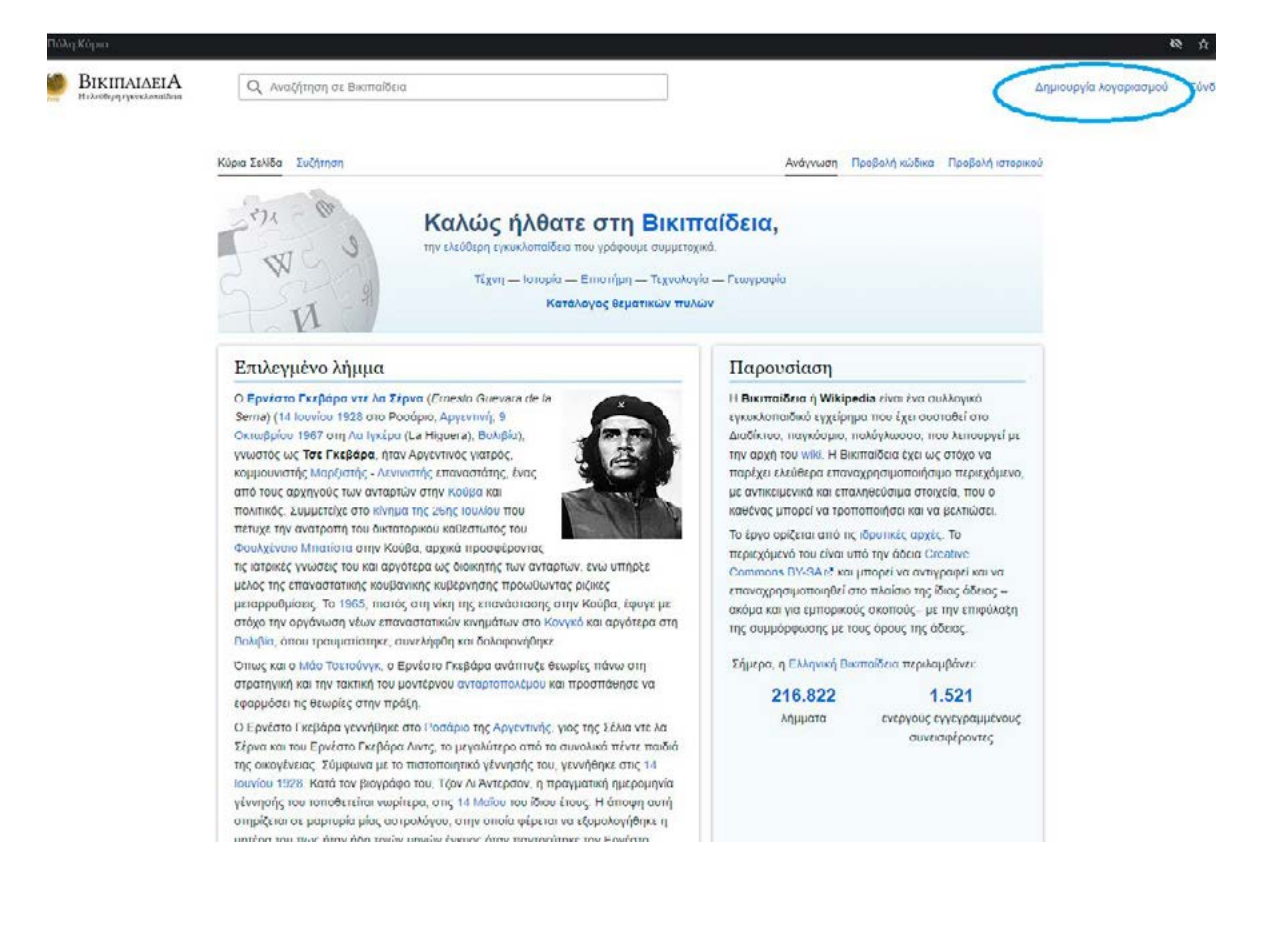

Εικόνα 1.

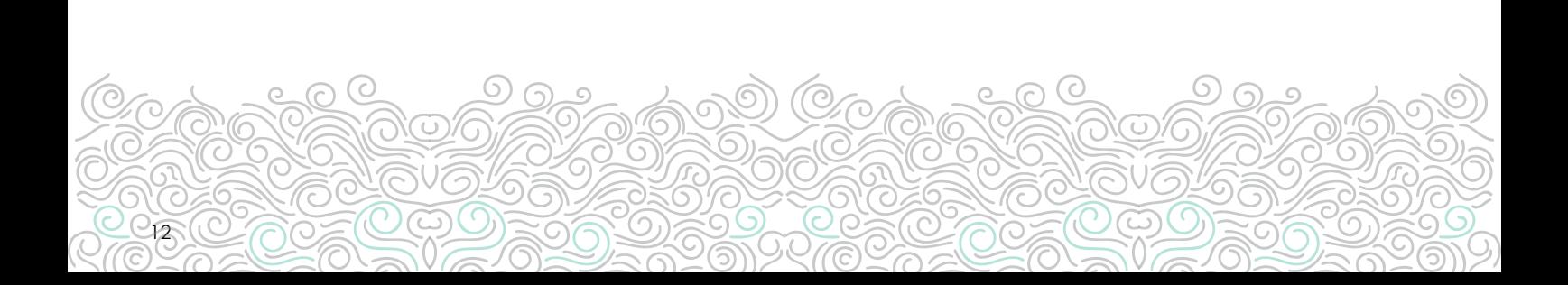

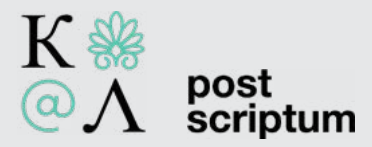

Επιλέγοντάς τη, θα μεταφερθούμε στη φόρμα εγγραφής. Εδώ, ουσιαστικά τα υποχρεωτικά πεδία είναι: το Όνομα Χρήστη, ο Κωδικός, η επιβεβαίωση του Κωδικού και η συμπλήρωση του CAPTCHA. Η καταχώρηση email είναι προαιρετική αλλά συστήνεται. Το email δεν κοινοποιείται πουθενά και ουσιαστικά χρησιμεύει σε περιπτώσεις όπως π.χ. ενδεχόμενη απώλεια του κωδικού (Εικόνα 2).

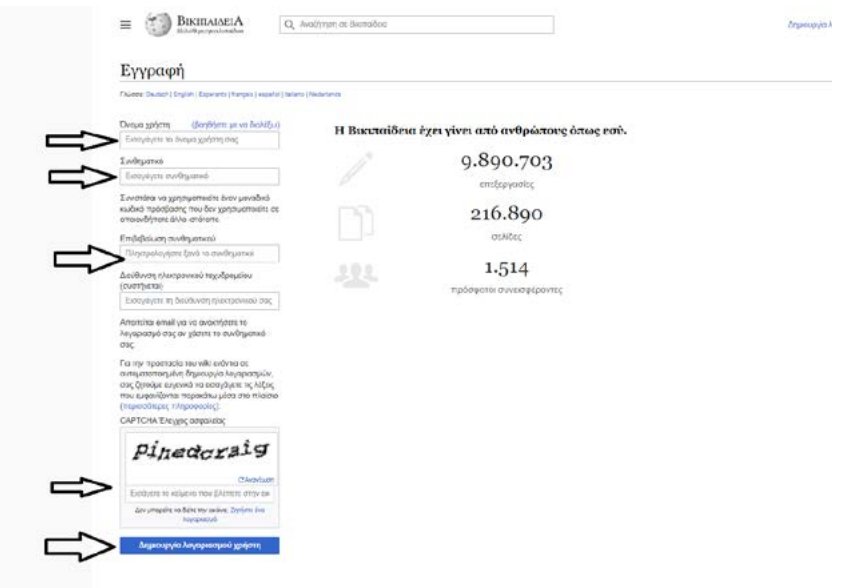

Εικόνα 2.

13

Καλό θα είναι το username που θα διαλέξει το κάθε άτομο να μην παραπέμπει σε εκείνο και να μη δίνει στίγμα στο ποιος μπορεί να κρύβεται πίσω από αυτό, που εργάζεται κλπ.

Ο κωδικός (βλ. συνθηματικό) θα πρέπει να έχει τουλάχιστον 8 χαρακτήρες (βλ. Εικόνα 3).

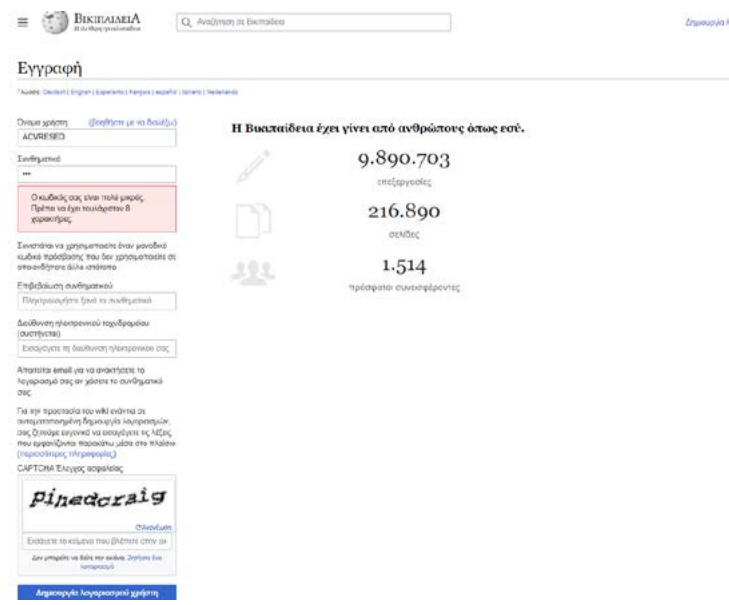

Εικόνα 3. Προειδοποίηση για το μέγεθος του συνθηματικού.

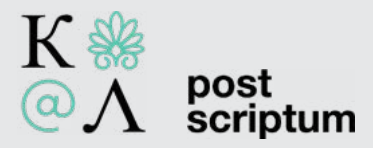

Εφόσον έχουμε συμπληρώσει όλα τα (απαραίτητα τουλάχιστον) πεδία, προχωρούμε στη Δημιουργία λογαριασμού χρήστη (Εικόνα 4).

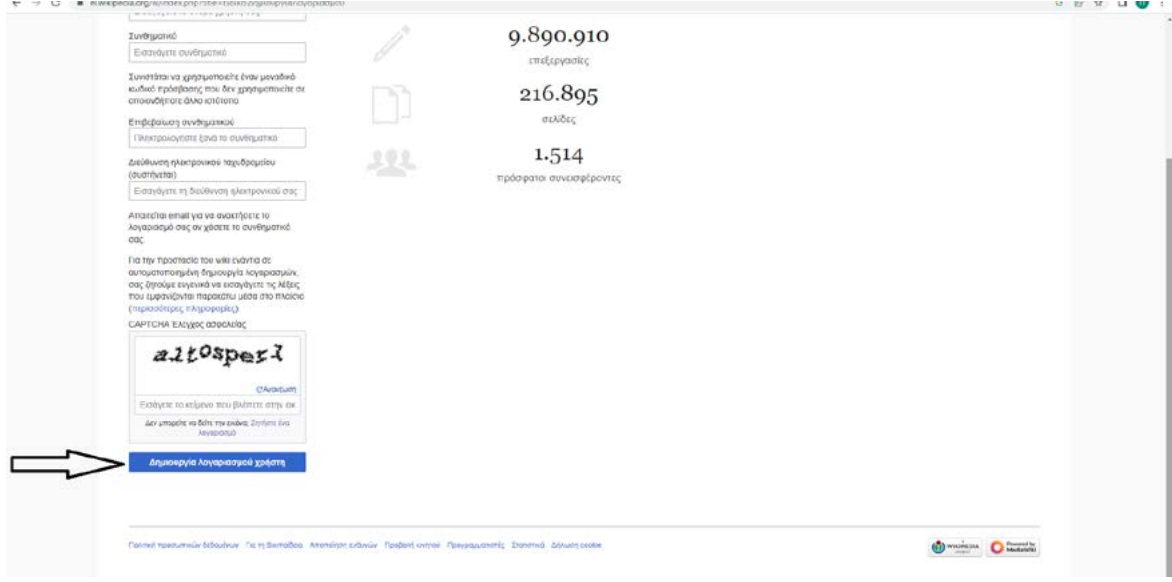

Εικόνα 4.

Μετά την εγγραφή θα μας ζητηθεί να συμπληρώσουμε προαιρετικά ένα σύντομο ερωτηματολόγιο.

Ανάλογα με τη διάθεσή μας, είτε το συμπληρώνουμε και επιλέγουμε ολοκλήρωση είτε απλά το παρακάμπτουμε (Εικόνα 5).

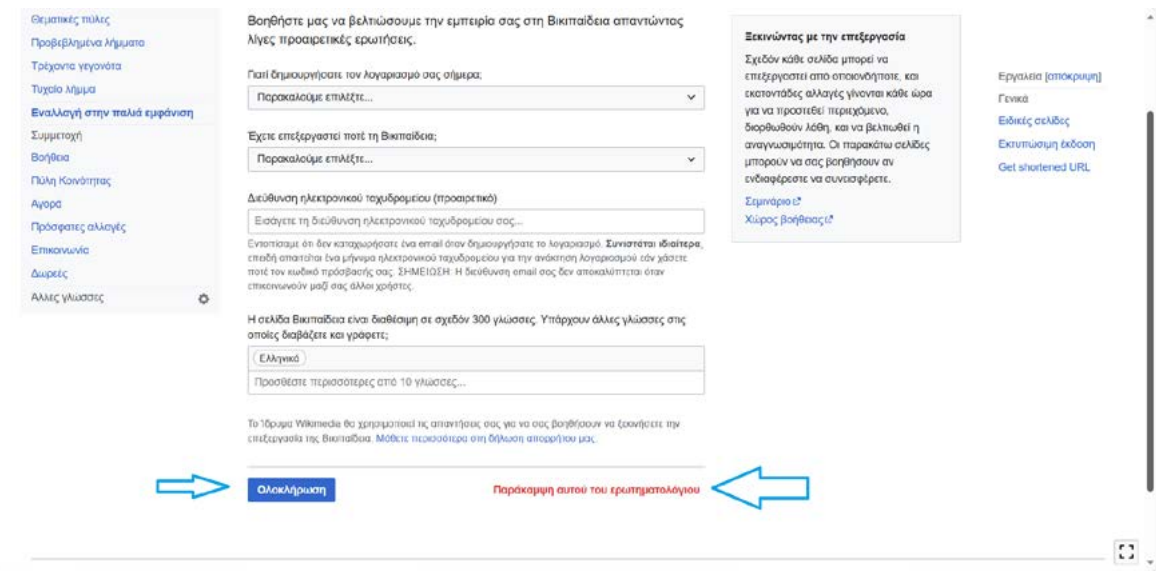

Εικόνα 5.

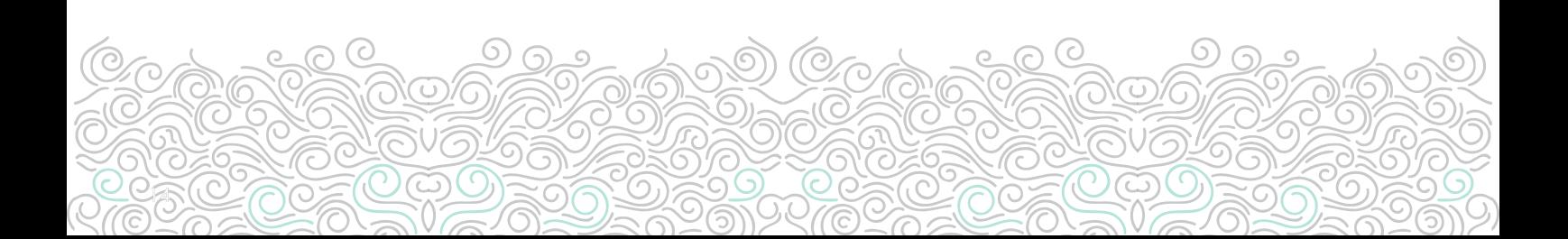

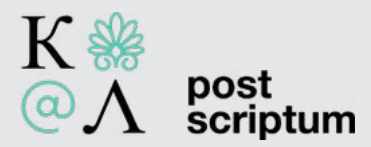

15

Κλείνοντας, να έχετε υπόψη πως μπορείτε να συνεισφέρετε στη Βικιπαίδεια και χωρίς να προχωρήσετε στη δημιουργία λογαριασμού, ωστόσο αυτή η επιλογή έχει και ορισμένα μειονεκτήματα και δυσκολίες, με συχνότερα:

- τη δυνατότητα ανίχνευσης της IP του ατόμου που συνεισφέρει (οι IP που προχωρούν σε επεξεργασίες εντός της Βικιπαίδειας είναι ορατές σε διάφορες σελίδες όπως π.χ. οι **[Πρό](https://el.wikipedia.org/wiki/%CE%95%CE%B9%CE%B4%CE%B9%CE%BA%CF%8C:%CE%A0%CF%81%CF%8C%CF%83%CF%86%CE%B1%CF%84%CE%B5%CF%82%CE%91%CE%BB%CE%BB%CE%B1%CE%B3%CE%AD%CF%82)[σφατες Αλλαγές](https://el.wikipedia.org/wiki/%CE%95%CE%B9%CE%B4%CE%B9%CE%BA%CF%8C:%CE%A0%CF%81%CF%8C%CF%83%CF%86%CE%B1%CF%84%CE%B5%CF%82%CE%91%CE%BB%CE%BB%CE%B1%CE%B3%CE%AD%CF%82)** αλλά και το Ιστορικό κάθε σελίδας ή λήμματος, βλ. π.χ. το [ιστορικό του](https://el.wikipedia.org/w/index.php?title=%CE%91%CF%85%CF%83%CF%84%CF%81%CE%B1%CE%BB%CE%AF%CE%B1&action=history)  [λήμματος της Αυστραλίας\)](https://el.wikipedia.org/w/index.php?title=%CE%91%CF%85%CF%83%CF%84%CF%81%CE%B1%CE%BB%CE%AF%CE%B1&action=history).
- την απαγόρευση επεξεργασίας σε ορισμένα λήμματα ή σελίδες, συνήθως για λόγους προστασίας ένεκα κακόβουλων επεξεργασιών ή έντονων διαξιφισμών μεταξύ χρηστών ή συντακτών (βλ. Εικόνα 6).
- την ενδεχόμενη παντελή απαγόρευση επεξεργασίας (έστω και προσωρινά), αν η IP ή το εύρος της IP από την οποία προσπαθείτε να συνεισφέρετε, έχει μπλοκαριστεί, συνήθως λόγω κακόβουλων επεξεργασιών (Εικόνα 7).

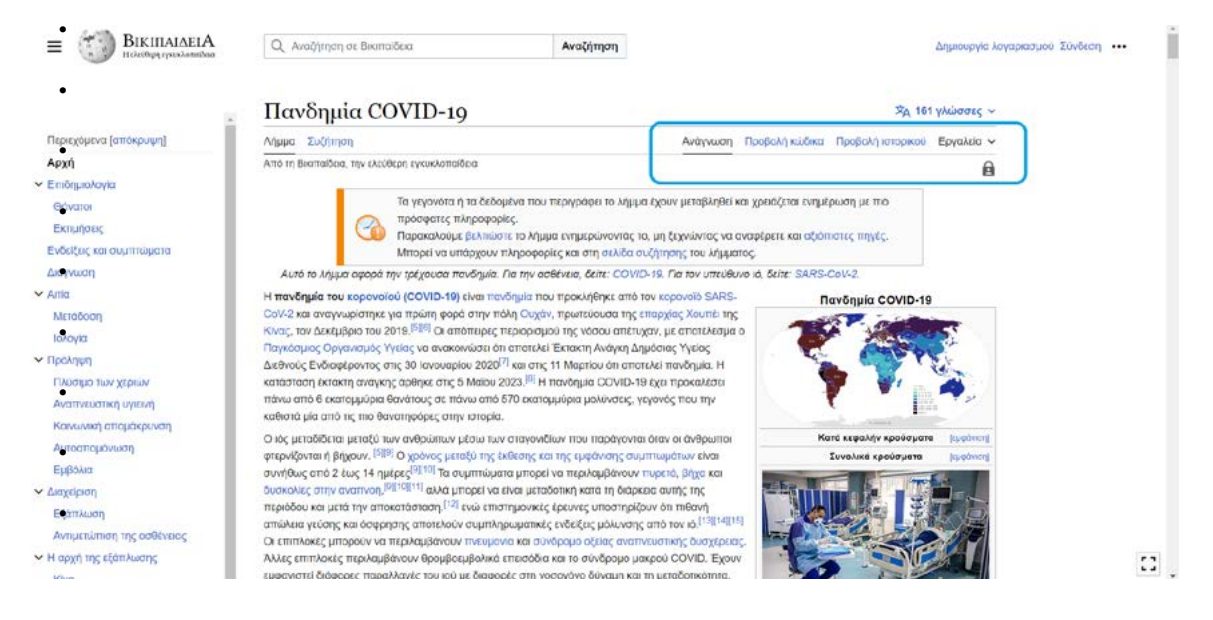

Εικόνα 6. Παράδειγμα λήμματος όπου δεν επιτρέπεται η επεξεργασία από μη εγγεγραμμένους χρήστες. Παρατηρούμε την απουσία των επιλογών της Επεξεργασίας και της Επεξεργασίας κώδικα και την παρουσία ενός συμβόλου λουκέτου.

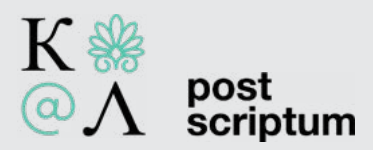

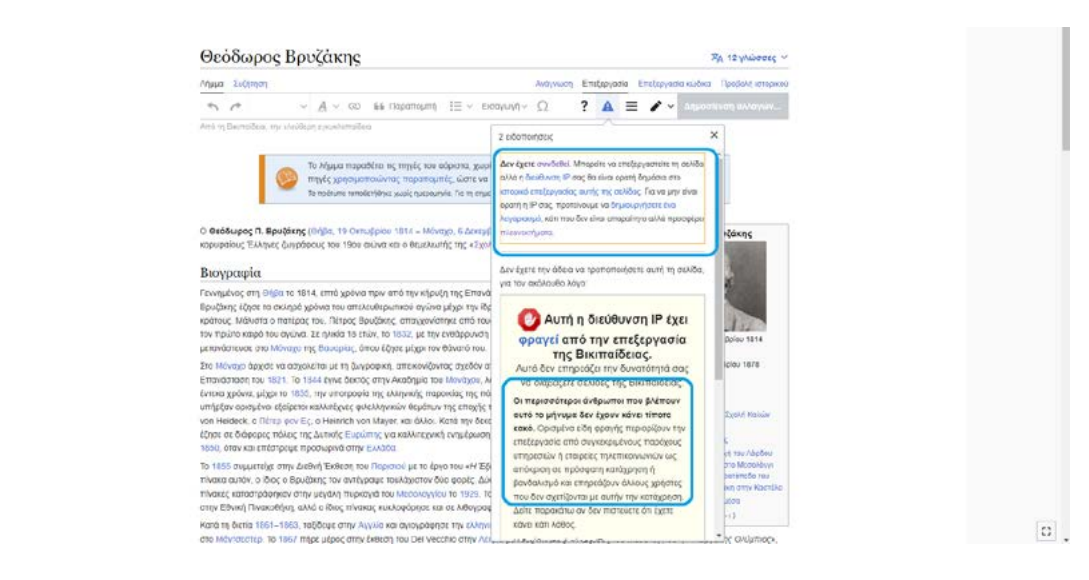

Εικόνα 7. Προειδοποιήσεις.

# II. Επεξεργασία λήμματος

Συνδεδεμένοι ή όχι, μπορούμε να ψάξουμε ένα λήμμα για να πραγματοποιήσουμε τις πρώτες μας επεξεργασίες.

Στο πάνω μέρος της οποιασδήποτε σελίδας, ξεκινάμε να γράφουμε μέσα στο πλαίσιο *Αναζήτηση σε Βικιπαίδεια* το λήμμα που μας ενδιαφέρει. Αν αυτό εμφανιστεί, πατάμε πάνω στο αναδυόμενο πεδίο ώστε να μεταβούμε στο συγκεκριμένο λήμμα (Εικόνα 8).

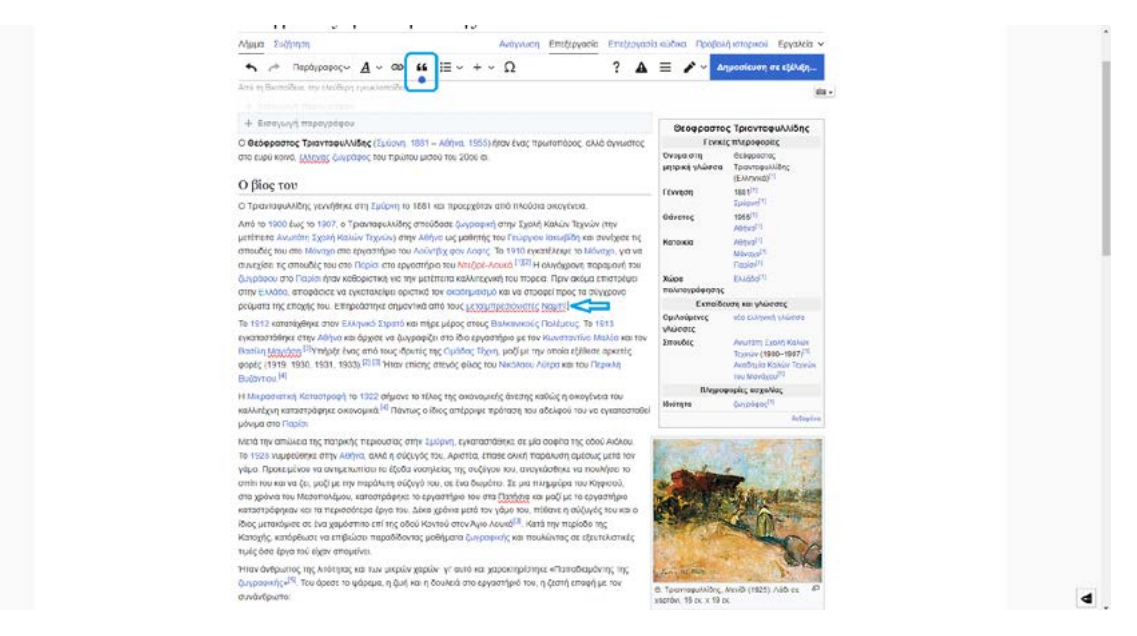

Εικόνα 8. Αναζήτηση λήμματος.

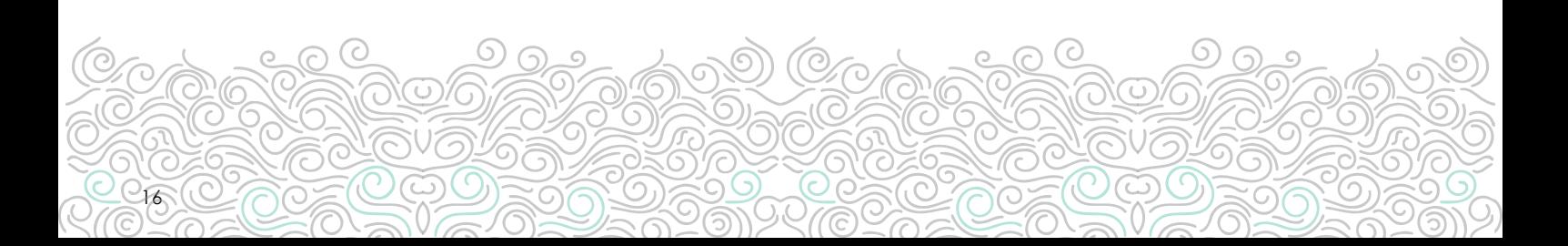

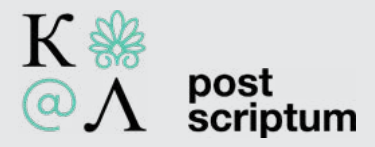

Για να ξεκινήσουμε την επεξεργασία μας, επιλέγουμε την Επεξεργασία ή την Επεξεργασία κώδικα. Συνήθως προτείνεται η επιλογή της Επεξεργασίας, καθώς πρόκειται για μέθοδο περισσότερο φιλική προς τους νέους χρήστες (Εικόνες 9 και 10).

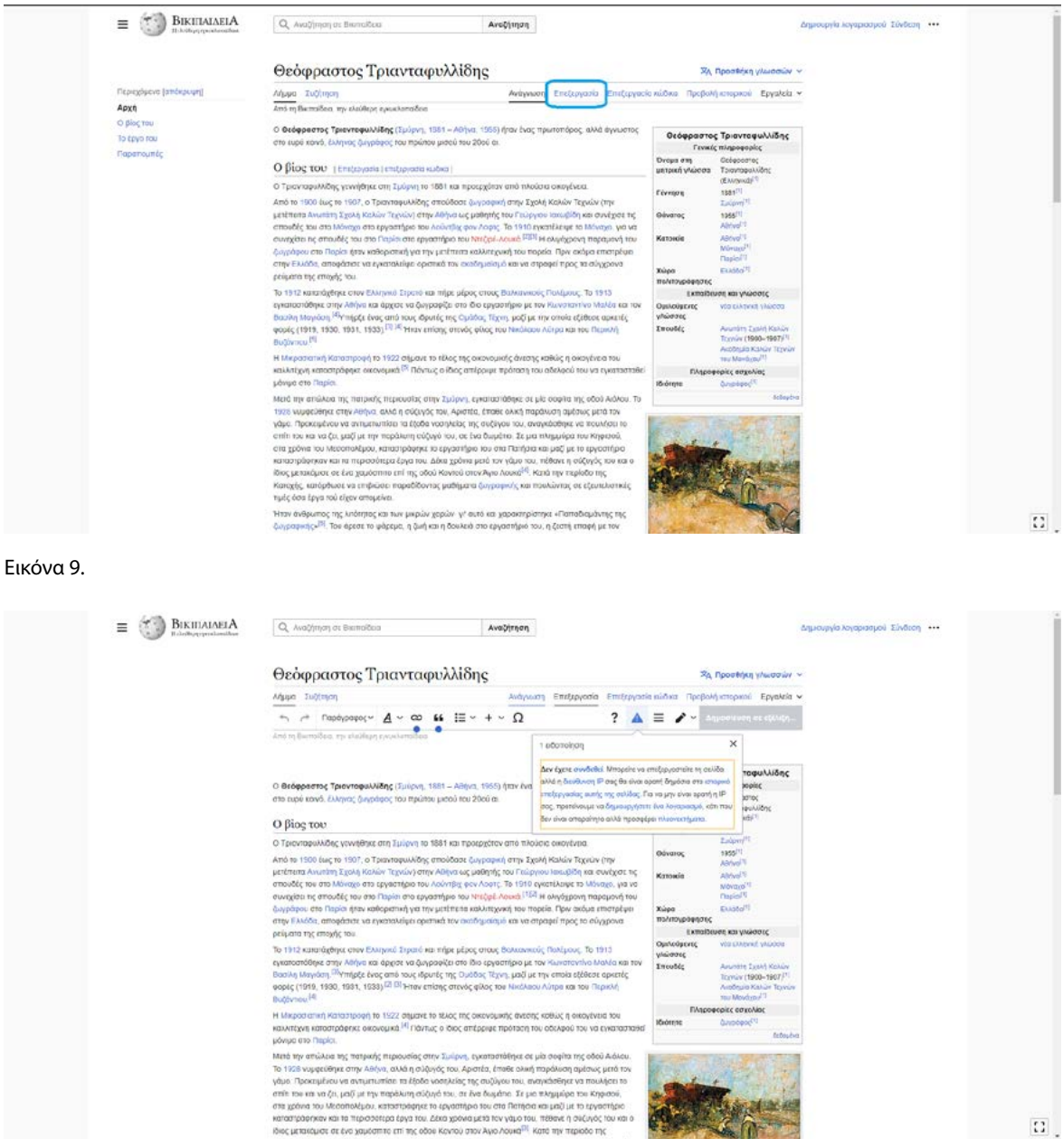

Εικόνα 10. Λήμμα σε κατάσταση επεξεργασίας. Παρατηρούμε την σχετική προειδοποίηση που συνοδεύει τις επεξεργασίες από μη συνδεδεμένους συντάκτες.

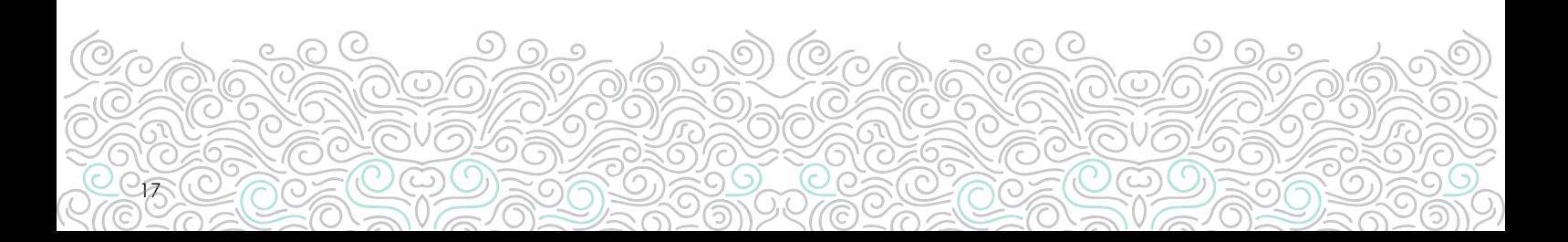

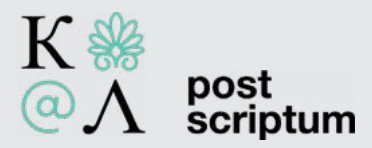

Κατόπιν, ξεκινάμε να γράφουμε το κείμενό μας, με παρόμοιο τρόπο όπως σε ένα αρχείο Word. Όταν ολοκληρώσουμε την προσθήκη μας, μπορούμε να προχωρήσουμε στη εισαγωγή παραπομπής για την απαιτούμενη τεκμηρίωση.

Για να εισάγουμε μια παραπομπή, πηγαίνουμε τον κέρσορα στο τέλος του αποσπάσματος που επεξεργαστήκαμε, ''*κλικάρουμε*'' το σημείο και από την μπάρα εργαλείων επιλέγουμε το εικονίδιο της Παραπομπής (Εικόνα 11).

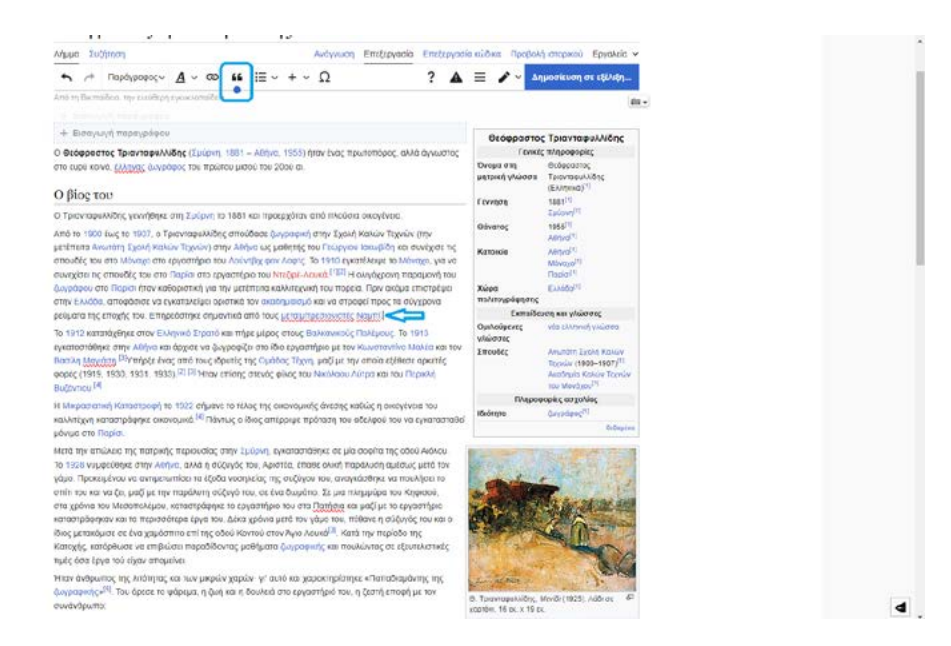

Εικόνα 11.

18

#### Παραπομπή από έντυπη πηγή

Ουσιαστικά, εδώ προχωράμε αναλόγως το είδος της παραπομπής μας. Αν στη συγκεκριμένη περίπτωση έχουμε ως πηγή ένα βιβλίο ή μια εγκυκλοπαίδεια, επιλέγουμε είτε το Βιβλίο είτε το Βασικό. Αν επιλέξουμε το Βασικό, τότε προβαίνουμε στην καταχώρηση των στοιχείων του βιβλίου που χρησιμοποιήσαμε και έπειτα πατάμε την Εισαγωγή (Εικόνες 12 και 13).

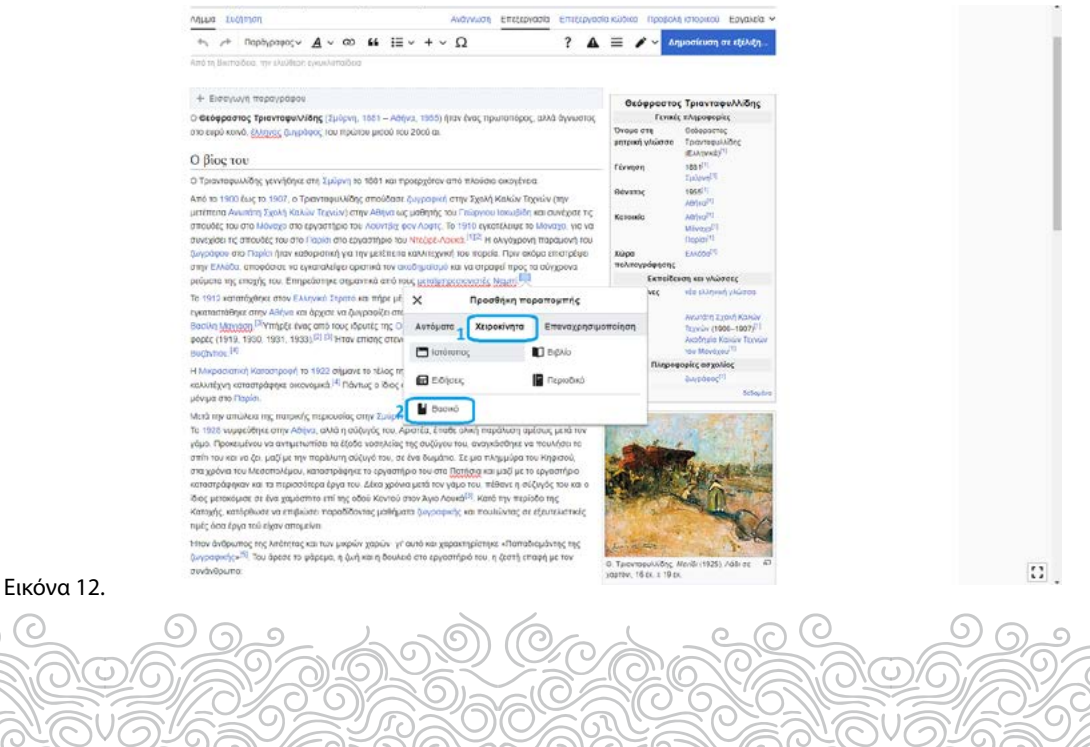

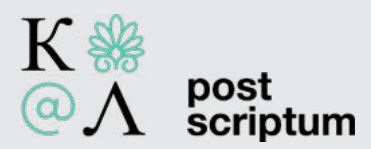

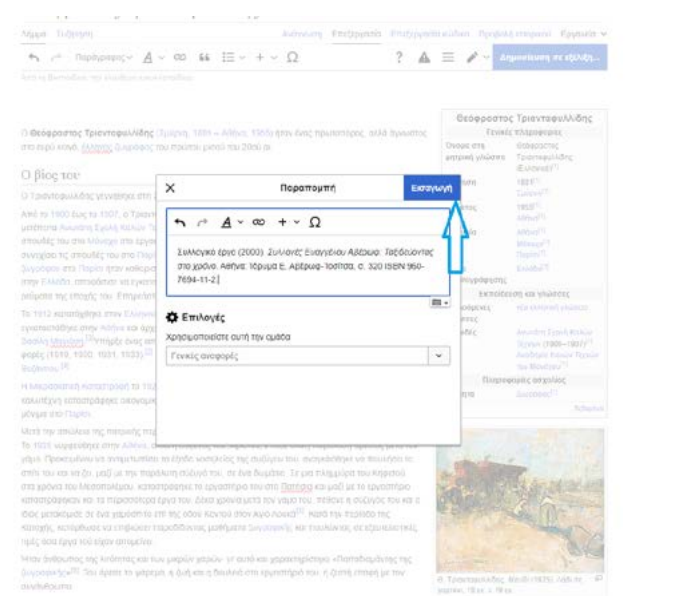

 $\Gamma_{\rm{tot}}$  . The  $\Gamma_{\rm{tot}}$ 

### Εικόνα 13.

Εφόσον έχουμε ολοκληρώσει την προσθήκη μας, μπορούμε να προχωρήσουμε στη Δημοσίευση των αλλαγών (Εικόνα 14). Κατόπιν, μας ανοίγει μια τελευταία φόρμα, στην οποία (προαιρετικά) περιγράφουμε σύντομα το είδος της επεξεργασίας μας, π.χ. προσθήκη, διόρθωση, αλλαγή κλπ (Εικόνα 15). Τώρα, επιλέγοντας τη Δημοσίευση αλλαγών, η τροποποίησή μας θα περάσει και επίσημα στο λήμμα (Εικόνα 16).

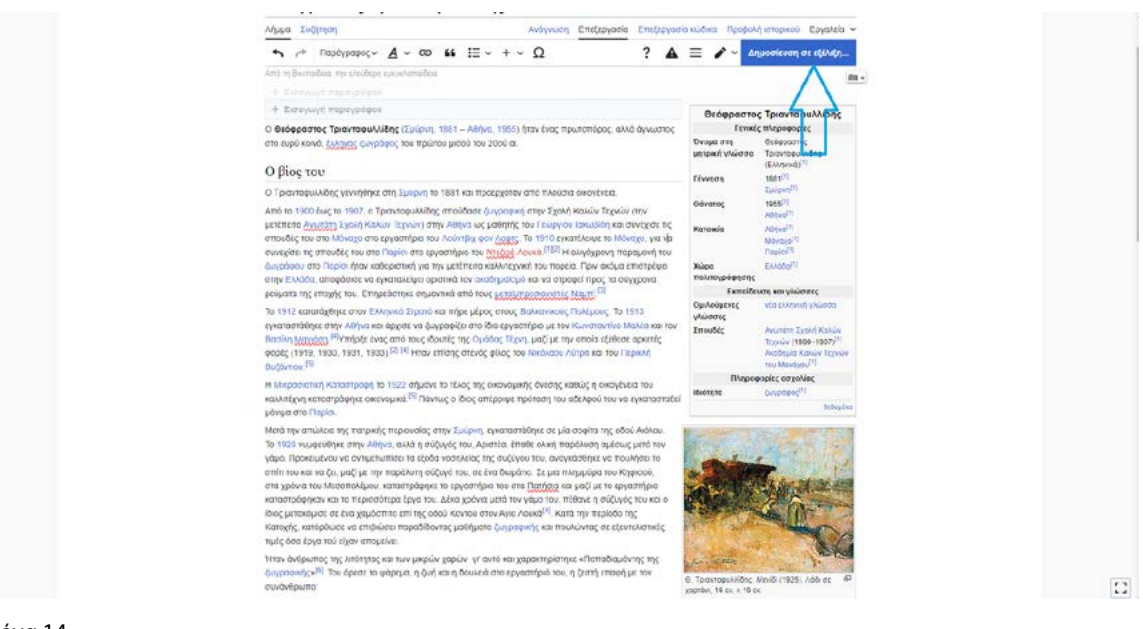

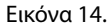

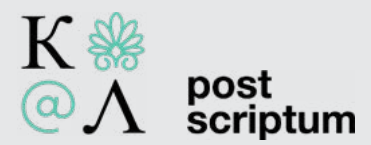

20

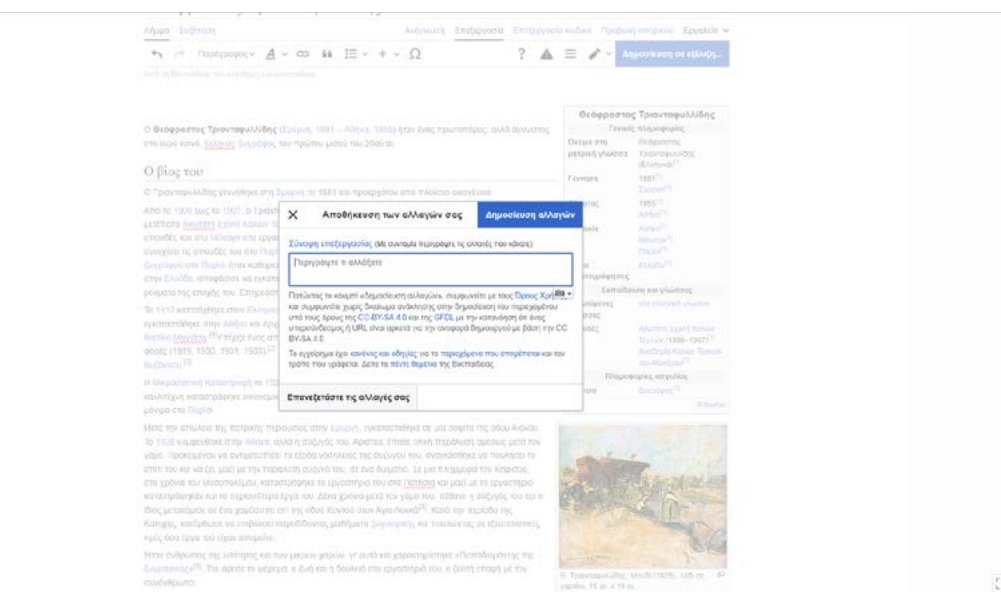

Εικόνα 15. Σε αυτό το πλαίσιο, μπορούμε να περιγράψουμε τις αλλαγές που πραγματοποιήσαμε.

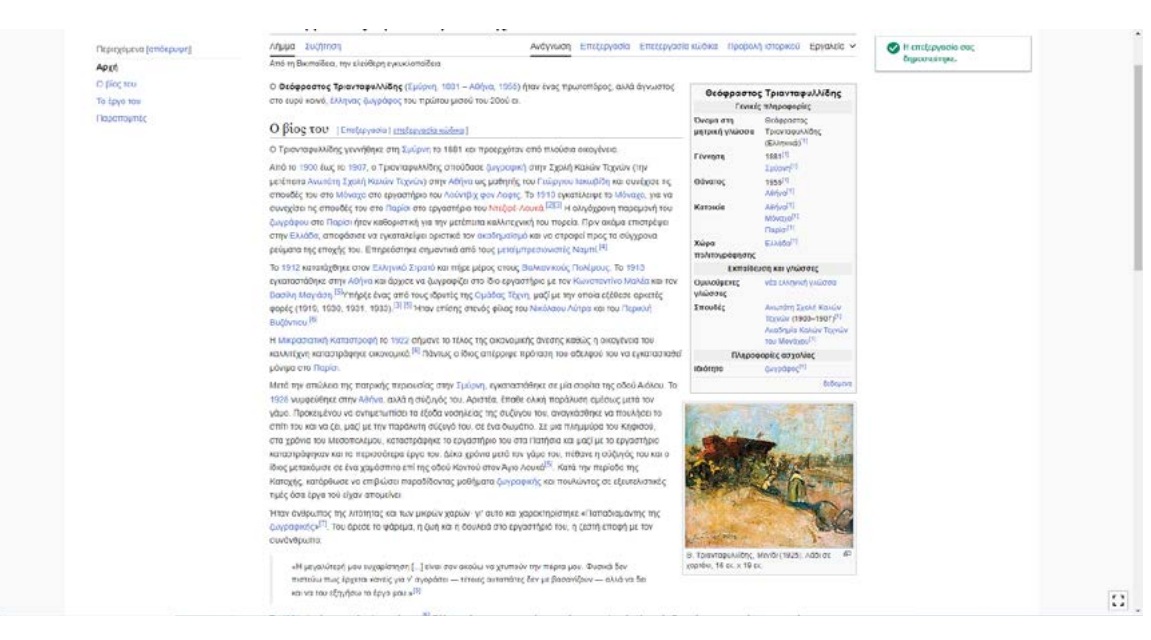

Εικόνα 16. Οι αλλαγές μας έχουν δημοσιευθεί στο λήμμα. Βλ. τη σχετική ειδοποίηση πάνω δεξιά.

Αν και ενδεχομένως η προσθήκη παραπομπής μέσω της επιλογής Βασικό φαντάζει ευκολότερη, συνιστάται να προσθέτουμε τις βιβλιογραφικές παραπομπές μας μέσω της επιλογής Βιβλίο.

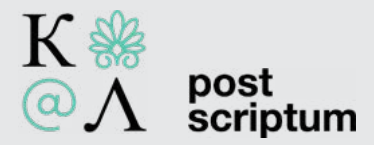

Αρχικά, εντοπίζουμε το λήμμα που μας ενδιαφέρει. Να θυμάστε πως - εφόσον αυτό υπάρχει μπορούμε να το βρούμε μέσω του πλαισίου Αναζήτησης σε Βικιπαίδεια (Εικόνα 17).

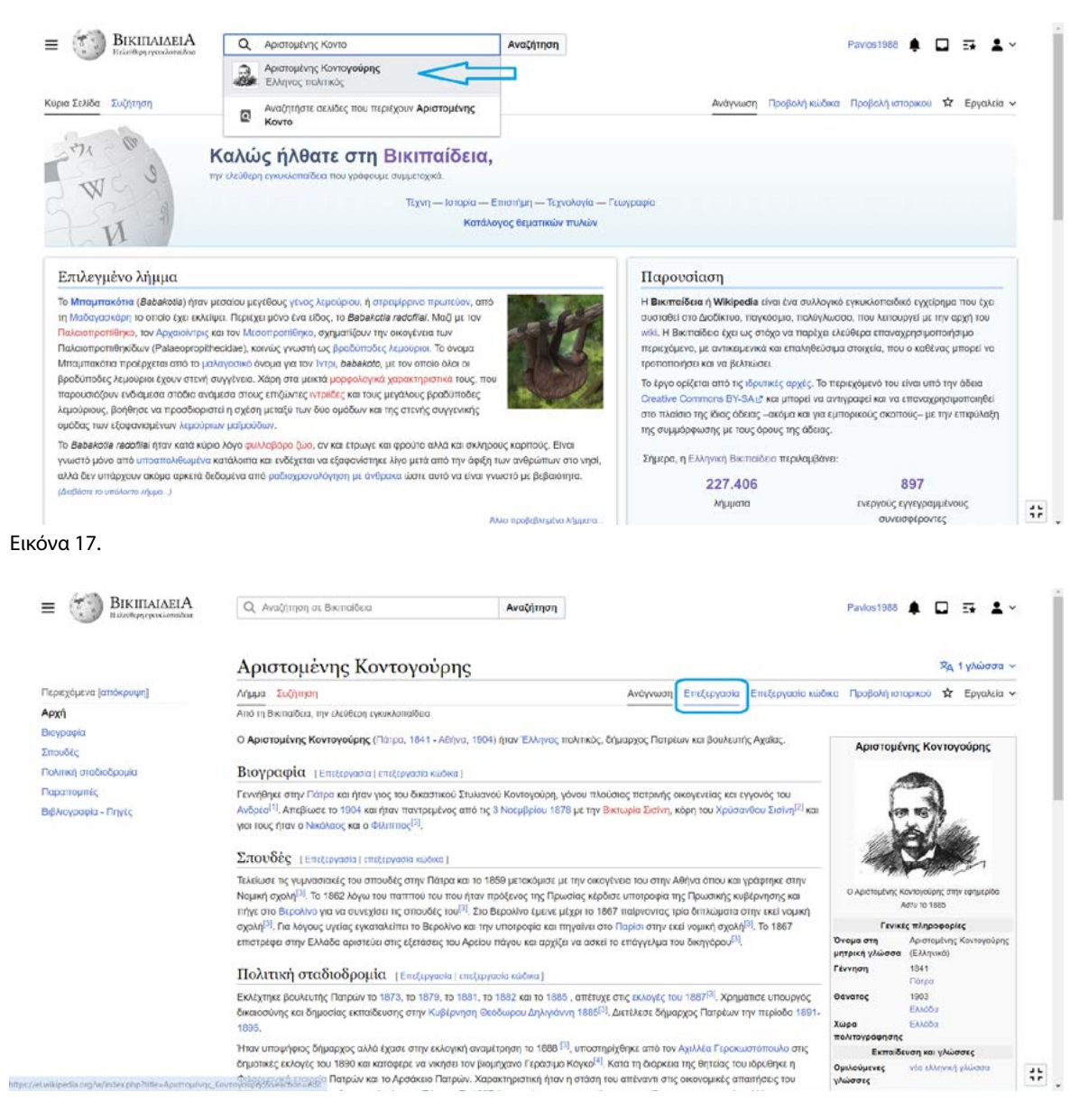

Εικόνα 18.

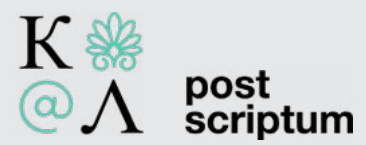

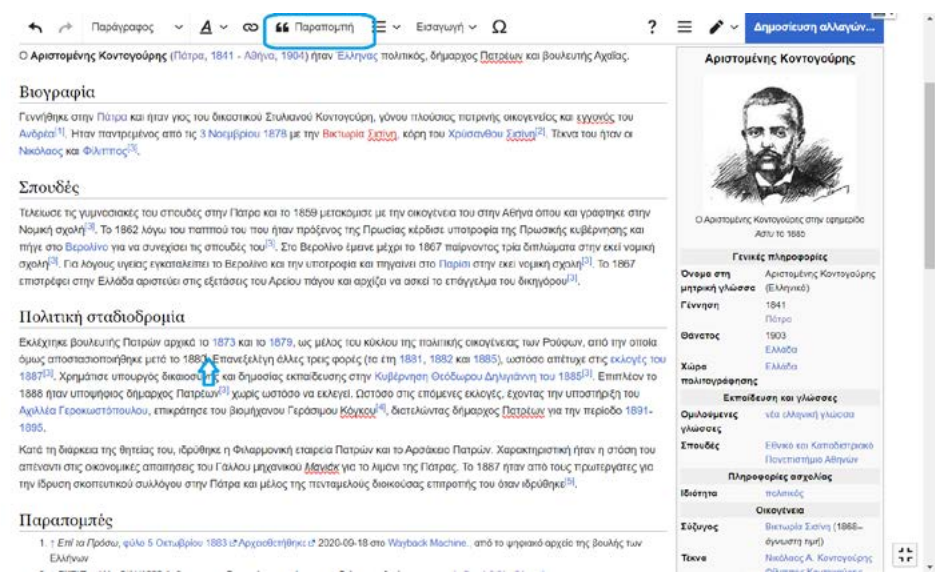

Εικόνα 19.

Τα βήματά μας είναι Παραπομπή>Χειροκίνητα>Βιβλίο (Εικόνες 20 και 21). Τώρα έχουμε στη διάθεσή μας μια φόρμα, στην οποία συμπληρώνουμε τα απαιτούμενα πεδία, ήτοι Τίτλο, Όνομα, Επώνυμο, Εκδότη, Έτος έκδοσης (το επιλέγουμε από την αριστερή στήλη), Τοποθεσία έκδοσης και Σελίδα. Αφού συμπληρώσουμε τα απαραίτητα στοιχεία, προχωρούμε στην Εισαγωγή (Εικόνα 22 και 23).

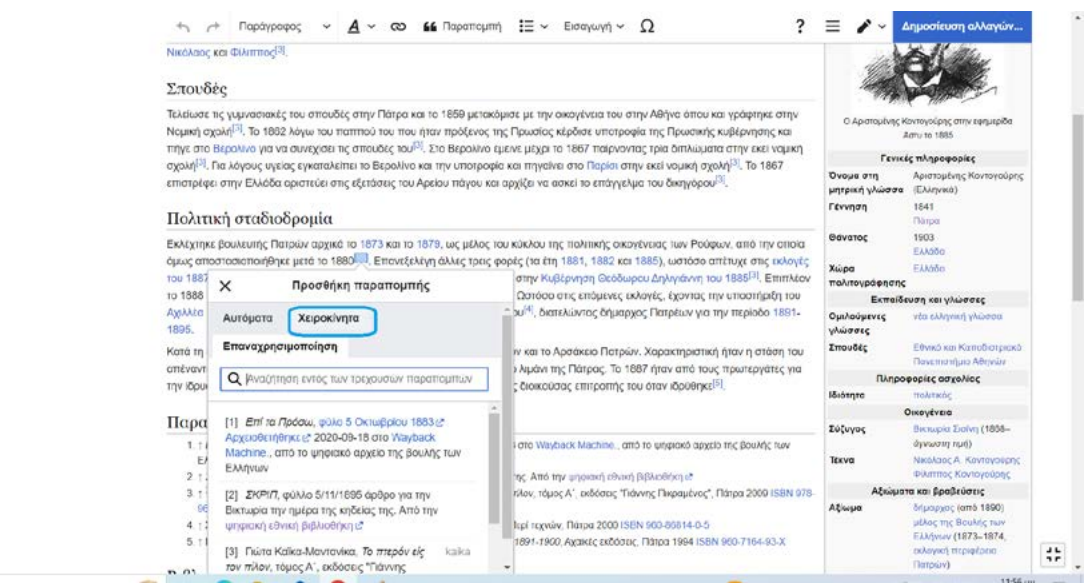

Εικόνα 20.

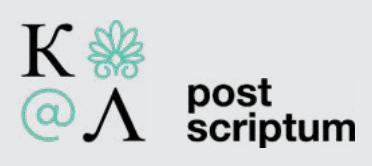

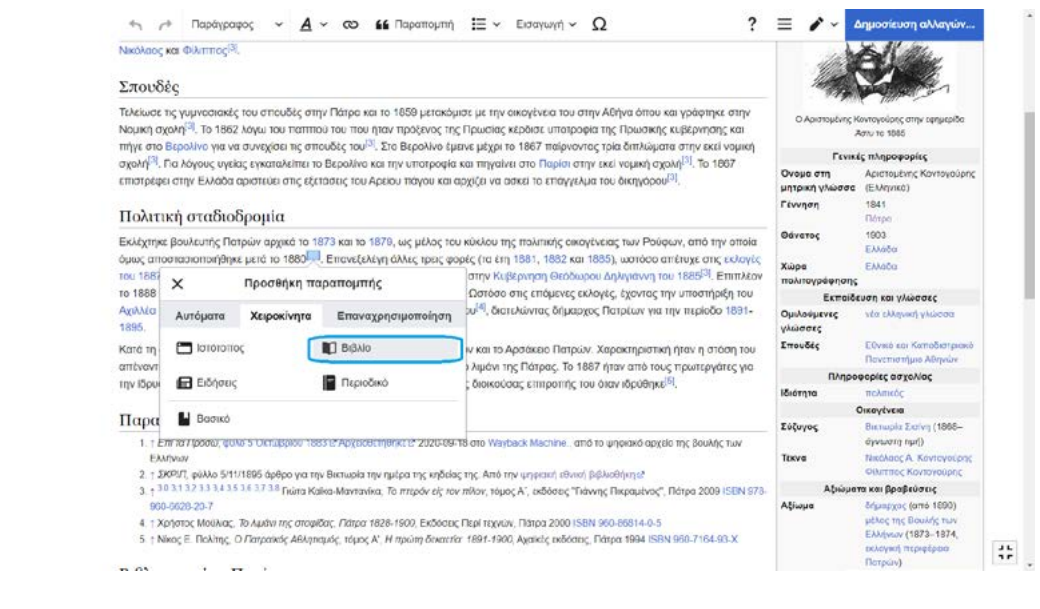

### Εικόνα 21.

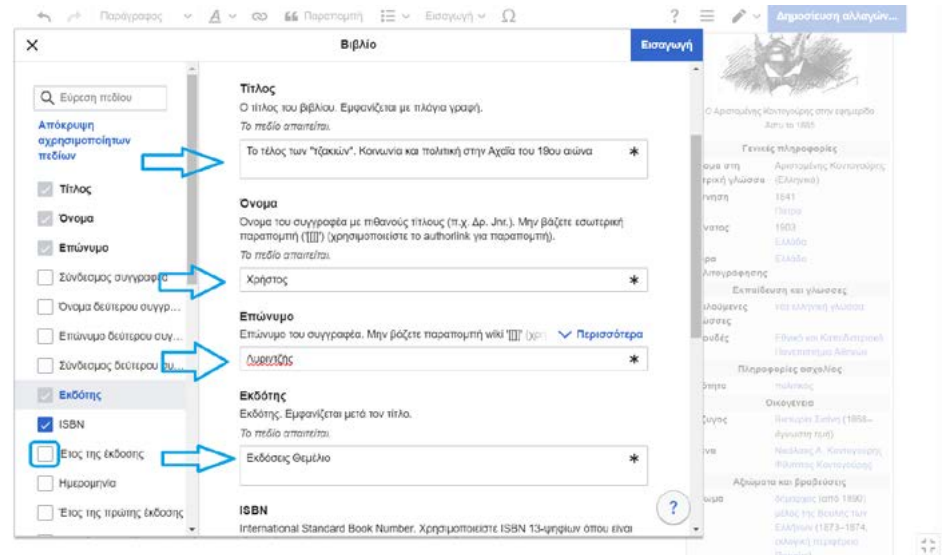

Εικόνα 22. Συμπληρώνοντας τα απαραίτητα πεδία.

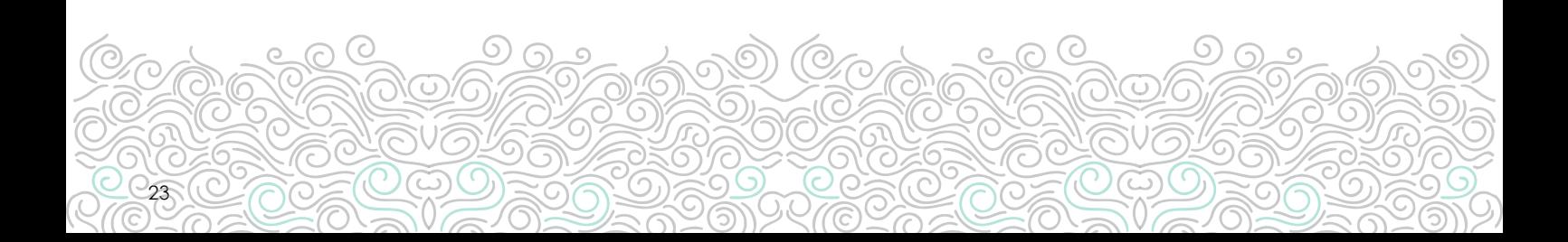

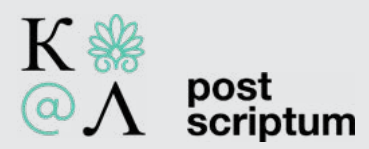

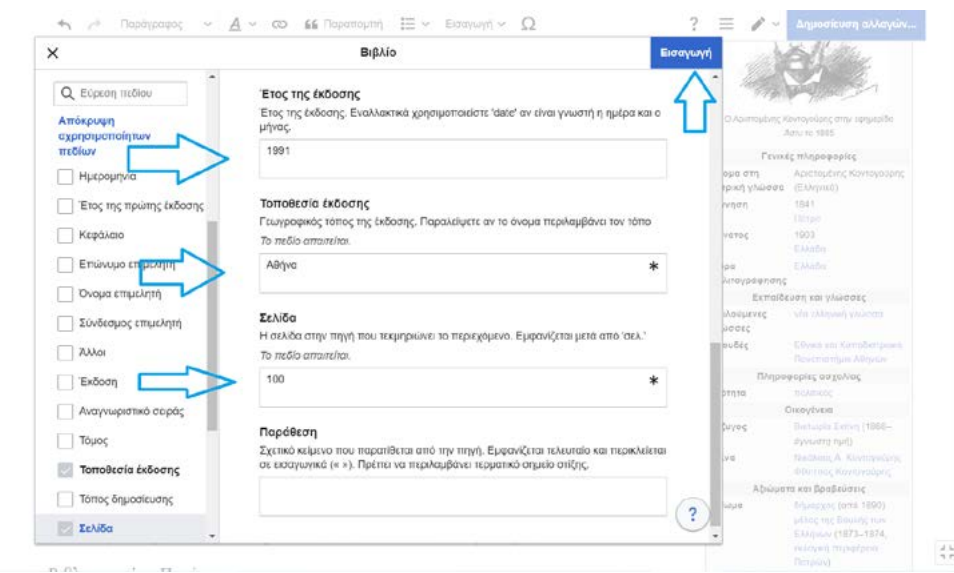

Εικόνα 23. Συμπληρώνοντας τα απαραίτητα πεδία.

Οι προσθήκες μας έχουν περάσει στο λήμμα. Εφόσον δεν έχουμε κάποια άλλη αλλαγή υπόψη μας, περνάμε στη Δημοσίευση (Εικόνα 24). Από τη στιγμή που είμαστε συνδεδεμένοι, το πλαίσιο πριν τη δημοσίευση έχει ελαφρώς διαφορετική μορφή σε σχέση με αυτό που είχαμε δει ως ασύνδετοι. Το συμπληρώνουμε (πάντα προαιρετικά) και προχωρούμε στην οριστική δημοσίευση των αλλαγών μας (Εικόνες 25 και 26).

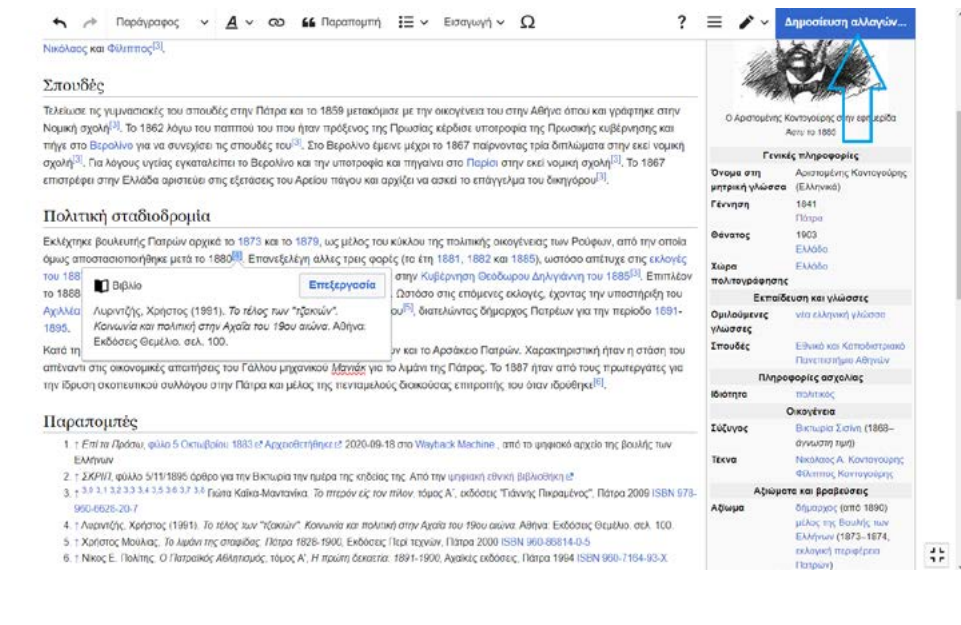

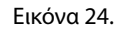

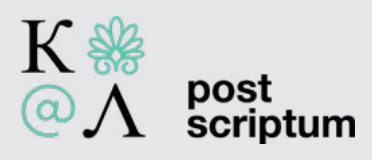

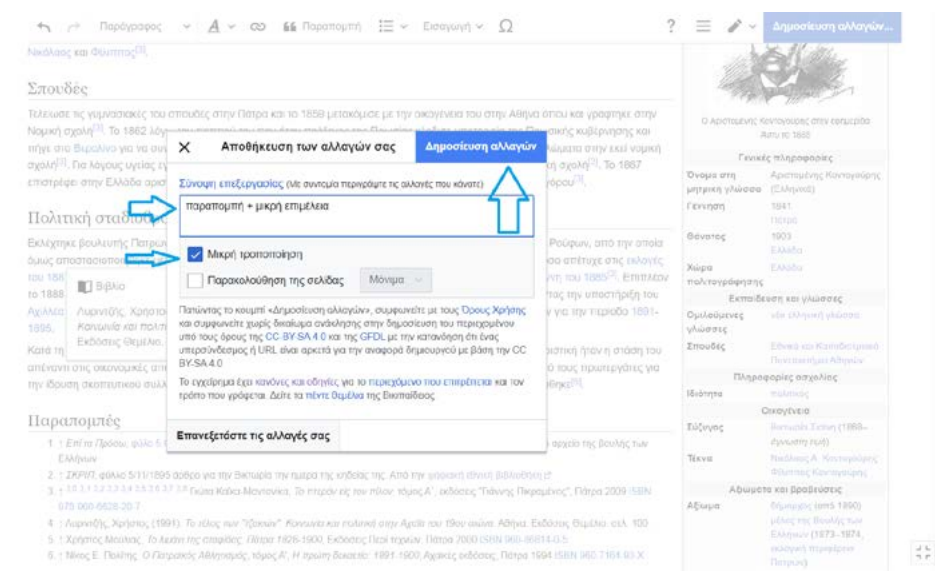

### Εικόνα 25. Προαιρετική επισήμανση των αλλαγών που πραγματοποιήσαμε και δημοσίευση.

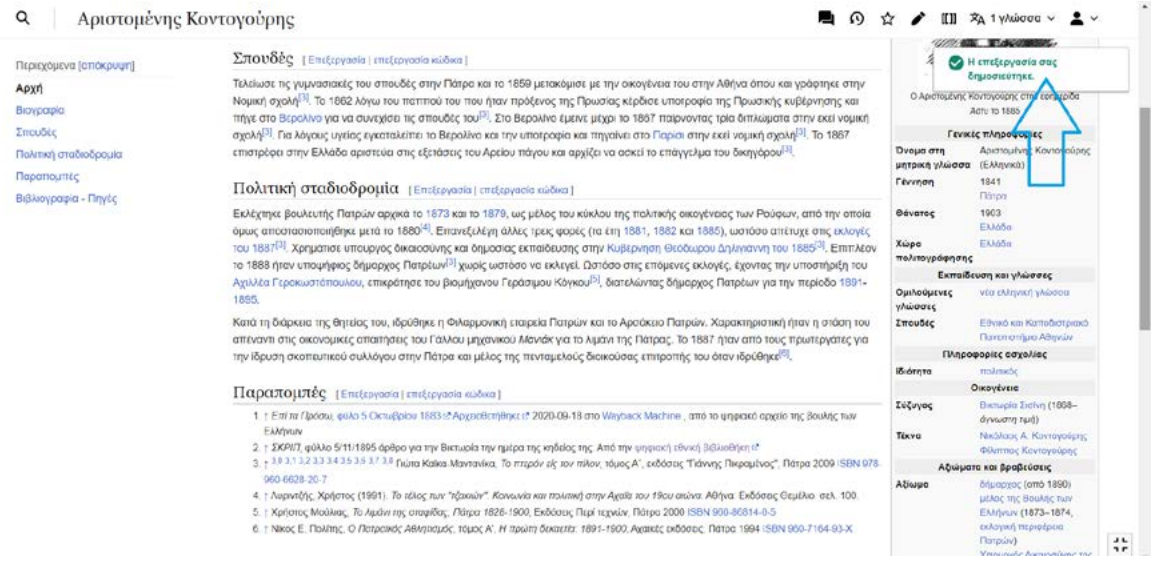

### Εικόνα 26. Οι αλλαγές μας έχουν δημοσιευθεί.

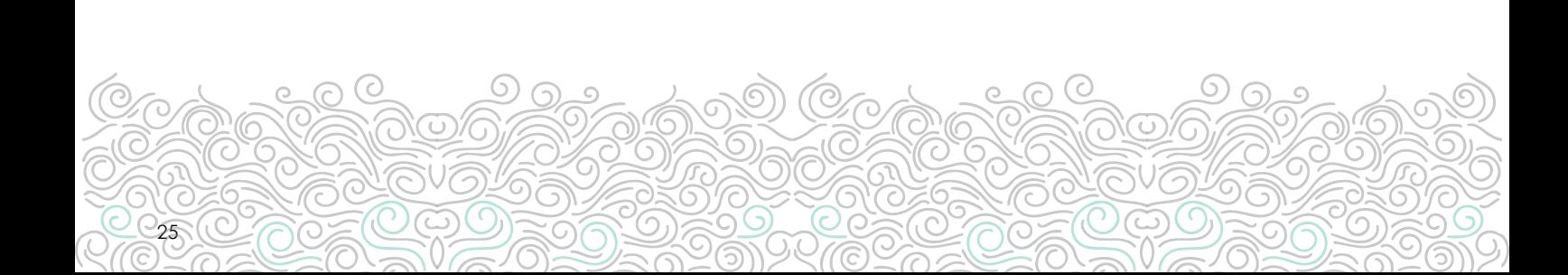

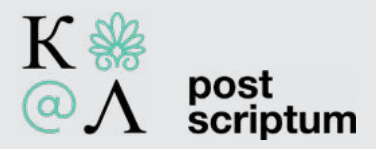

### Παραπομπή από ιστοσελίδα

Αν θέλουμε να προσθέσουμε μια παραπομπή από το διαδίκτυο, τότε μετά την επιλογή του πλήκτρου της Επεξεργασίας και την ανάλογη τροποποίηση του κειμένου του λήμματος, διαλέγουμε πάλι το εργαλείο της Παραπομπής. Αυτή τη φορά, στην καρτέλα που ανοίγει, παραμένουμε στο πεδίο Αυτόματα και εισάγουμε μέσα στο πλαίσιο το ακριβές url που τεκμηριώνει την προσθήκη μας (Εικόνα 27). Ακολούθως πατάμε τη Δημιουργία. Το σύστημα επεξεργάζεται τα δεδομένα και δημιουργεί αυτόματα την παραπομπή προς την ιστοσελίδα. Έπειτα επιλέγουμε την Εισαγωγή (Εικόνα 28). Αν για τον οποιονδήποτε λόγο δεν ειναι δυνατή η εισαγωγή της παραπομπής μέσω του πεδίου Αυτόματα, τότε προχωρούμε στη συμπλήρωσή του επιλέγοντας Χειροκίνητα>Ιστότοπος.

Προσοχή! Αν πατήσετε κάπου εκτός πλαισίου πριν την Εισαγωγή, τότε η παραπομπή θα χαθεί και θα πρέπει να την εισάγετε από την αρχή.

Προχωράμε προς τη Δημοσίευση. Στις περιπτώσεις που συνεισφέρουμε χωρίς σύνδεση ή είμαστε νέοι χρήστες, τότε το σύστημα θα μας ζητήσει να πληκτρολογήσουμε ένα CAPTCHA σαν αυτό που συμπληρώσαμε κατά τη δημιουργία του λογαριασμού (Εικόνα 29).

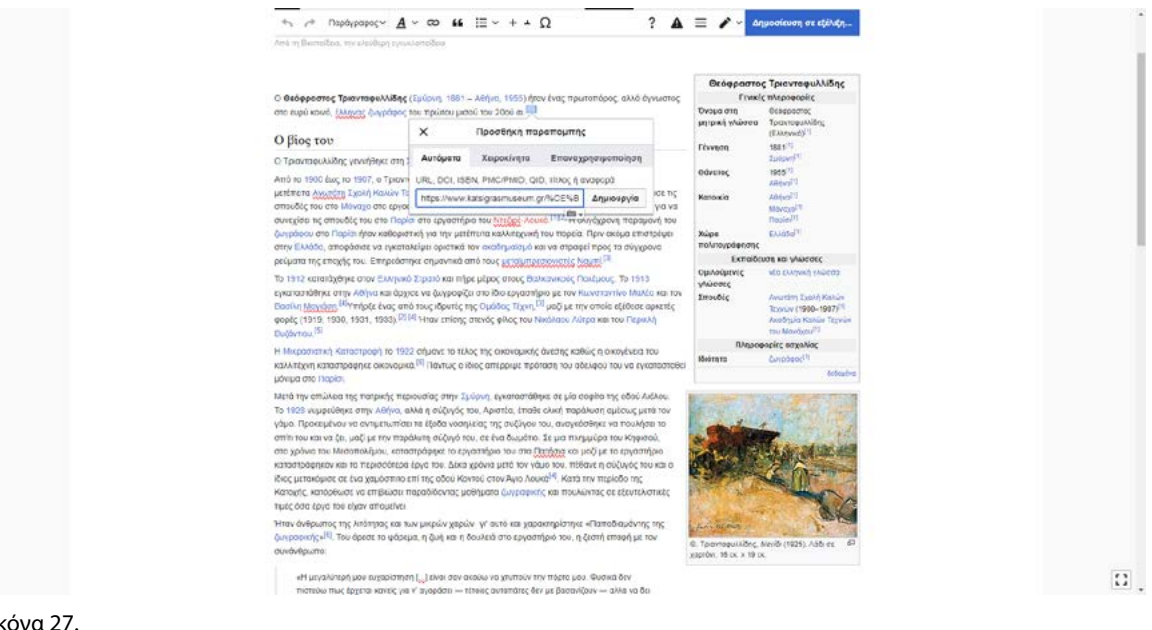

Εικόνα 27.

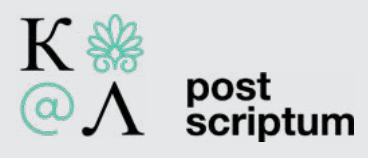

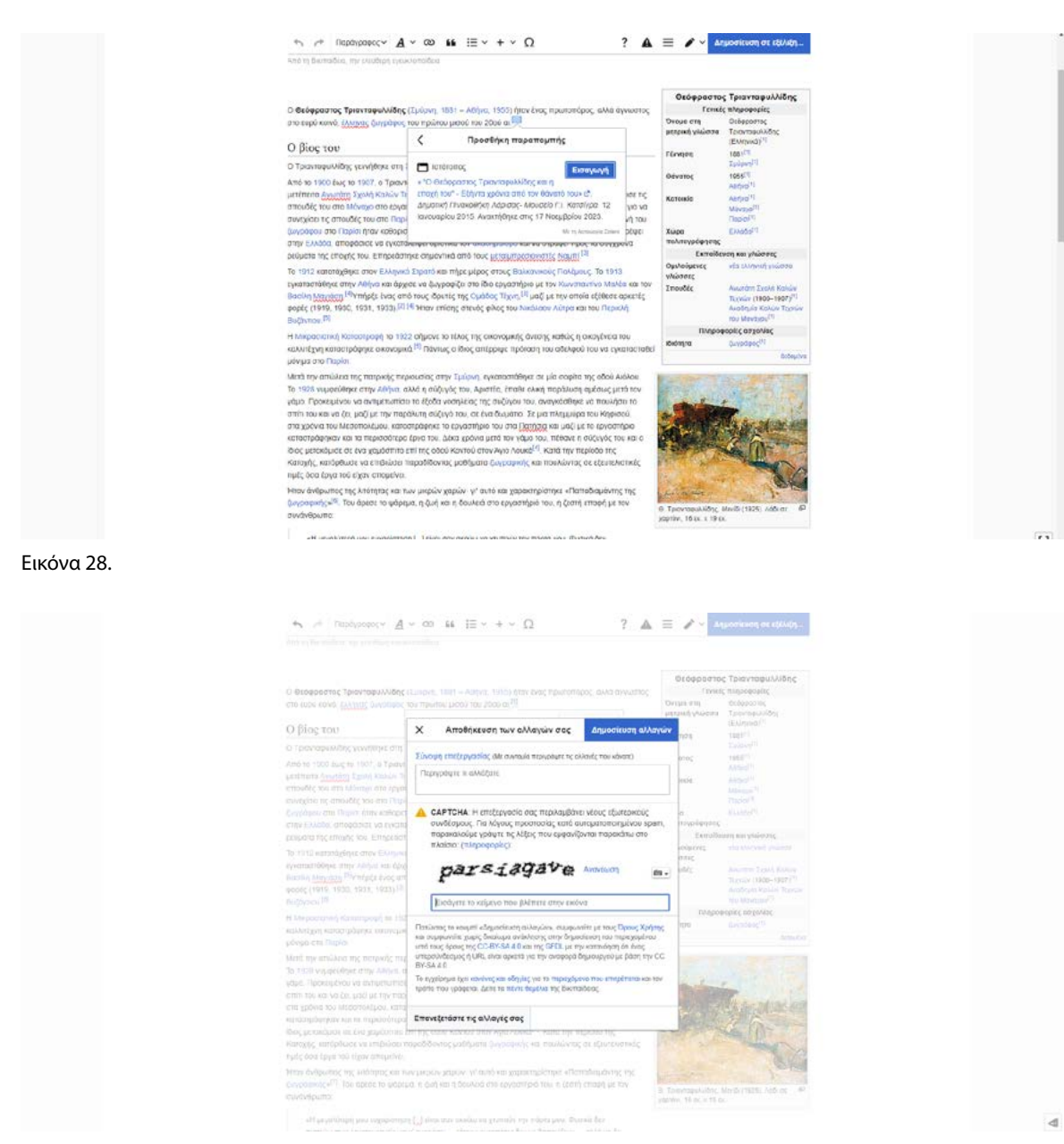

Εικόνα 29. Συμπλήρωση του CAPTCHA.

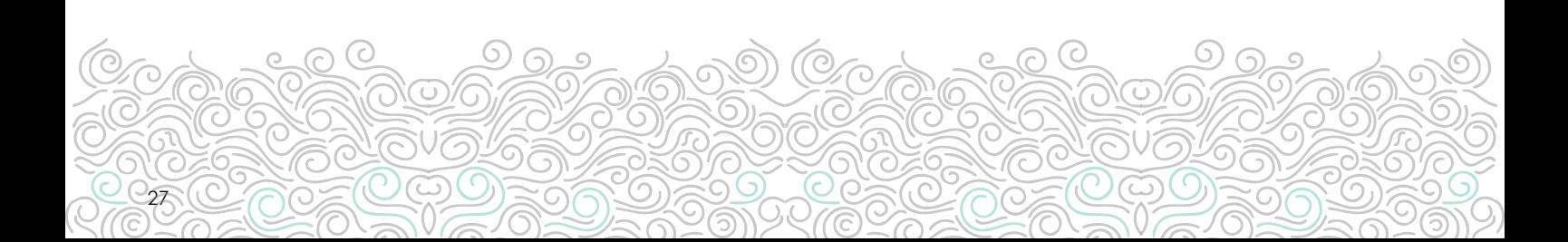

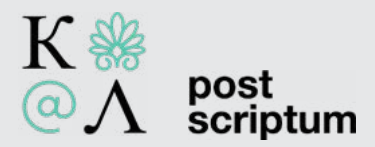

### Επαναχρησιμοποίηση παραπομπής

Αν το κείμενο που προσθέτουμε σε ένα λήμμα τεκμηριώνεται από παραπομπή που υπάρχει ήδη σε αυτό (π.χ. από την ίδια σελίδα του ίδιου βιβλίου ή από την ίδια ανάρτηση ιστοσελίδας που προϋπάρχει) τότε δεν χρειάζεται να εισάγουμε την παραπομπή με την ίδια διαδικασία που ακολουθούμε στην περίπτωση μιας νέας. Αντιθέτως ακολουθούμε τη διαδικασία της Επαναχρησιμοποίησης.

Συγκεκριμένα, αφού τοποθετήσουμε τον κέρσορά μας στο σημείο που θέλουμε να τεκμηριώσουμε, επιλέγουμε το εργαλείο της Παραπομπής (Εικόνα 30). Κατόπιν, στην καρτέλα που εμφανίζεται, επιλέγουμε την Επαναχρησιμοποίηση. Το πλαίσιο μας εμφανίζει όλες τις υπάρχουσες παραπομπές του λήμματος, από τις οποίες επιλέγουμε εκείνη που μας ενδιαφέρει (Εικόνα 31). Τώρα παρατηρούμε πως αυτή εμφανίζεται στο λήμμα με τον ίδιο αριθμό που έχει και ανωτέρω. Παράλληλα βλέπουμε την υποσημείωση πως η συγκεκριμένη παραπομπή χρησιμοποιείται Χ φορές στο λήμμα (Εικόνα 32).

Εφόσον όλα είναι εντάξει, κινούμαστε είτε προς τη συνέχιση των επεξεργασιών μας είτε στη Δημοσίευση των αλλαγών.

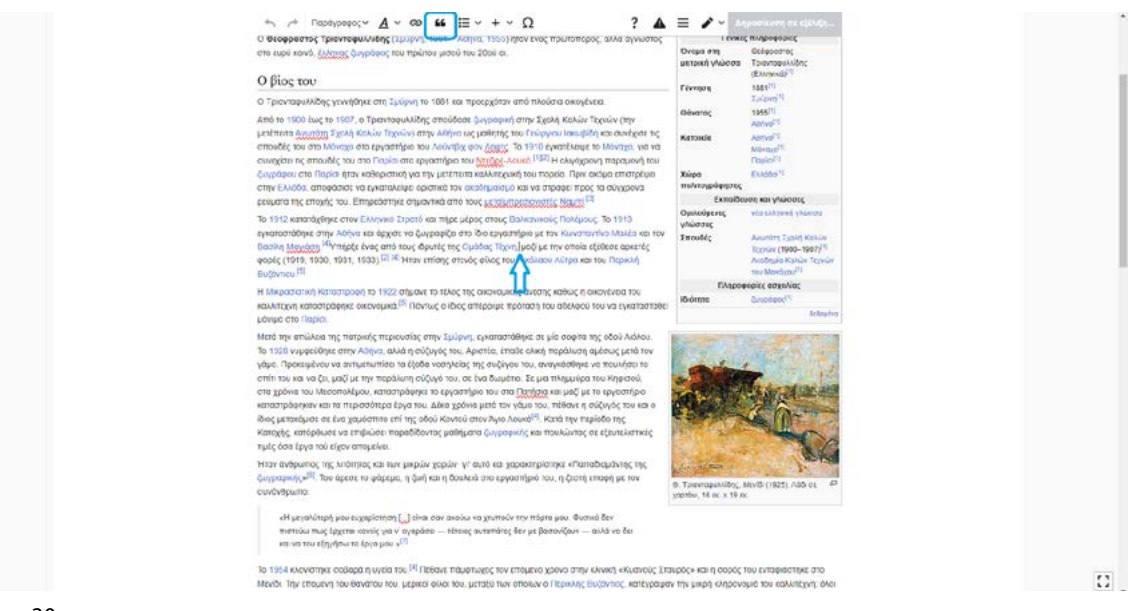

Εικόνα 30.

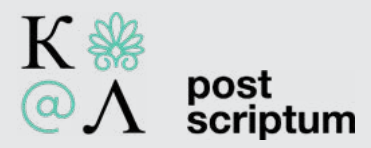

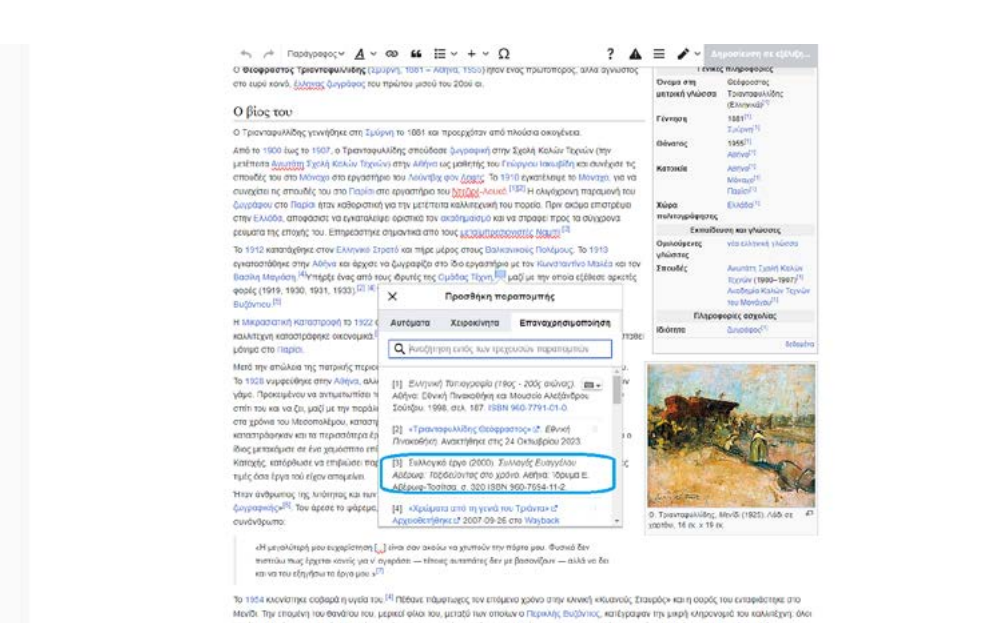

Εικόνα 31. Εφαρμόζοντας το εργαλείο της Επαναχρησιμοποίησης.

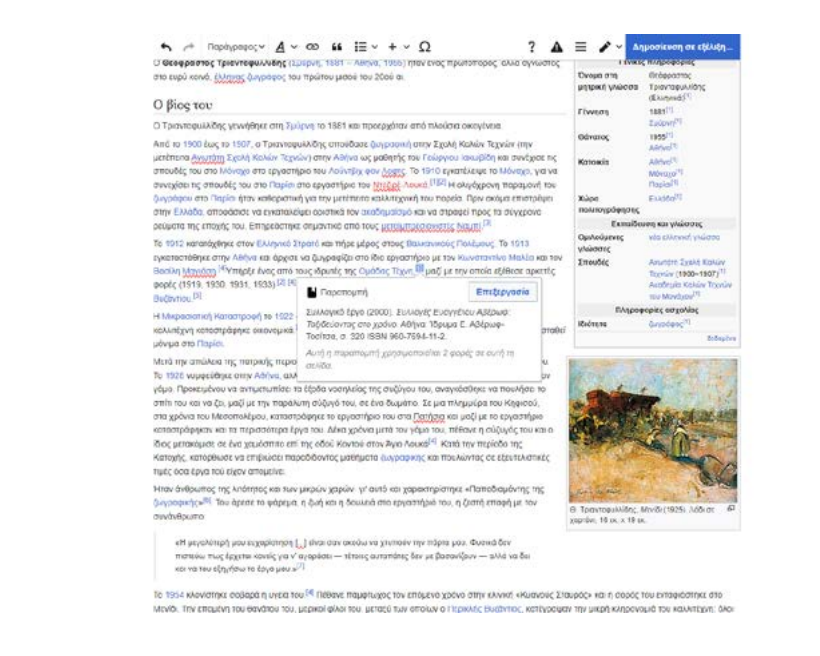

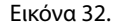

29

 $\overline{\Omega}$  .

 $\overline{\mathcal{L}}$ 

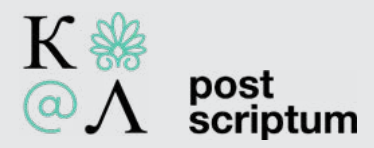

### Εισαγωγή εικόνας σε λήμμα

Εφόσον έχουμε εντοπίσει στο ψηφιακό αποθετήριο [Wikimedia Commons](https://commons.wikipedia.org/) ένα αρχείο που μπορεί να εικονογραφήσει ένα λήμμα, για αρχή αντιγράφουμε τον τίτλο του (Εικόνα 33).

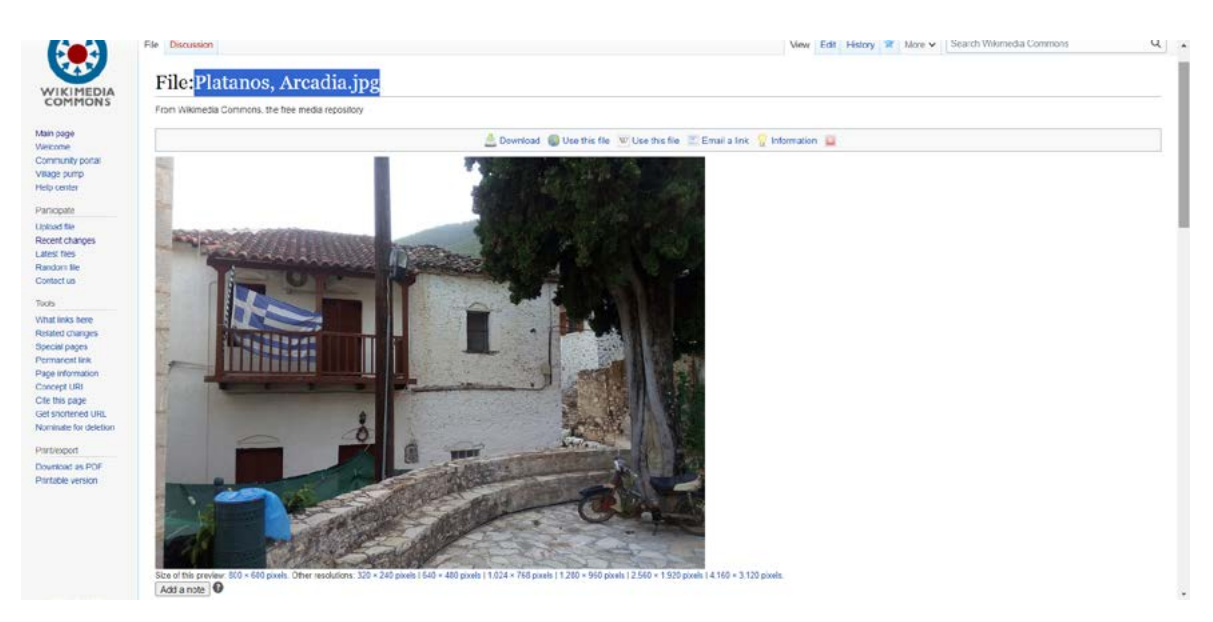

Εικόνα 33. Αντιγράφουμε τον τίτλο του αρχείου που μας ενδιαφέρει.

Κατόπιν, επιστρέφουμε στη Βικιπαίδεια και μεταφερόμαστε μέσω της Αναζήτησης σε Βικιπαίδεια στο λήμμα όπου θέλουμε να προσθέσουμε το συγκεκριμένο αρχείο (Εικόνα 34).

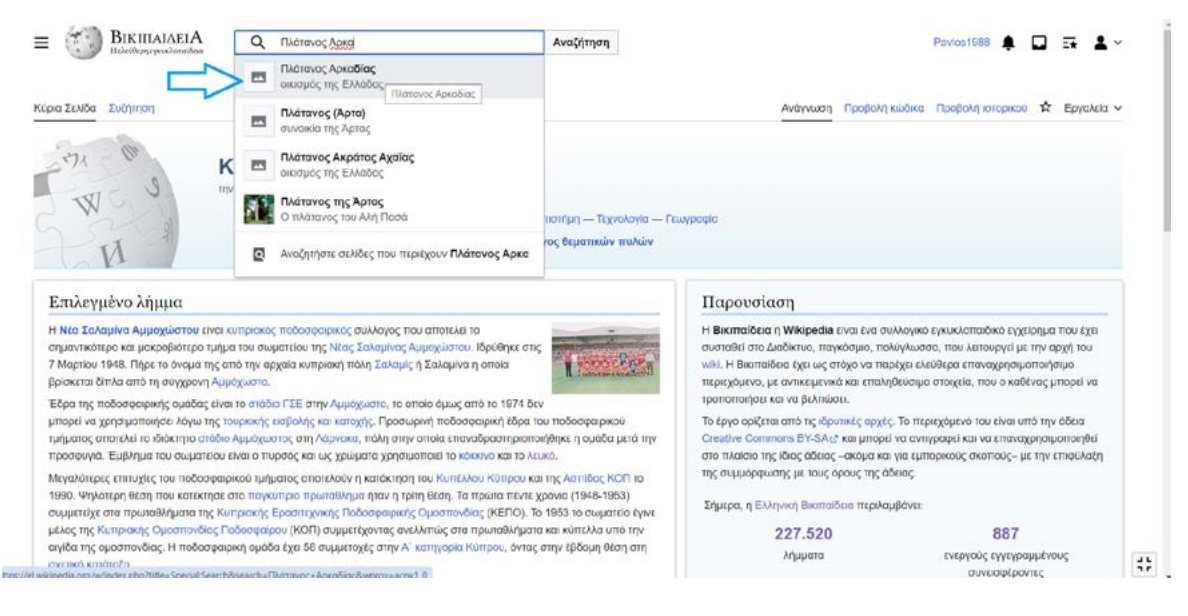

Εικόνα 34.

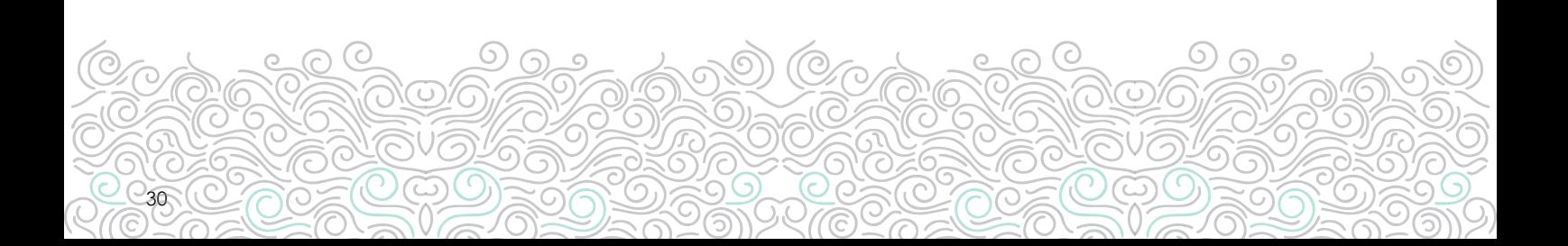

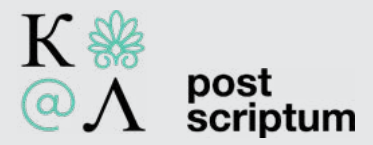

Επόμενο βήμα μας, είναι η επιλογή της Επεξεργασίας (Εικόνα 35). Στη συνέχεια διαλέγουμε με τον κέρσορα το σημείο στο οποίο επιθυμούμε να εισάγουμε την εικόνα. Μεταφερόμαστε στην μπάρα των εργαλείων και από εκεί επιλέγουμε Εισαγωγή>Εικόνες και πολυμέσα (Εικόνα 36).

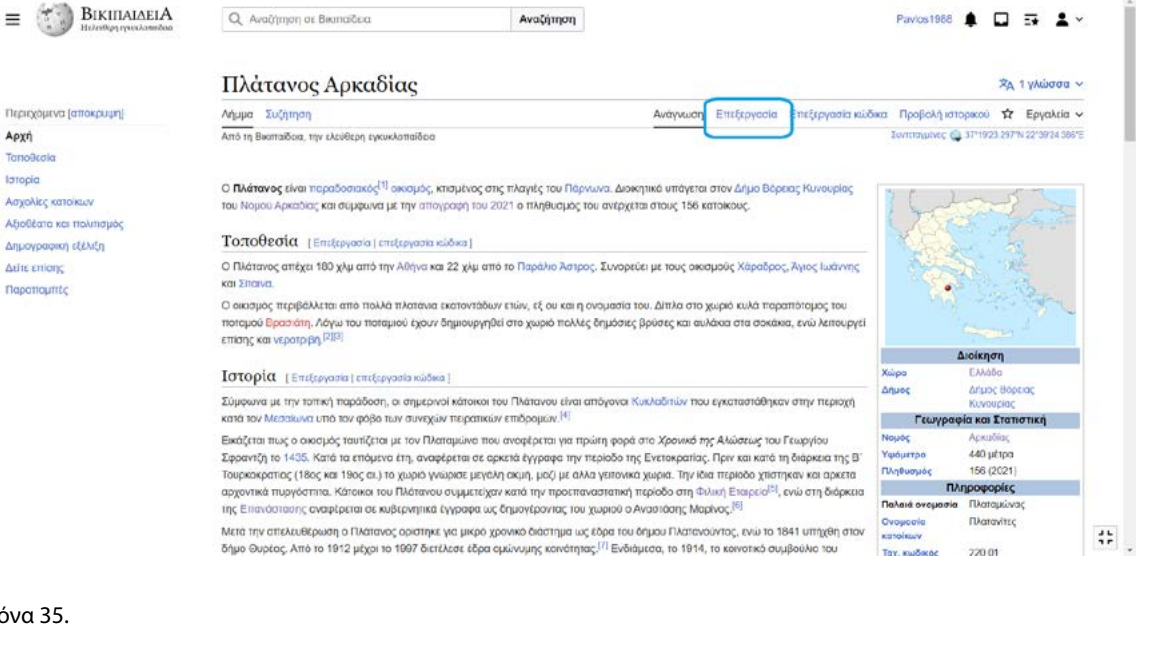

 $\overline{2}$  $=$ 

Anuoc

 $\overline{1}$ 

.<br>Πληθυσμός

.<br>Nahara a

Tax. Kudiko netps

**A**ioiknan

Δήμος Βάρεκ

440 pt tp

156 (2021) Πληροφορίες

*<u>ITAGROVITEC</u>* 

蒜。

220 01

ρία και Στατιστική

Εικόνα 35.

 $\leftrightarrow$  A Παράγραφος v  $\overline{A}$  v co 66 Παραπομπή  $\overline{E}$  v  $\overline{q}$  Εισαγωγή v  $\Omega$ Ο Πλάτονος απέχει 180 χλμ από την Αθήνα και 22 χλμ από το Παραλιο Άστρο ΣΕ Εικόνες και **The Theory Instrume** και Σιταινα. **M**- Πρότυπο Ο οικισμός περιβάλλεται από πολλά πλατάνια εκατοντάδων ετών, εξ ου και η οι .<br>επόταμος του ποτομού <u>Βροσιότη</u>. Λόγω του ποταμιού έχουν δημιουργηθεί στο χωριό πολλές δη **ΕΠ** Πίνακας<br>Αεπουργεί επίσης και νεροτριβή.<sup>[2][3]</sup> ικια, ενώ V Περισσότερα

Ιστορία

.<br>|Σύμφωνα με την τοπική παράδοση, οι σημερινοί κάτοικα του Πλάτανου είναι απόγονοι <u>ξωχλαξητώ</u>ς που εγκαταστάθηκαν στην περιοχή<br>κατά τον Μισσίωνα υπό τον φόβο των συνεχών περαπικών επιδρομών.<sup>[4]</sup>

Εικάζεται πως ο οικισμός ταυτίζεται με τον Πλαταμώνα που αναφέρεται για πρώτη φορά στο Χρονικό της Αλώσεως του Γεωργίου της Επανάστασης αναφέρεια σε κυβέρνητικά έγγραφα ως δημογέροντας του χωριού ο <u>Αγορτισσης</u> Μαρίκος.<sup>191</sup><br>Το Επιστοποιού Παρακολικό των Παρακολικό της αναφέρεια του αναφέρει της προσέλευσης της προσέλευσης της διάρκεια<br>Σχο

Μετά την απελευθέρωση ο Πλάτανος ορίστηκε για μικρό χρονικό διάστημα ως έδρα του δήμου Πλατανούντος, ενώ το 1841 υπήχθη στον ικεται την απειλευθερωση οι ιωτιστούς οριστικες του μικρο χρονικο ακοπημα ως εσορε του στ<u>ημου η καταρχομικος</u>, ενώ το το∔τ υπηγει<br>δήμο <u>Θυρέας,</u> Από το 1912 μέχρι το 1997 διετέλεσε έδρα σμέσωμης κοινότητος <sup>ΓΓ</sup> Ενδιάμεσ παραδοσιακός αικισμός.<sup>19</sup>

#### Ασχολίες κατοίκων

Στον Πλάτανο, λόγω των όφθονων νερών του, λειτουργούσαν παλαιότερα νερόμυλοι και νεροπρίονο. Σε λειτουργία είναι ακόμα η νεροτριβή όπου κόσμος έρχειαι και πλένει χαλιά, κουβέρτες και πανιά και δίχτυα από ελές. Το πλύσιμο τους γίνεται με τον παλαιό παραδοσιακό τρόπο μόνο με την δύναμη του νερού που στροβλίζει όπως τα παλαά χρόνια χωρίς την χρήση απορρυπαντικών. Βγαίνουν από το στροβίλισμα του νερού με μια<br>σιδερένια μαγκούρα μεγίθους 3 μέτρων<sup>[εναρμα</sup> παραταμπή]

.<br>Οι κάτοκοι ασχολούνται κυρίως με την καλλιεργεια αγροτικών προϊόντων όπως κεράσα<sup>151</sup>, κόστανα, σύκα, αλλά και ντομάτες και διάφορα<br><u>κολοκινθομιδή</u>, Παλαιότερα, μεγάλο κομμάτι του τοπικού πληθυσμού ασχολείτο με την κτην

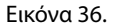

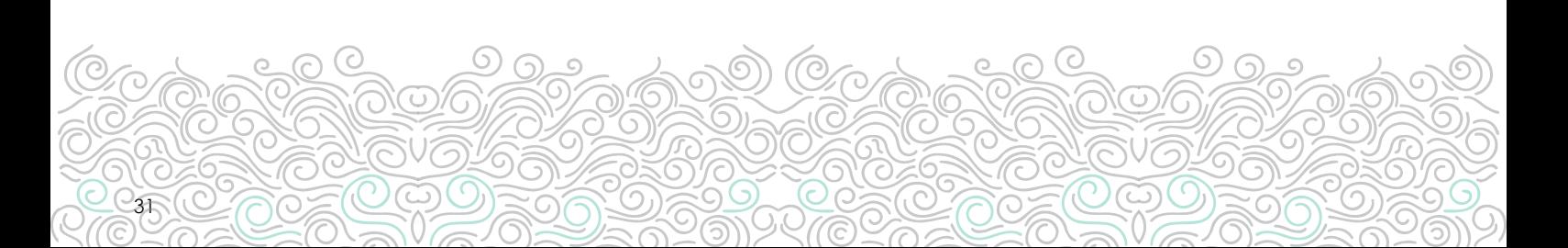

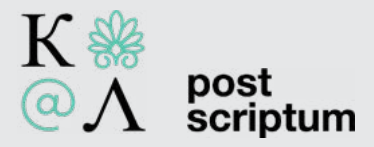

Στη νέα καρτέλα που παρουσιάζεται, επικολλούμε τον τίτλο του αρχείου της αρεσκείας μας και κατόπιν το επιλέγουμε μόλις αυτό εμφανιστεί (Εικόνα 37). Προχωρούμε με την επιλογή Χρήση αυτής της εικόνας (Εικόνα 38).

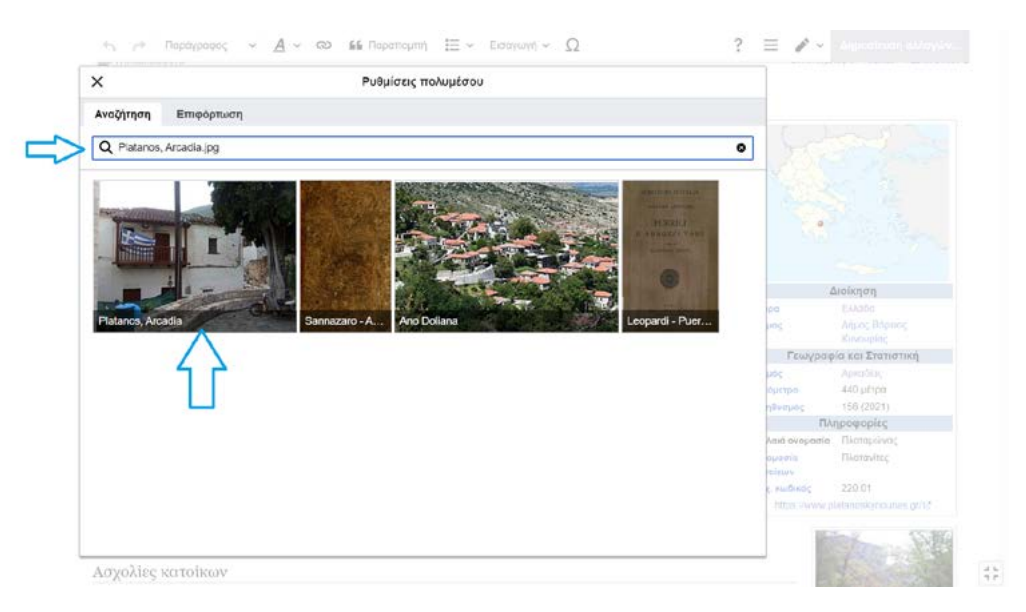

#### Εικόνα 37.

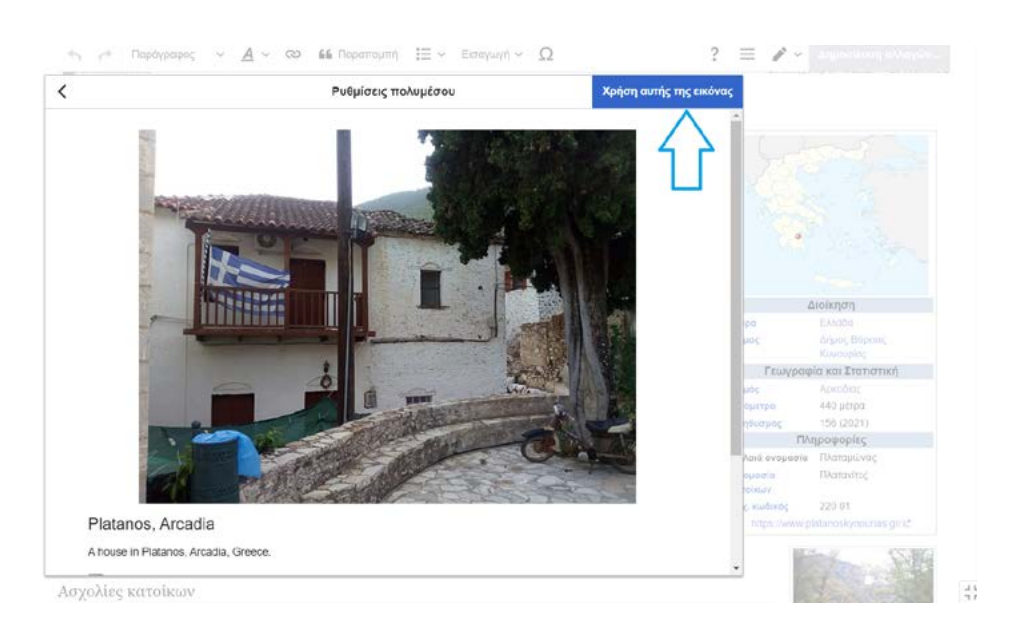

#### Εικόνα 38.

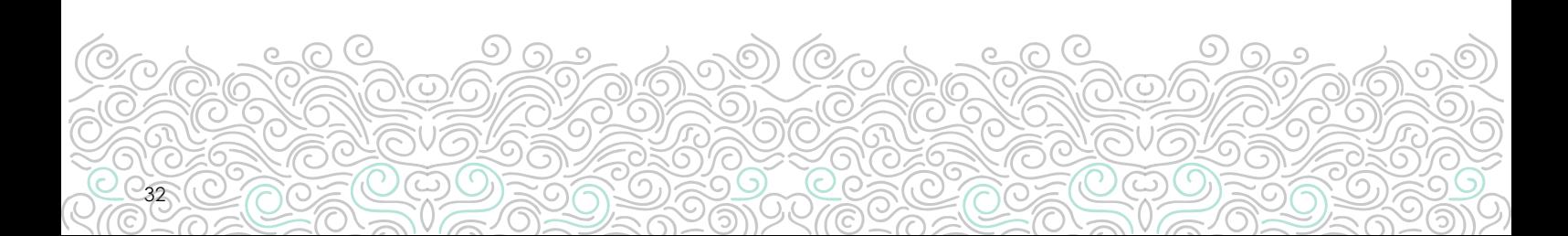

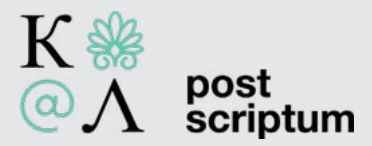

Τώρα μεταβαίνουμε στις Ρυθμίσεις πολυμέσου, όπου συμπληρώνουμε τη λεζάντα που θα συνοδεύσει την εικόνα. Κατόπιν επιλέγουμε την Εισαγωγή (Εικόνα 39). Ενδιάμεσα, αν θέλουμε, μπορούμε να ελέγξουμε και την καρτέλα Προχωρημένο, στην οποία μπορούμε να μεταβάλλουμε διάφορες ιδιότητες της εικόνας, όπως θέση, μέγεθος κλπ.

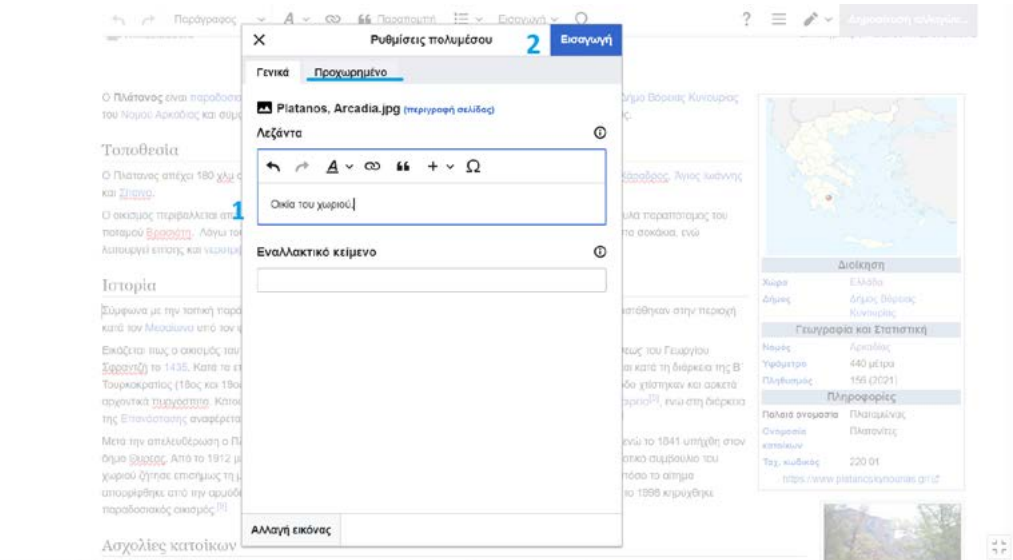

Εικόνα 39.

Η εικόνα που επιλέξαμε έχει εισαχθεί στο λήμμα. Μπορούμε να την επεξεργαστούμε περαιτέρω, ρυθμίζοντας π.χ. το μέγεθός της. Κατόπιν, προχωρούμε στη δημοσίευση της επεξεργασίας μας (Εικόνα 40).

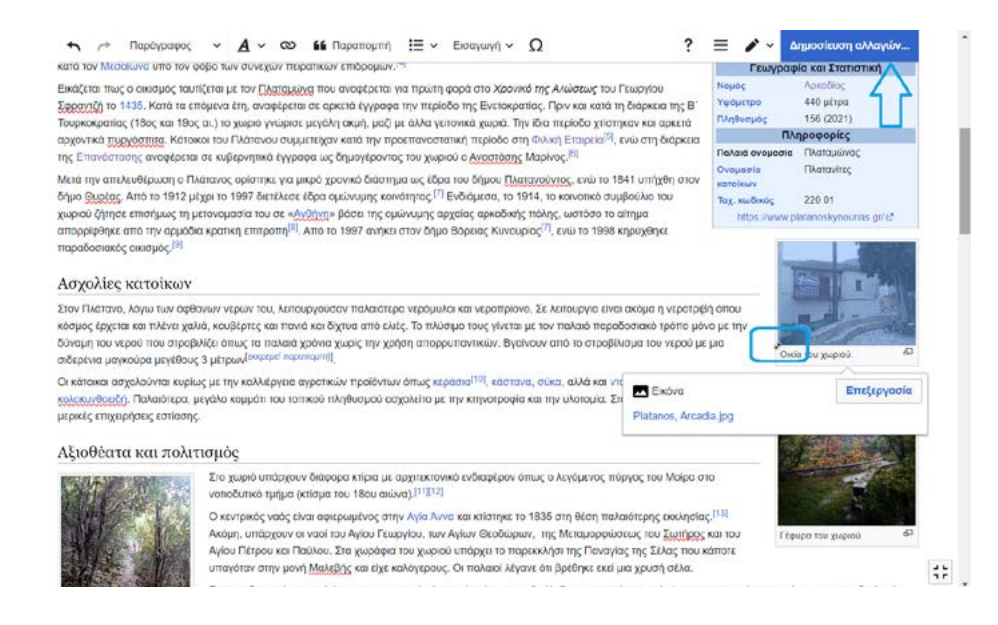

Εικόνα 40.

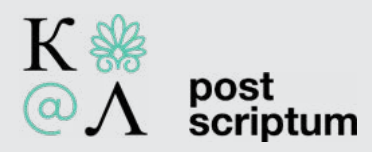

## III. Δημιουργία πρόχειρου

Εφόσον είμαστε εγγεγραμμένοι χρήστες, η Βικιπαίδειας μας δίνει τη δυνατότητα χρήσης του προσωπικού μας πρόχειρου χώρου, μέσα στον οποίο μπορούμε να επεξεργαζόμαστε απερίσπαστοι τα κείμενά μας, προτού τα μεταφέρουμε στον κυρίως χώρο.

Για να ενεργοποιήσουμε το πρόχειρό μας, σε οποιαδήποτε σελίδα και εάν βρισκόμαστε, επιλέγουμε το μενού χρήστη. Στις καρτέλες που εμφανίζονται ''*κλικάρουμε*'' Το πρόχειρό μου (Εικόνα 41).

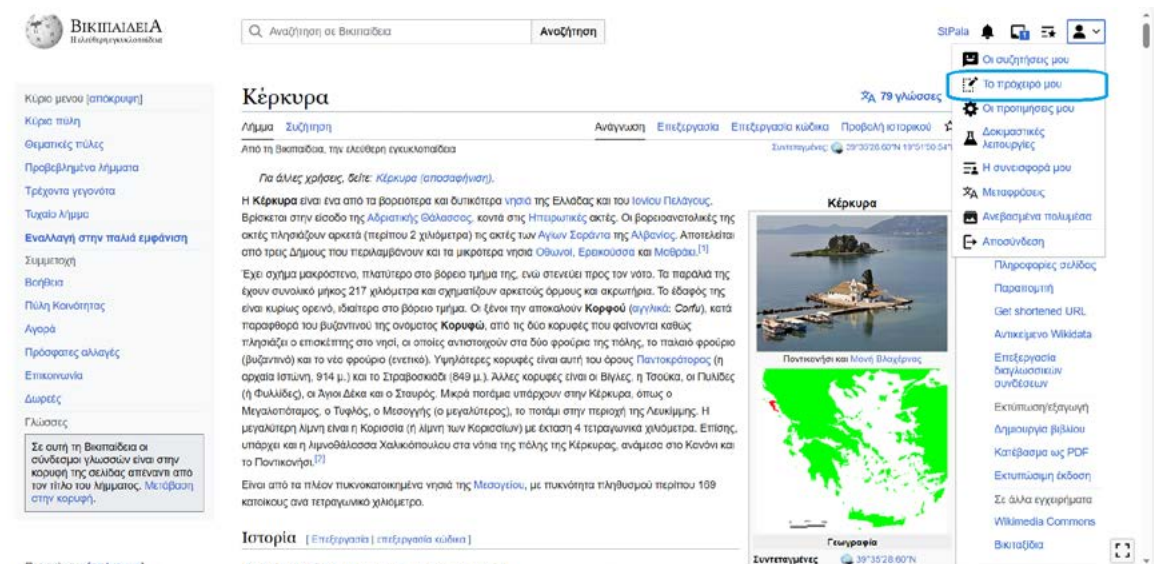

### Εικόνα 41.

Καθώς είμαστε νέοι χρήστες, για να ενεργοποιήσουμε το πρόχειρο, επιλέγουμε - σε αυτήν την περίπτωση - τον επεξεργαστή κώδικα (Εικόνα 42).

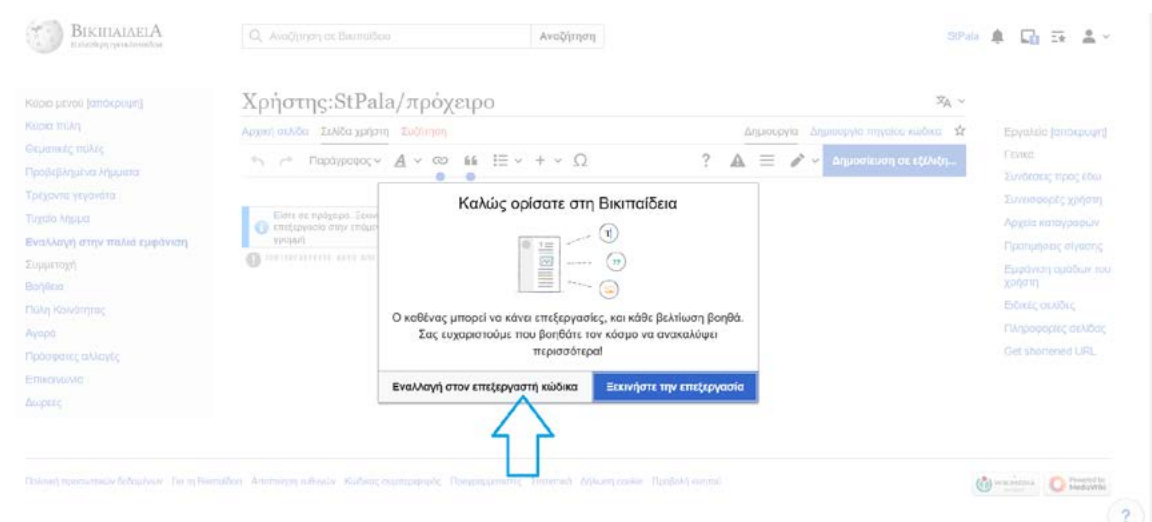

#### Εικόνα 42.

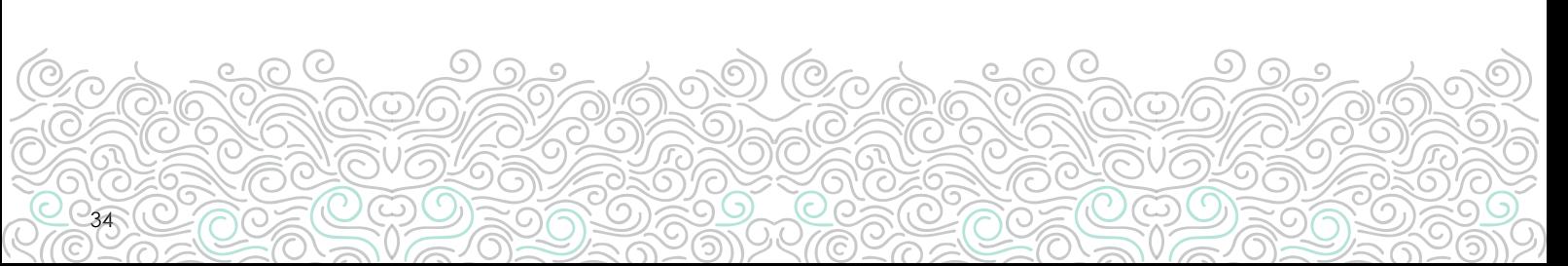

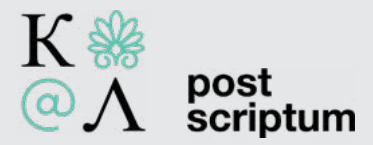

Στο περιβάλλον που εμφανίζεται, μπορούμε να επιλέξουμε κατευθείαν τη Δημοσίευση της σελίδας ή εναλλακτικά, να προσθέσουμε ένα + εντός του {{πρόχειρο χρήστη}}, έτσι ώστε αυτό να μετατραπεί σε {{πρόχειρο χρήστη+}}, μια εφαρμογή που μας δίνει κάποιες επιπλέον λειτουργίες. Έπειτα, προχωρούμε στη δημοσίευση (Εικόνες 43 και 44).

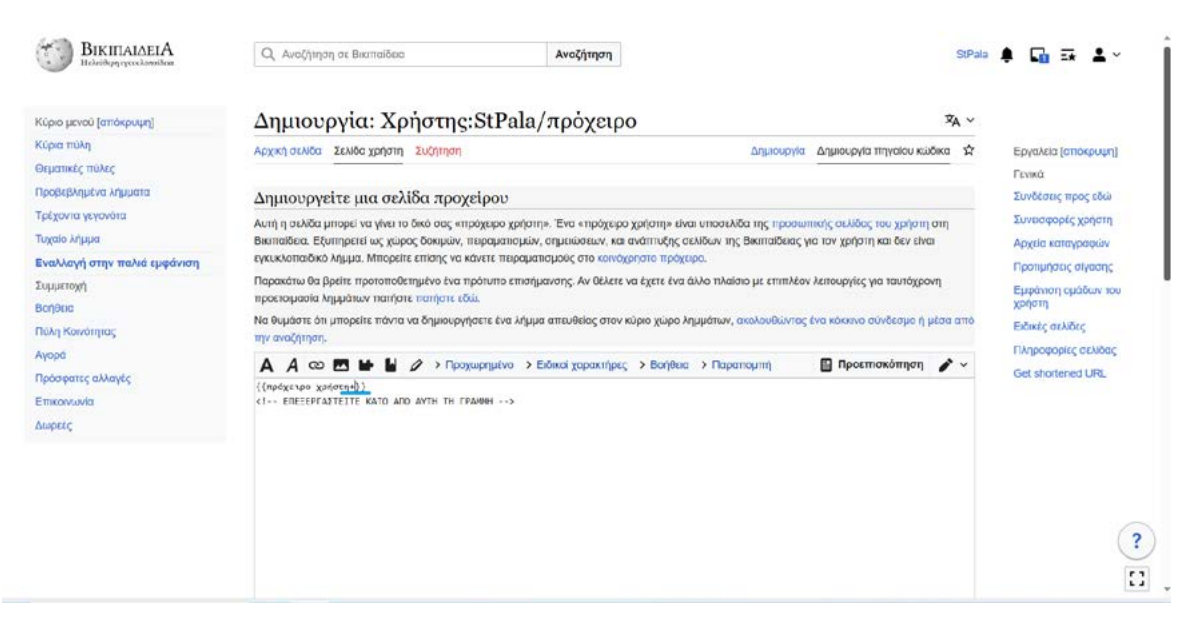

Εικόνα 43. Η προαιρετική επιλογή της ενεργοποίηση του προχείρου χρήστη+.

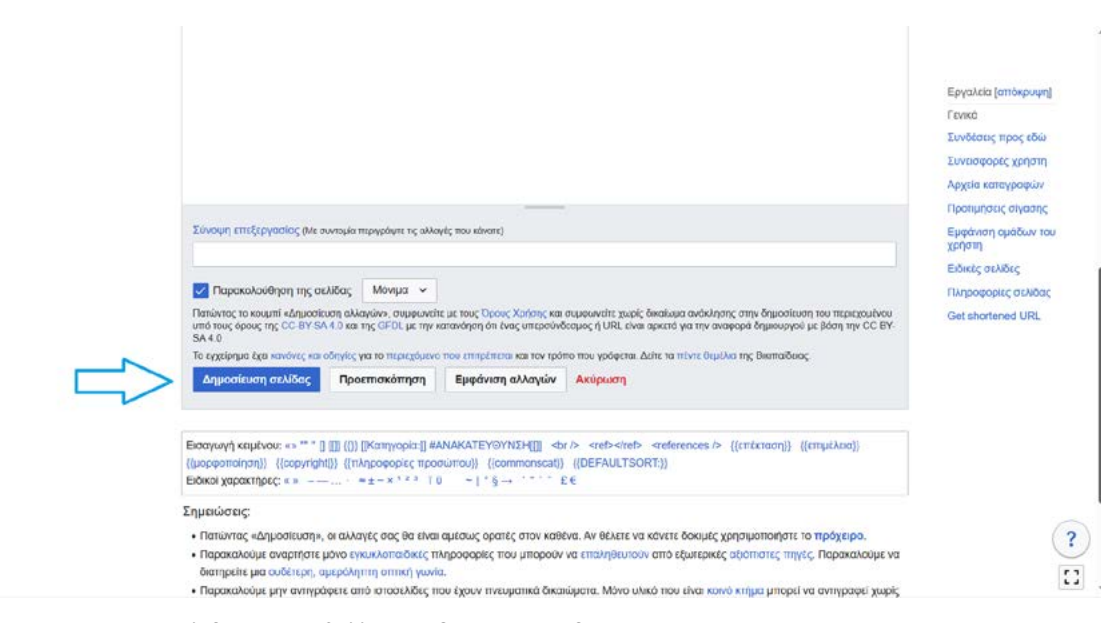

Εικόνα 44. Δημοσίευση σελίδας σε περιβάλλον Επεξεργασίας κώδικα.

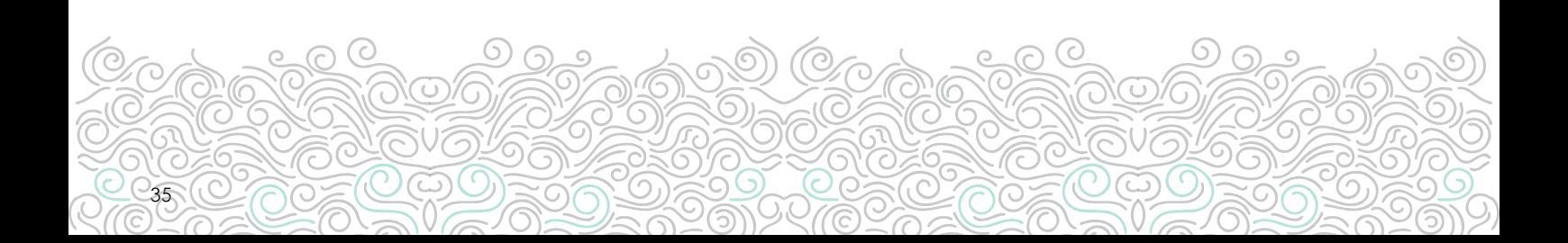

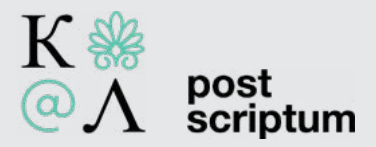

Τώρα παρατηρούμε πως έχουμε στη διάθεσή μας μια θεματική λίστα επιλογής λήμματος από διάφορες κατηγορίες (Εικόν 45).

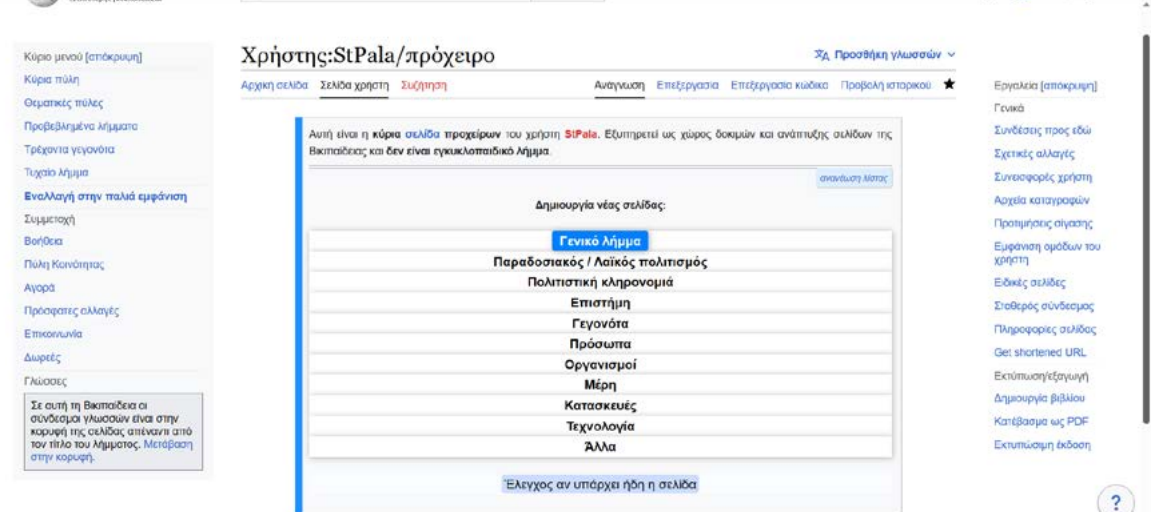

Εικόνα 45. Το περιβάλλον του προχείρου χρήστη+.

Αν θέλουμε να δημιουργήσουμε το πρόχειρο λήμμα μας για ένα π.χ. πρόσωπο, τότε επιλέγουμε με το Πρόσωπο (γενικά). Έπειτα, εφόσον έχουμε βεβαιωθεί πως το λήμμα που μας ενδιαφέρει δεν υπάρχει στην Ελληνική Βικιπαίδεια ούτε με εναλλακτική γραφή (π.χ. Νικόλαος αντί για Νίκος), το πληκτρολογούμε στη μορφή εκείνη με την οποία θέλουμε να εμφανίζεται ο τίτλος του, τηρώντας και τους συμβατικούς κανόνες της Βικιπαίδειας επί του θέματος (π.χ. *Δημήτριος Δημητριάδης* και όχι δημητριος δημητριαδης ή *ΔΗΜΗΤΡΙΟΣ ΔΗΜΗΤΡΙΑΔΗΣ*).

Ακολούθως προχωρούμε στη Δημιουργία σελίδας (Εικόνα 46).

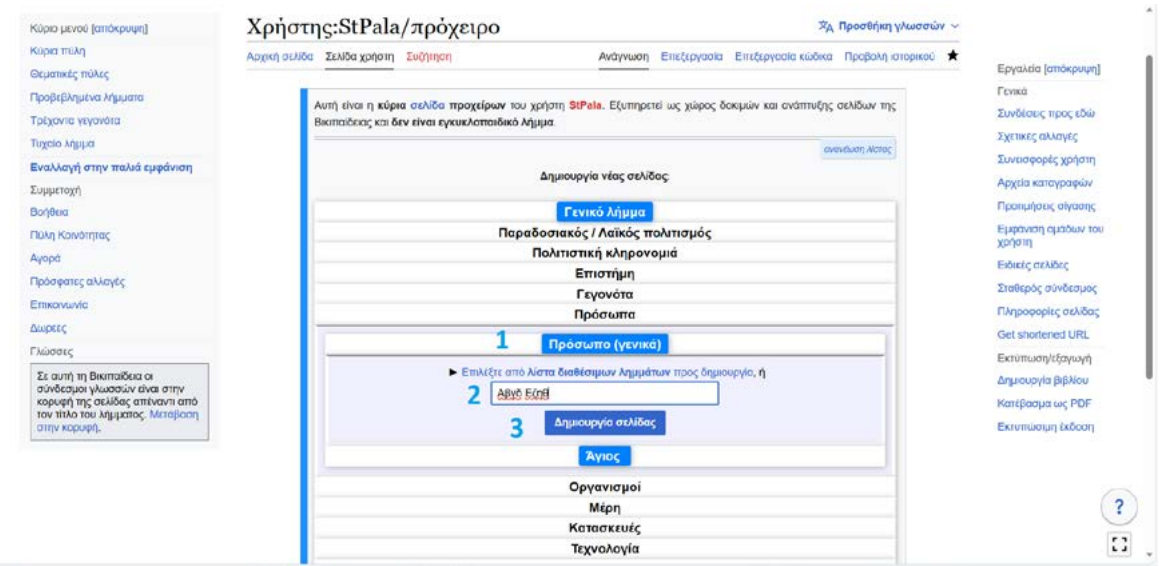

Εικόνα 46. Τα βήματα της δημιουργίας πρόχειρου λήμματος για πρόσωπο.

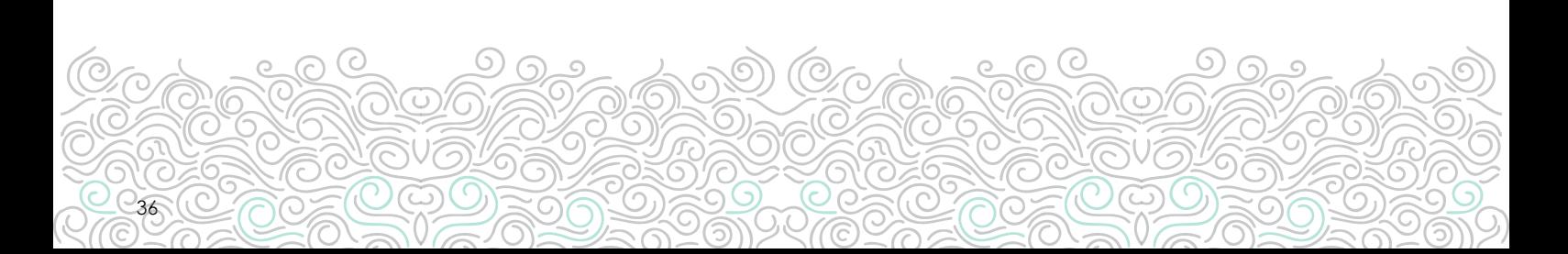

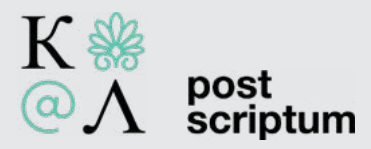

Τώρα το πρόχειρο λήμμα μας έχει δημιουργηθεί έχοντας - για τη δική μας ευκολία - μια προκατασκευασμένη μορφή (επιλογές εισαγωγής, έτοιμες ενότητες, έτοιμο το πρότυπο των παραπομπών, όπου μένει να προσθέσουμε με τους τρόπους που αναφέρθηκαν προηγουμένως τις παραπομπές μας κλπ (Εικόνα 47).

Να έχετε υπόψη πως αυτή η δομή δεν είναι υποχρεωτική. Ενότητες για τις οποίες έχουμε ελάχιστες ή ανύπαρκτες πληροφορίες μπορούμε να τις συγχωνεύουμε ή να τις διαγράφουμε εντελώς

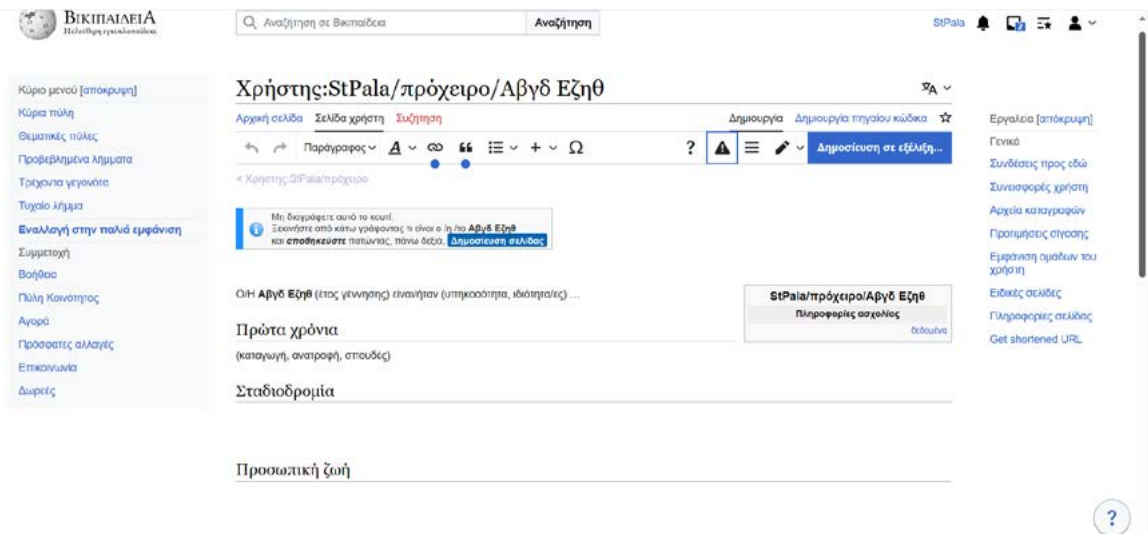

Εικόνα 47. Εικόνα της προκατασκευασμένης προτεινόμενης δομής για λήμματα προσώπων.

Για να ''αποθηκεύσουμε'' τις όποιες αλλαγές μας, επιλέγουμε τη Δημοσίευση στο μπλε πλαίσιο, πάνω δεξιά. Κατόπιν συνεχίζουμε να επεξεργαζόμαστε το πρόχειρο λήμμα για όσο χρονικό διάστημα κρίνουμε απαραίτητο. Όταν θεωρήσουμε πως αυτό βρίσκεται πλέον σε μορφή δημοσίευσης (παράδειγμα Εικόνας 48) - και αφού έχουμε ''φύγει'' από το περιβάλλον της επεξεργασίας, - διαλέγουμε την επιλογή Μετακινήστε το πρόχειρο σε λήμμα.

| BikitiaiaeiA<br>Η ελεύθερη εγκνελοπούδεια          | Q Αναζήτηση σε Βιοπαίδεια                                                                                                    |  |                                     | Paylos 1988                                                             |                                                                                             |
|----------------------------------------------------|----------------------------------------------------------------------------------------------------|--|-------------------------------------|-------------------------------------------------------------------------|---------------------------------------------------------------------------------------------|
|                                                    | Χρήστης:Pavlos1988/πρόχειρο/Πραξιτέλης Τζανουλίνος<br>ΣΑ Προσθήκη γλωσσών ~                                                                                                    |  |                                     |                                                                         |                                                                                             |
| Περιεχόμενα [απόκρυψη]                             | Σελίδα χρήστη Συζήτηση                                                                                                    |  |                                     | Ανάγνωση Επεξεργασία Επεξεργασία κώδικα Προβολή ιστορικού ΣΖ Εργαλεία ν |                                                                                             |
| Apxn                                               | < Χρήστης Ρανίας 1988   πρόχειρο<br>Αυτή η σελίδα είναι ένα πρόχειρο του χρήστη Pavlos1988. Εξυπηρετεί ως χώρος δοκιμών και ανάπτυξης σελίδων της Βικιταίδειας και δεν είναι<br>εγκυκλοπαιδικό λήμμα.<br>Διαγραφή αυτού του προχείρου<br>Μετακινήστε το πρόχειρο σε λήμμα                                                                                                    |  |                                     |                                                                         |                                                                                             |
| Πρώτα χρόνια<br>Παραπομπές<br>Βιβλιογραφικές πηγές |                                                                                                    |  |                                     |                                                                         |                                                                                             |
|                                                    |                                                                                                    |  |                                     |                                                                         | Ο Πραξιτέλης Τζανουλίνος (Φαλατάδος Τήνου, 1955) είναι Έλληνας γλύπτης και πανεπιστημιακός. |
|                                                    | Πρώτα χρόνια [Επεξεργασία   επεξεργασία κώδικα]                                                                                                    |  |                                     | <b><i><u>Georgevo</u></i></b>                                           |                                                                                             |
|                                                    | Ο Τζονουλίνος γεννήθηκε το 1955 στον Φαλατάδο της Τήγου, Σπούδασε αρχικά στη Σχαλή Καλών Τεχνών Πανόρμου Τήνου και<br>αργότερα στην ΑΣΚΤ, όπου υπήρξε μαθητής του Γιάννη Παππά <sup>ττμε</sup> ί, με τον οποίο συνδέθηκε φιλικά <sup>51</sup> . Το 1987 τιμήθηκε με το βραβείο γλυπτικής της Ακαδημίας Αθηνών <sup>14</sup> ί και από το<br>1989 διδάσκει γλυπτική και συντήρηση γλυπτών στο Πανεπιστήμιο Δυτικής Αττικής (ΤΕΙ Αθήνας <sup>[1]</sup> πριν τη συγχώνευσή του με το ΤΕΙ Περαιά).                                                                                                    |  |                                     |                                                                         |                                                                                             |
|                                                    | Έχει συμμετόσχει σε διάφορες εκθέσεις <sup>(4)536</sup> Π. ενώ έργα του βρίσκονται σε μουσεία, συλλογές και δημόσιους χώρους <sup>(4)</sup> . Έχει φιλοτεχνήσει, μεταξύ<br>άλλων, τους ανδριάντες του Κωνσταντίνου Καραμανλή στη Νέα Παραλία της Θεσσαλονίκης <sup>[8]</sup> και τις Σέρρες <sup>[9]</sup> , τις προτομές του Ελευθερίου Βενιζέλου στο<br>Βαυκουρέστι <sup>[10]</sup> και του Γρηγόρη Σκαλκέα στο Παπάγου <sup>[11]</sup> , τις ορειχάλκινες προτομές των Κωστή Μπαστιά, Κώστα Ουράνη και Παντελή Χορν στο Πόρκο<br>Ελλήνων Λογοτεχνών της Αθήνας <sup>[12]</sup> , καθώς και γλυπτό αφιερωμένο στους Ολυμπιακούς Αγώνες, το οποίο τοποθετήθηκε στο Μόντρεαλ του Καναδα <sup>[13][14]</sup> . |  |                                     |                                                                         |                                                                                             |
|                                                    | Τη δεκαετία του 2010, ο Τζανουλίνος συμμετείχε ενεργά σε πρόγραμμα του Δημου Αθηναίων περί συντήρησης και αποκατάστασης υπαίθριων γλυπτών, τα<br>οποία είχον υποστεί φθορές από βανδαλισμούς, περιβαλλοντικά προβλήματα, καιρικά φαινόμενο κλπ <sup>ίτχτο</sup> (1919)                                                                                                    |  |                                     |                                                                         |                                                                                             |
|                                                    | Ήταν παντρεμένος με την πιανίστρια Μέμα Ειρηναίου (απεβ. 2021), μαζί με την οποία απέκτησε δύο παιδιά <sup>[17]</sup> .                                                                                                    |  |                                     |                                                                         |                                                                                             |
|                                                    | Παραπομπές [Επεξεργασία   επεξεργασία κώδικα]                                                                                                    |  | Αποκαλυπτήρια της<br>προτομής του Κ |                                                                         |                                                                                             |

Εικόνα 48. Παράδειγμα πρόχειρου λήμματος έτοιμου για μετακίνηση στον κυρίως χώρο.

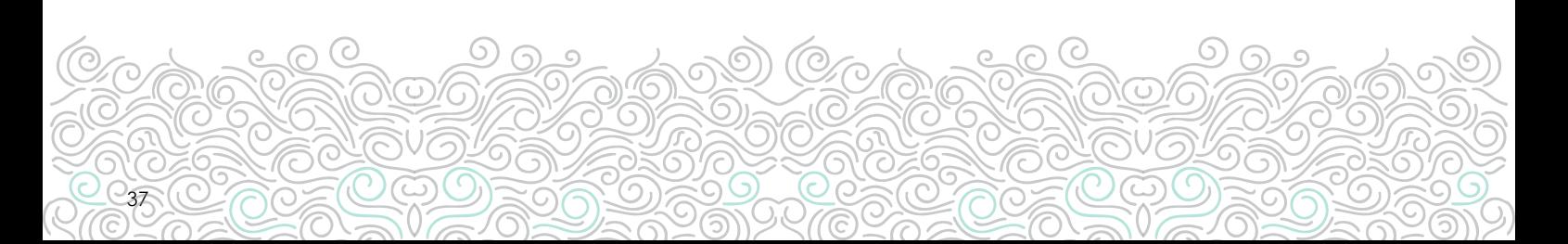

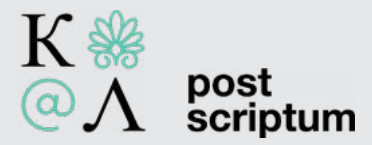

Τώρα μεταφερόμαστε στη φόρμα Μετακίνησης σελίδας. Εδώ, φροντίζουμε να έχουμε επιλέξει το πεδίο *(λήμματα)*. Αφού πραγματοποιήσουμε έναν τελευταίο έλεγχο, προχωρούμε στη Μετακίνηση της σελίδας (Εικόνα 49).

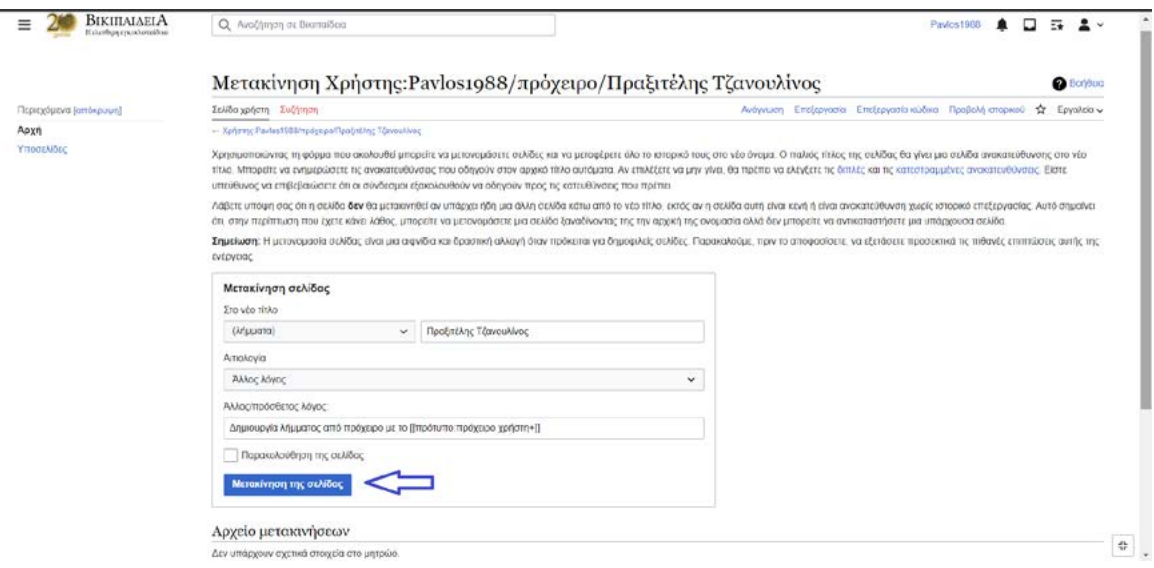

Εικόνα 49. Μετακίνηση σελίδας.

Αν όλα έχουν γίνει σωστά, μας εμφανίζεται η σχετική ειδοποίηση. Κατόπιν παρατηρούμε πως το λήμμα μας έχει μεταφερθεί πλέον στον κυρίως χώρο της Βικιπαίδειας (Εικόνες 50 και 51).

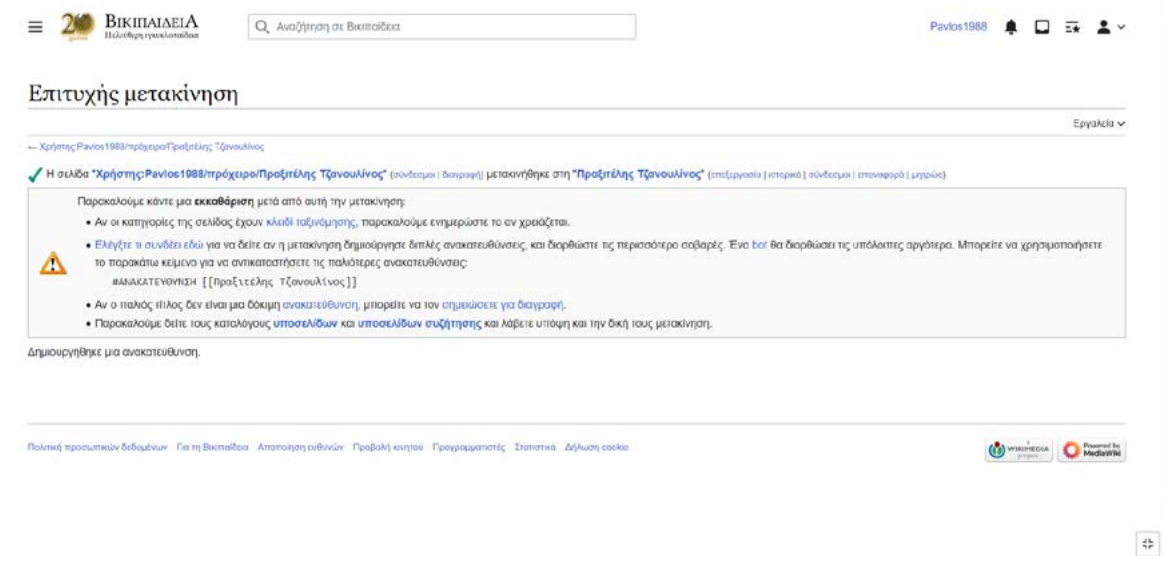

Εικόνα 50. Ειδοποίηση περί επιτυχούς μετακίνησης.

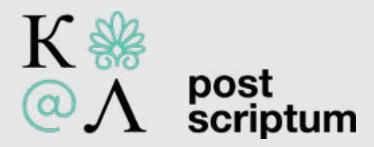

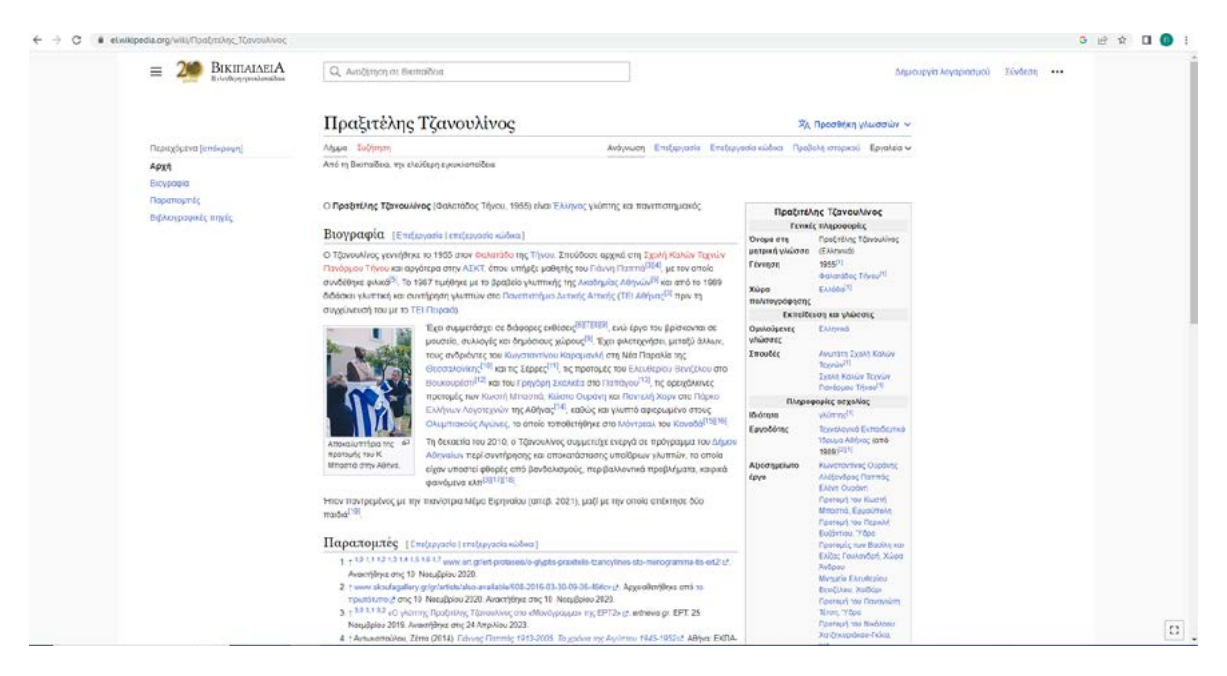

Εικόνα 51. Το λήμμα που φτιάξαμε, περασμένο πλέον στον κυρίως χώρο της Ελληνικής Βικιπαίδειας.

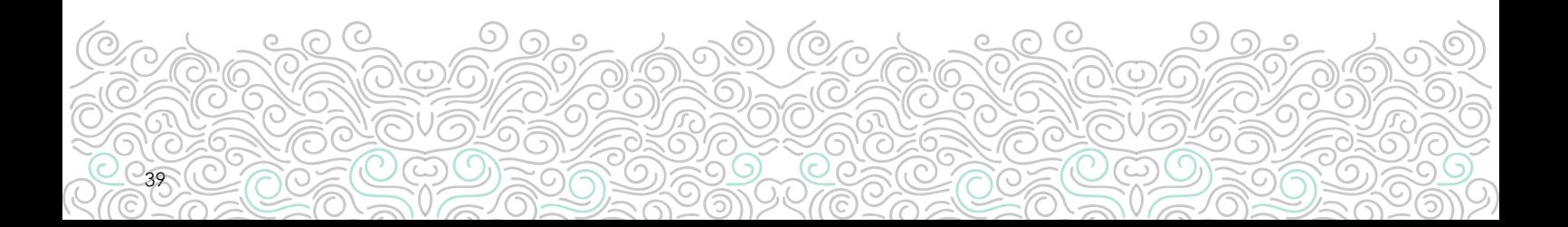

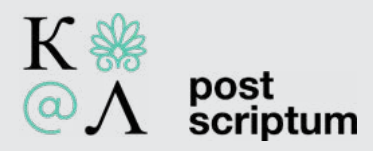

# IV. Επιφόρτωση αρχείου στο Wikimedia Commons

Μπορούμε να επιφορτώσουμε εικόνες ελεύθερες δικαιωμάτων για οποιαδήποτε χρήση, ακόμα και εμπορική (το τελευταίο αποκλείει εικόνες που διατίθενται ελεύθερα για προσωπική ή εκπαιδευτική χρήση). Αυτό προϋποθέτει την έγγραφη συγκατάθεση του δημιουργού τους για τον σκοπό αυτό ή το να έχουν παρέλθει 70 και πλέον χρόνια από τον θάνατό του. Δημιουργός δεν είναι μόνο ο φωτογράφος, αλλά και ο αρχιτέκτονας, ο γλύπτης, ο ζωγράφος κλπ.

Χρειάζεται επίσης ιδιαίτερη προσοχή, καθώς δεν είναι ελεύθερες δικαιωμάτων όλες οι εικόνες που βρίσκονται στο διαδίκτυο. Για την ακρίβεια, εάν δεν υπάρχει αναφορά στην άδεια χρήσης εικόνων που βρίσκονται στο διαδίκτυο, τότε είναι ασφαλές να υποθέσουμε ότι απαγορεύεται η χρήση τους.

Εφόσον έχουμε κατανοήσει όλα τα ανωτέρω, αν θέλουμε να επιφορτώσουμε μια δική μας εικόνα, ακολουθούμε την παρακάτω διαδικασία:

Απαραίτητη προϋπόθεση είναι η σύνδεση με τον λογαριασμό μας. Έπειτα, αν βρισκόμαστε στην κεντρική σελίδα του αποθετηρίου [Wikimedia Commons,](https://commons.wikimedia.org/wiki/Main_Page) επιλέγουμε το μπλε πλήκτρο Upload. Εναλλακτικά, κυρίως αν βρισκόμαστε σε άλλη σελίδα του αποθετηρίου, επιλέγουμε το Upload file από την αριστερή κάθετη στήλη (Εικόνα 52).

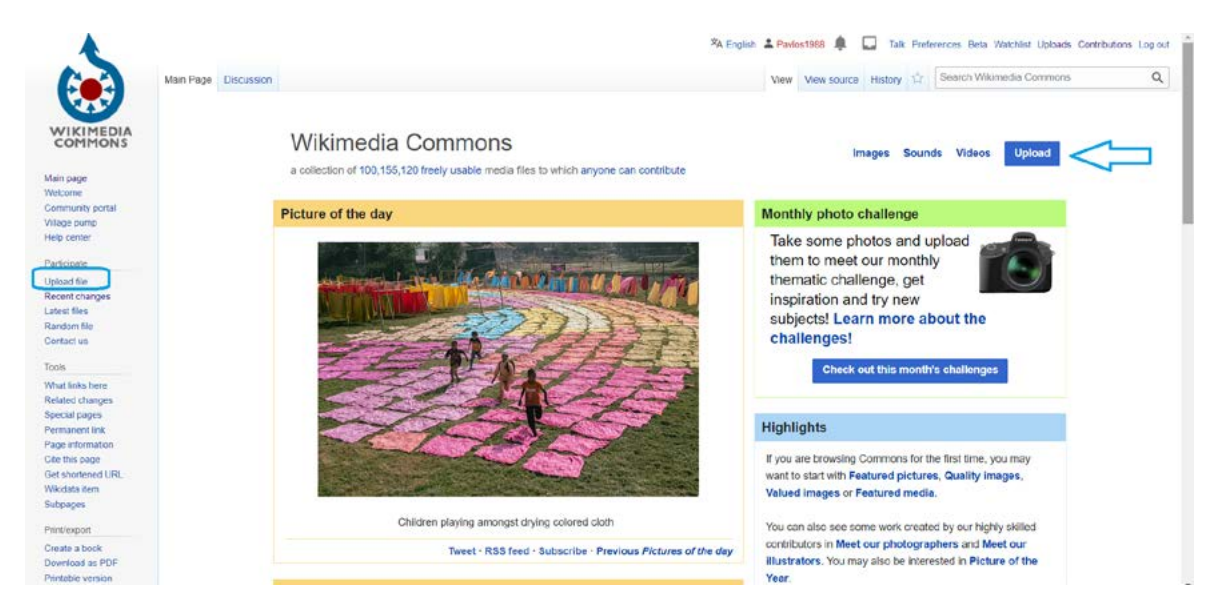

Εικόνα 52. Ξεκινώντας τη διαδικασία επιφόρτωσης αρχείου.

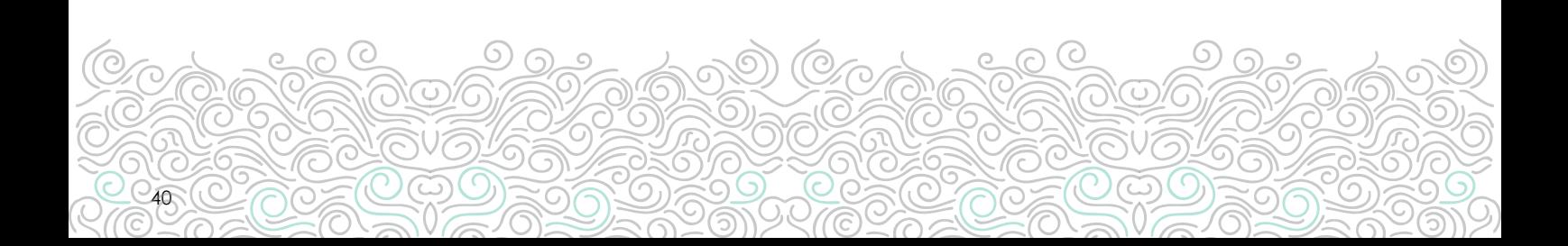

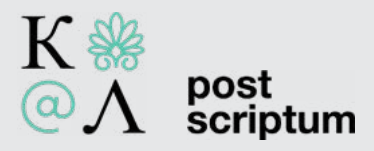

Στην επόμενη οθόνη, ακολουθούν ενημερωτικές εικόνες που μας δίνουν σύντομες απαντήσεις σχετικά με το τι είδους αρχεία μπορούμε να επιφορτώσουμε και υπό ποιες προϋποθέσεις. Εφόσον τις κατανοήσουμε, προχωρούμε στο επόμενο στάδιο, επιλέγοντας Next. (Εικόνα 53).

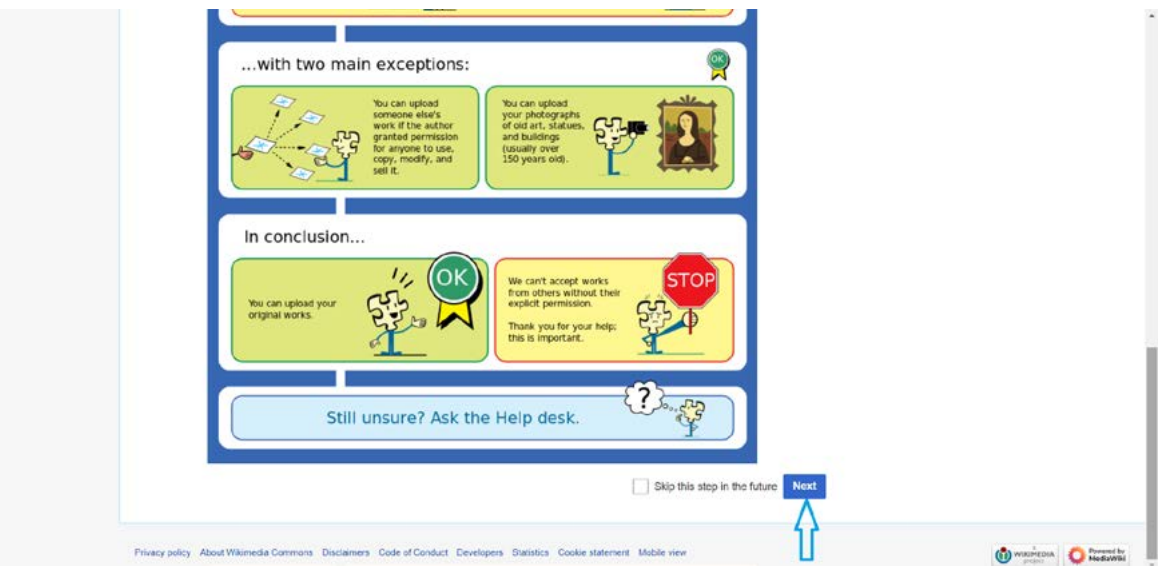

Εικόνα 53. Ενημερωτικές εικόνες. Εφόσον τις κατανοήσουμε, προχωρούμε στο επόμενο στάδιο.

Πλέον βρισκόμαστε στο στάδιο της επιλογής του αρχείου. Αφού το εισάγουμε, επιλέγουμε Continue (Εικόνες 54 και 55). Να γνωρίζετε πως έχουμε τη δυνατότητα να εισάγουμε ταυτόχρονα περισσότερα από ένα αρχεία.

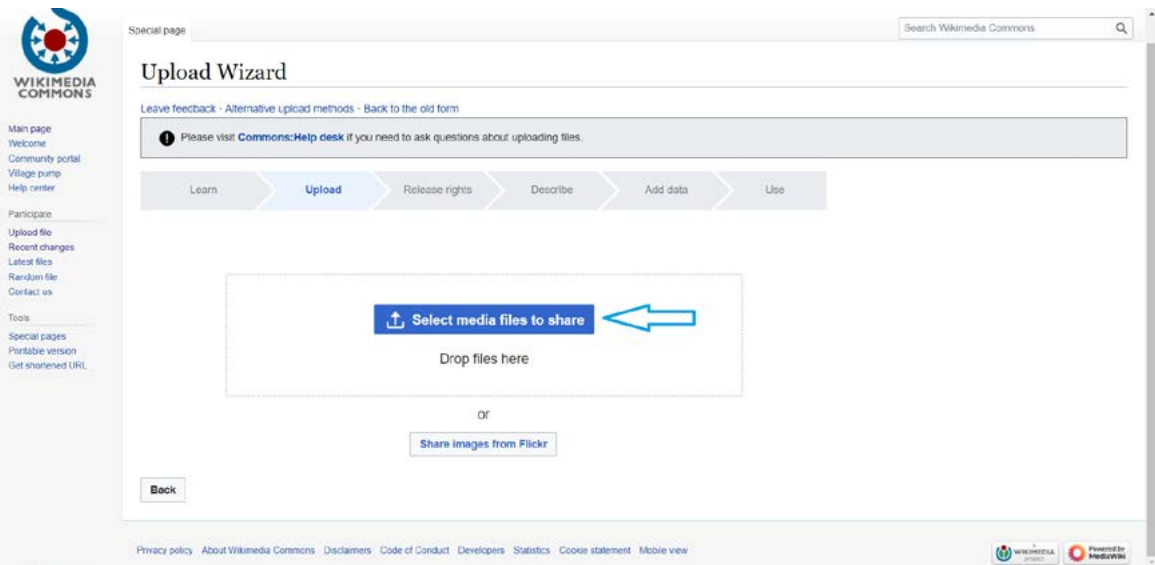

Εικόνα 54. Διαδικασία επιλογής αρχείου.

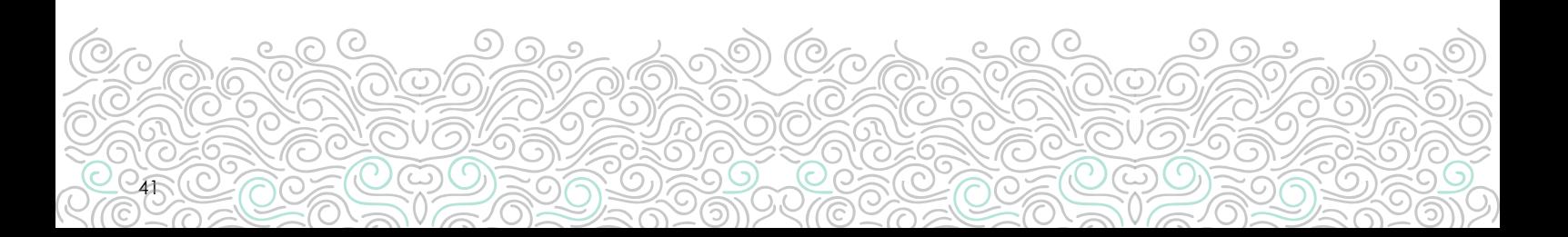

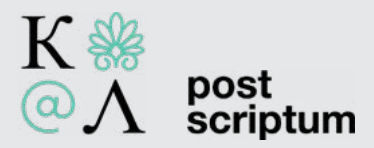

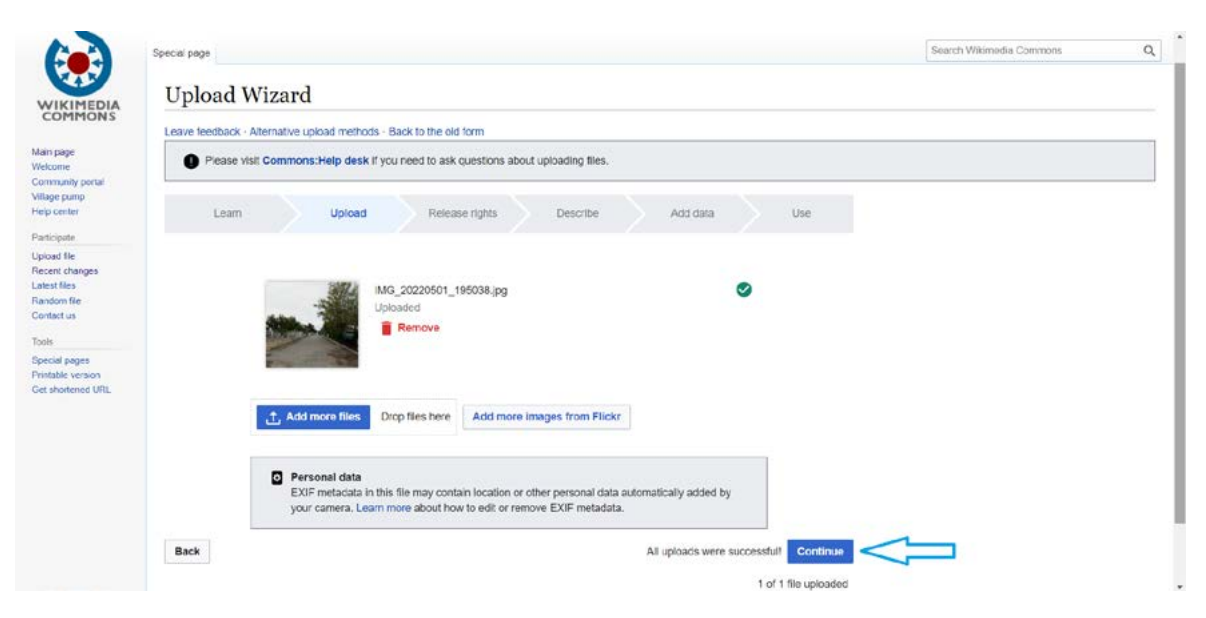

#### Εικόνα 55.

Σε αυτό το σημείο, επιλέγουμε το είδος της άδειας με την οποία θέλουμε να διαθέσουμε το αρχείο. Συνιστάται η άδεια [CC-BY-SA 4.0](https://creativecommons.org/licenses/by-sa/4.0/deed.en) (Εικόνα 56). Στο αμέσως επόμενο στάδιο, συμπληρώνουμε τα υπόλοιπα απαραίτητα πεδία. Αυτά είναι ο τίτλος του αρχείου και η περιγραφή του (σε οποιαδήποτε γλώσσα της αρεσκείας μας). Προαιρετικά, προσθέτουμε και μια κατηγορία(Εικόνες 57 και 58).

Τώρα το αρχείο μας είναι έτοιμο για επιφόρτωση.

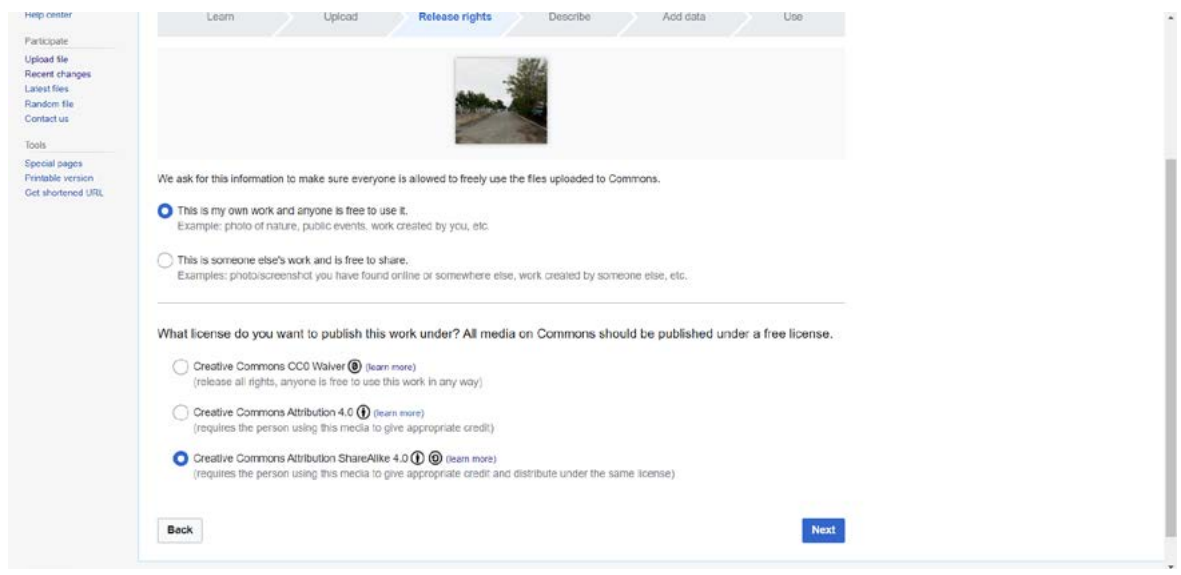

Εικόνα 56. Διαλέγοντας άδεια.

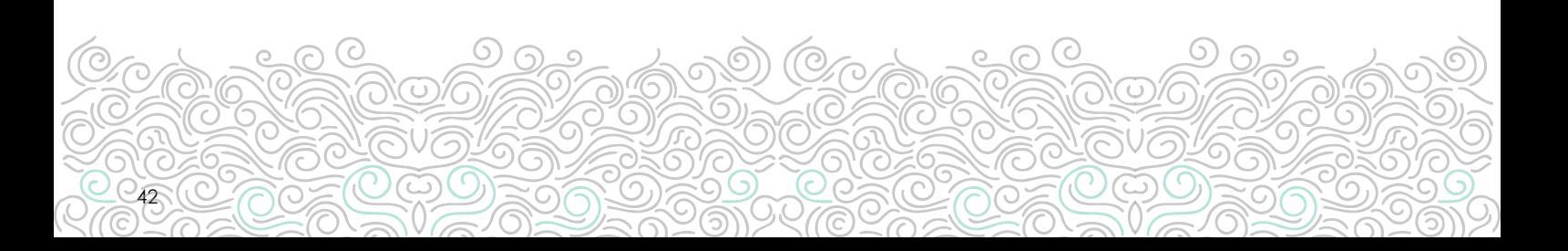

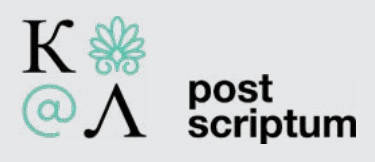

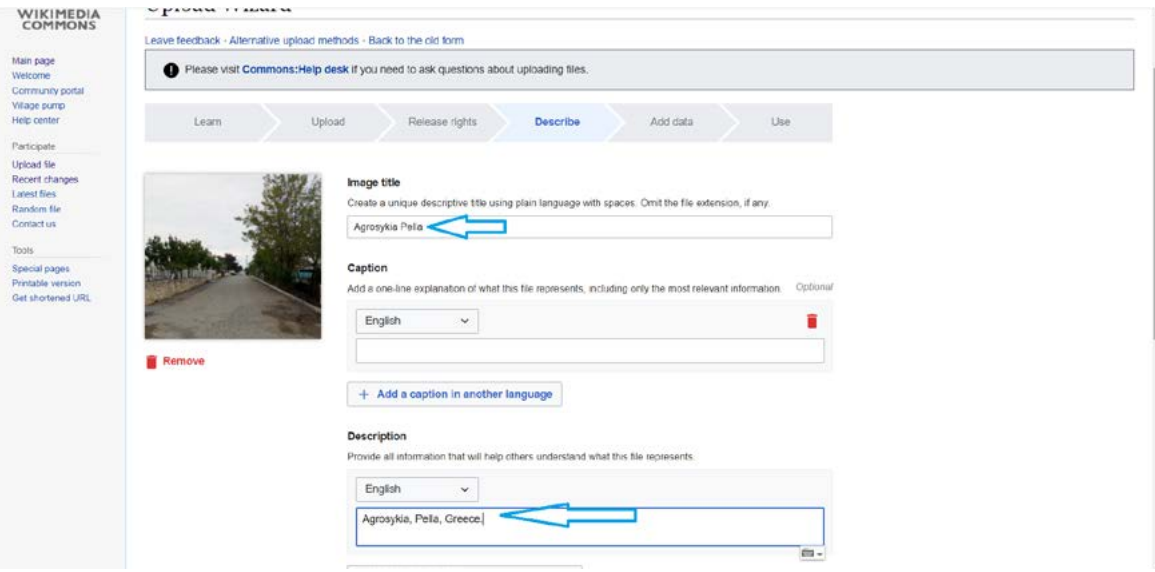

Εικόνα 57. Συμπληρώνοντας τα απαραίτητα στοιχεία.

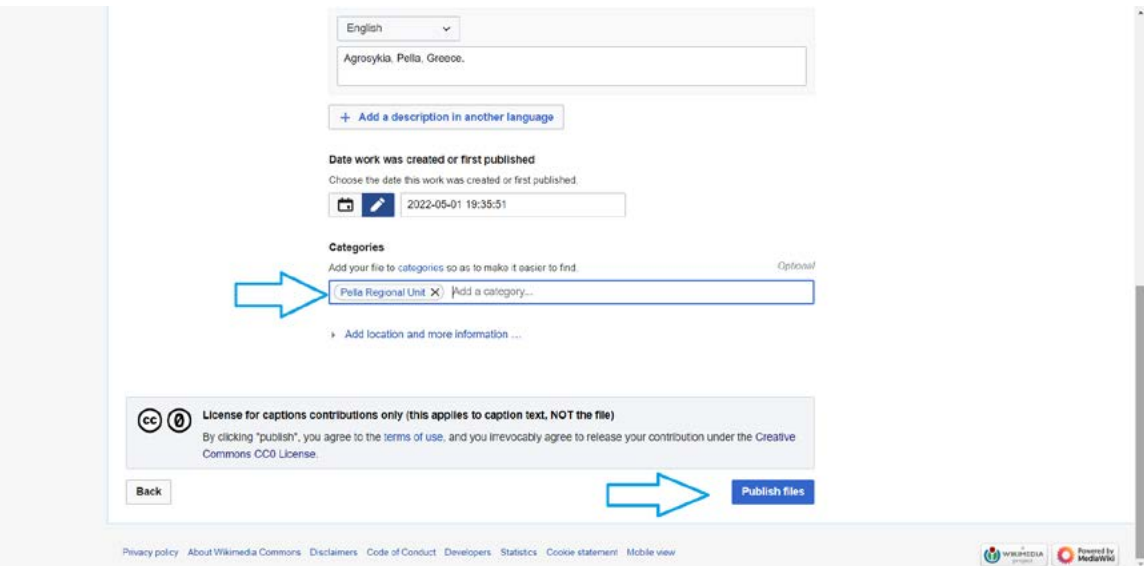

Εικόνα 58. Προσθήκη κατηγορίας και ολοκλήρωση δημοσίευσης.

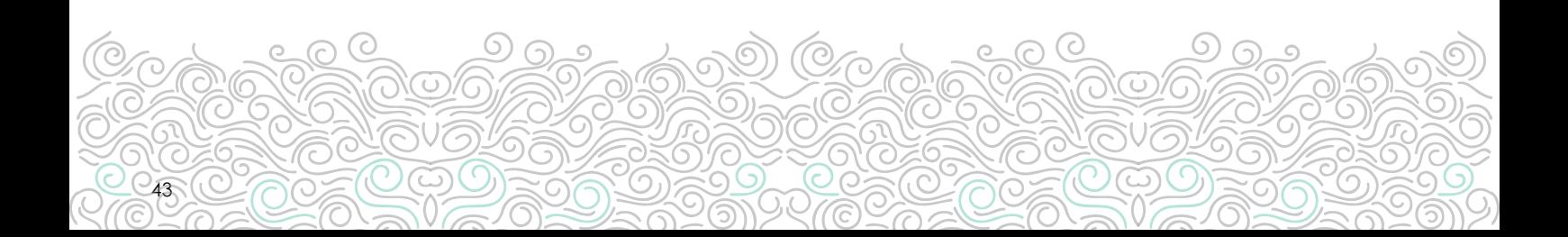

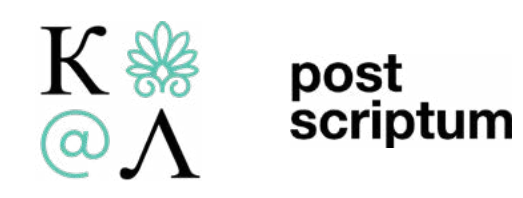